# VxCAN Utility User's manual

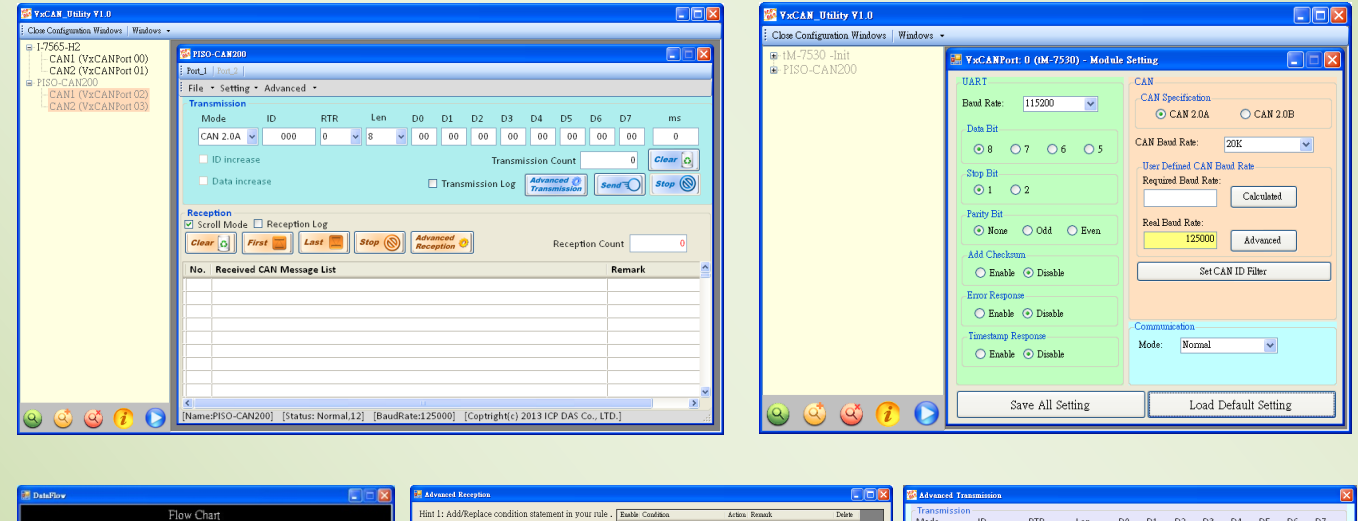

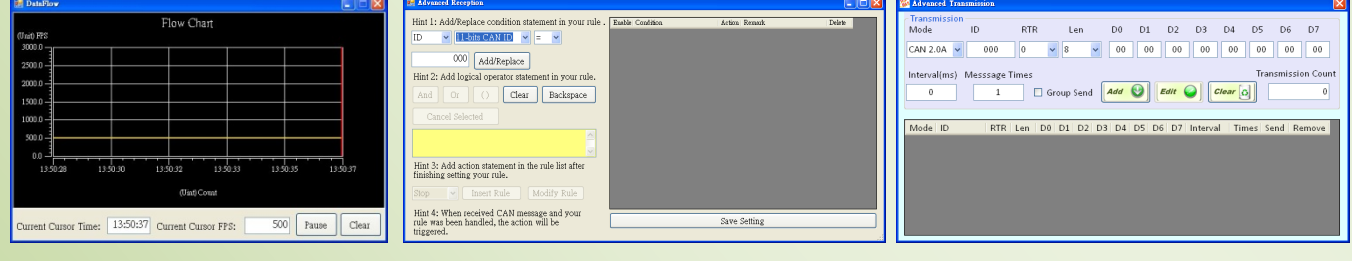

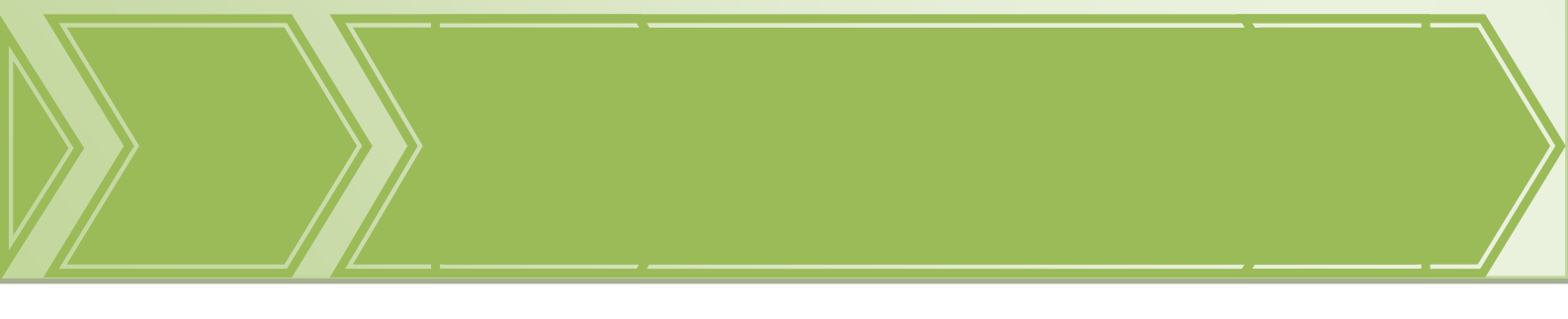

VxCAN Utility User's Manual 2025/1/16 (version 1.20)

## $\triangleright$  Warranty

All products manufactured by ICP DAS are under warranty regarding defective materials for a period of one year from the date of delivery to the original purchaser.

## $\triangleright$  Warning

ICP DAS assumes no liability for damages resulting from the use of this product. ICP DAS reserves the right to change this manual at any time without notice. The information furnished by ICP DAS is believed to be accurate and reliable. However, no responsibility is assumed by ICP DAS for its use, or for any infringements of patents or other rights of third parties resulting from its use.

## Copyright

Copyright 2014 by ICP DAS. All rights are reserved.

## $\triangleright$  Trademark

The names used for identification only may be registered trademarks of their respective companies.

# *Revision & Hardware*

Revision

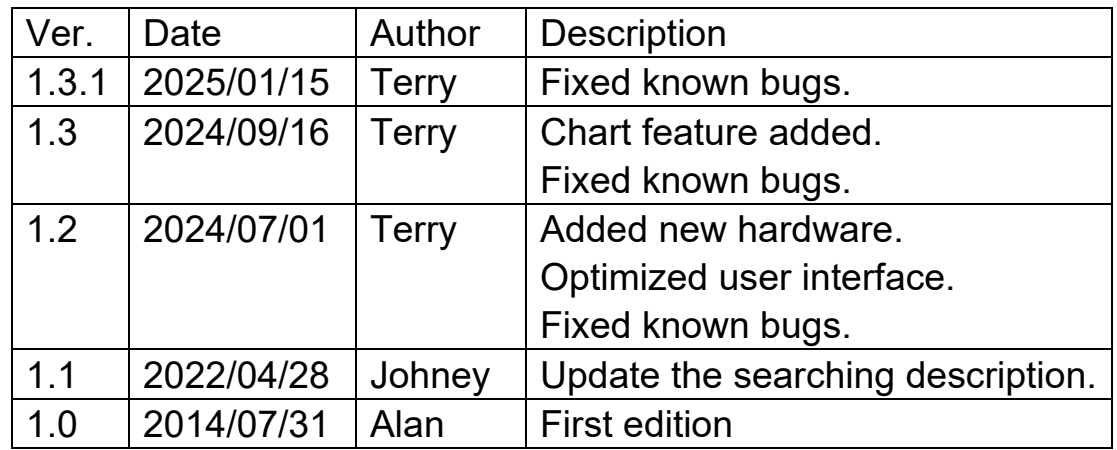

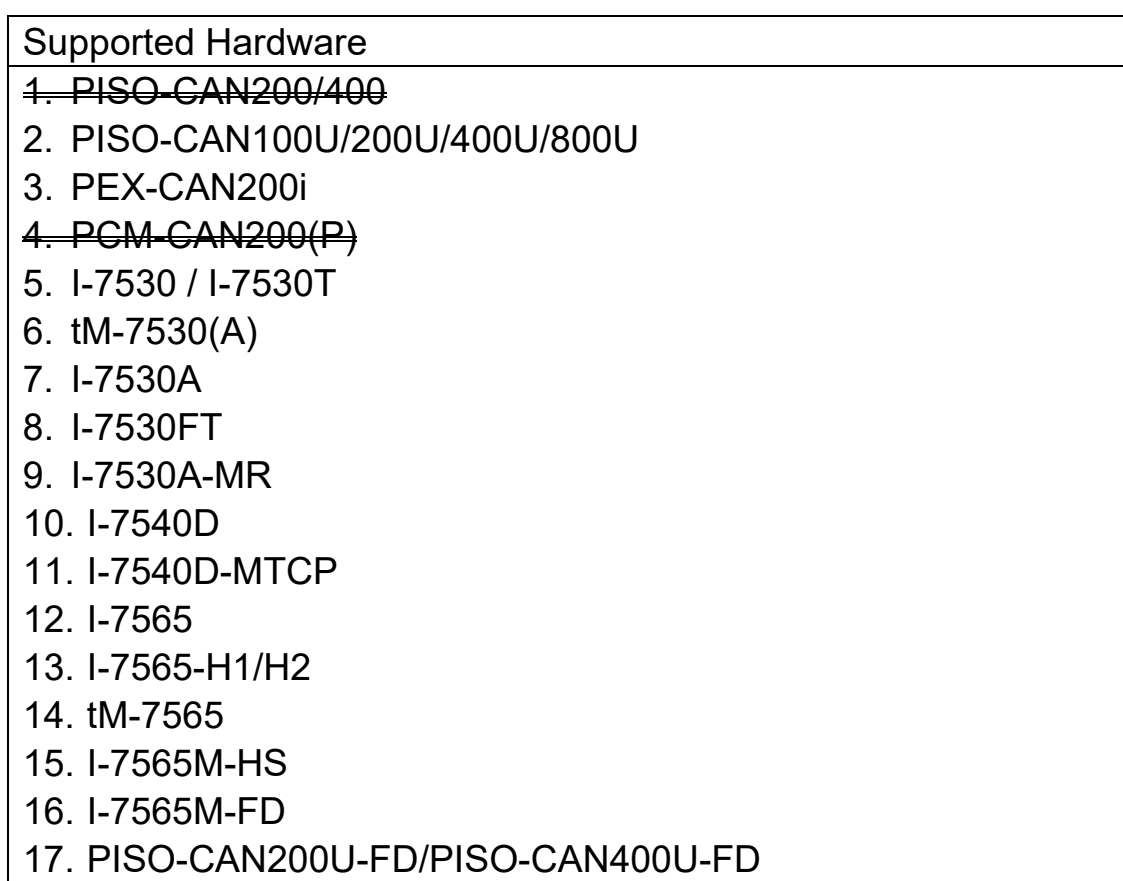

# **Contents**

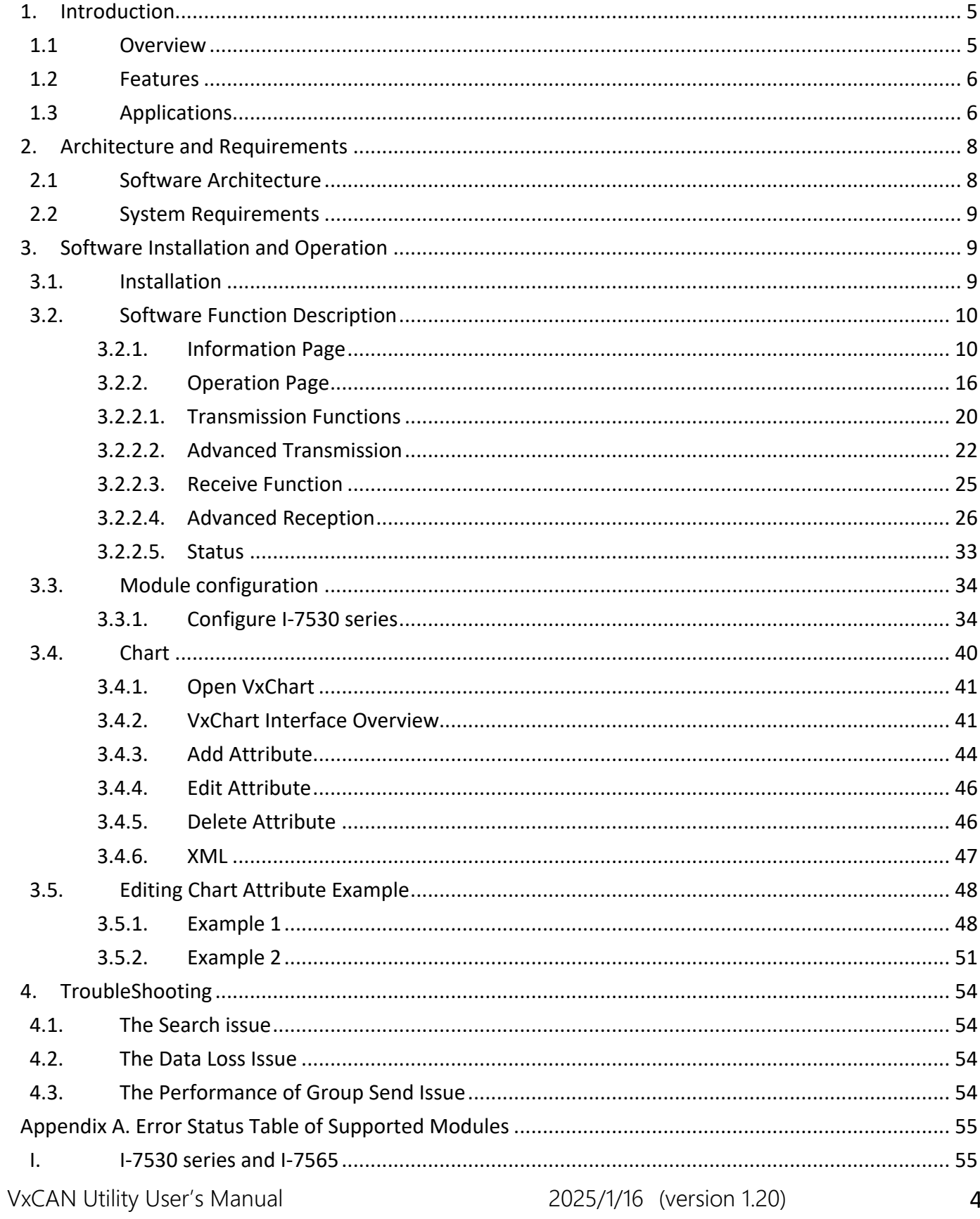

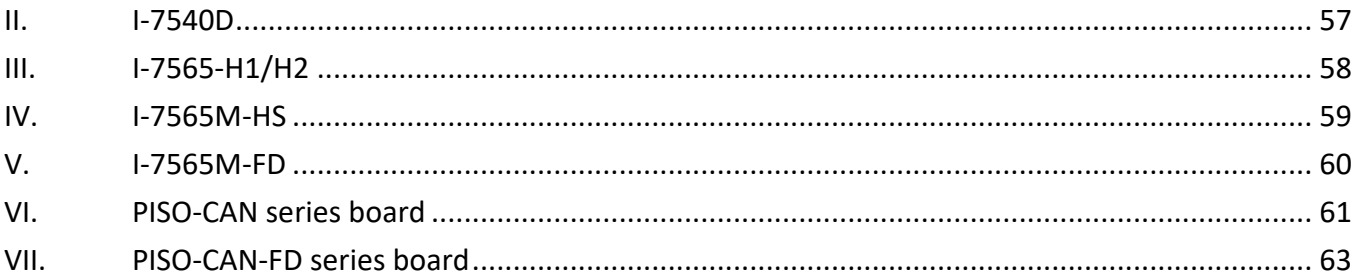

## <span id="page-4-0"></span>**1. Introduction**

## <span id="page-4-1"></span>**1.1 Overview**

The VxCAN Utility, a configuration, diagnostic and test software tool, is designed to unleash the power of all CAN products of ICP DAS. It is based on the Virtual CAN technique which creates the virtual CAN ports to match the physical CAN interfaces of the installed products. By means of the VxCAN\_Utility, it is not necessary to adapt the various utilities or software interface due to the different CAN products. Users just need to focus on the project development and network diagnosis without concerning about what CAN product the system uses.

In order to satisfy in various applications, the VxCAN Utility provides not only the functions of sending and receiving CAN messages, but the functions for message trigger, group transmission and data record. Users can set some trigger conditions in the VxCAN\_Utility. If these conditions are reached, it will activate the specific messages, such as stopping the message reception, starting the data log or sending some specific messages. The group transmission function allows users to arrange a group of messages. Users can arrange the CAN messages in advance which must be sent sequentially, and send the group by manual trigger or some specific rules. It is useful when users would like to control or configure the slave devices for testing. The reception messages of the VxCAN\_Utility are able to be saved in the file after enabling the function of message record. This can help users to know what happen in the system network clearly so that the system problems would be fixed more efficiently and simply.

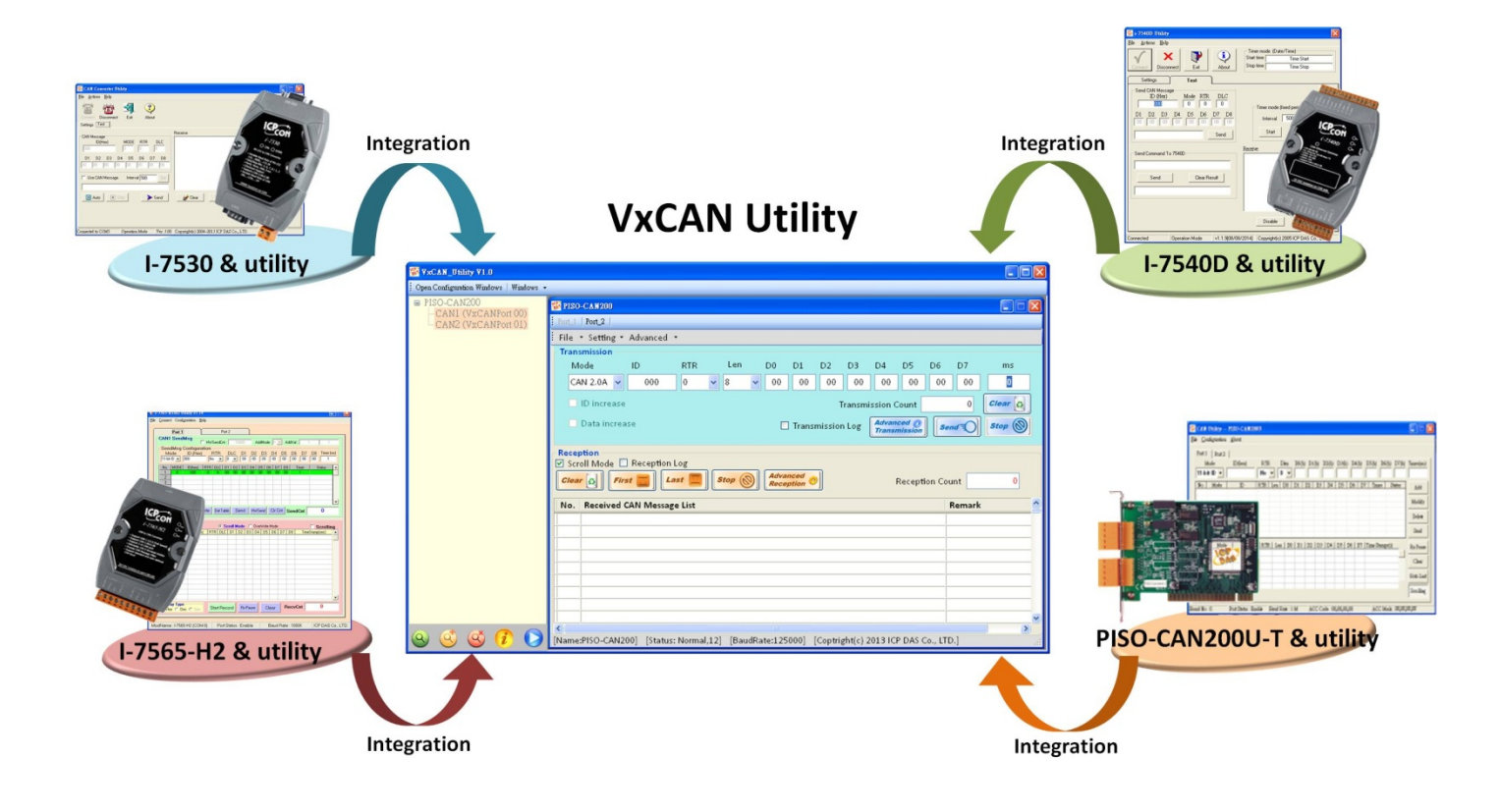

## <span id="page-5-0"></span>**1.2 Features**

- Integrates all CAN converters in the utility.
- Searches all supported CAN products installed in the system automatically.
- Provides the basic functions to send and receive CAN messages.
- Allows sending a predefined group of CAN messages.
- Provides CAN ID filter to sieve out the CAN messages which are not interested.
- Supports the configuration of the trigger event for starting transmission, stop reception or recording the messages.
- $\blacksquare$  Presents the CAN Bus loading by the trend.
- Shows the status of the corresponding CAN controller of the CAN product.
- CAN Message log functions.
- <span id="page-5-1"></span>■ Supports J1939, CANopen and DeviceNet protocol.

# **1.3 Applications**

#### **Works as a CAN Master:**

The VxCAN Utility provides basic sending and receiving functions. Through these functions, the CAN product, for example the I-7530, can work as a CAN master to control the CAN slave device as the following figure. Users just need to use the VxCAN Utility to send the corresponding commands of the CAN slave devices, the responses from the slave devices are shown in the reception list of the utility. If there are

several commands needed to be sent sequentially, users can use the Group Send function with predefined delay time to access the slave devices.

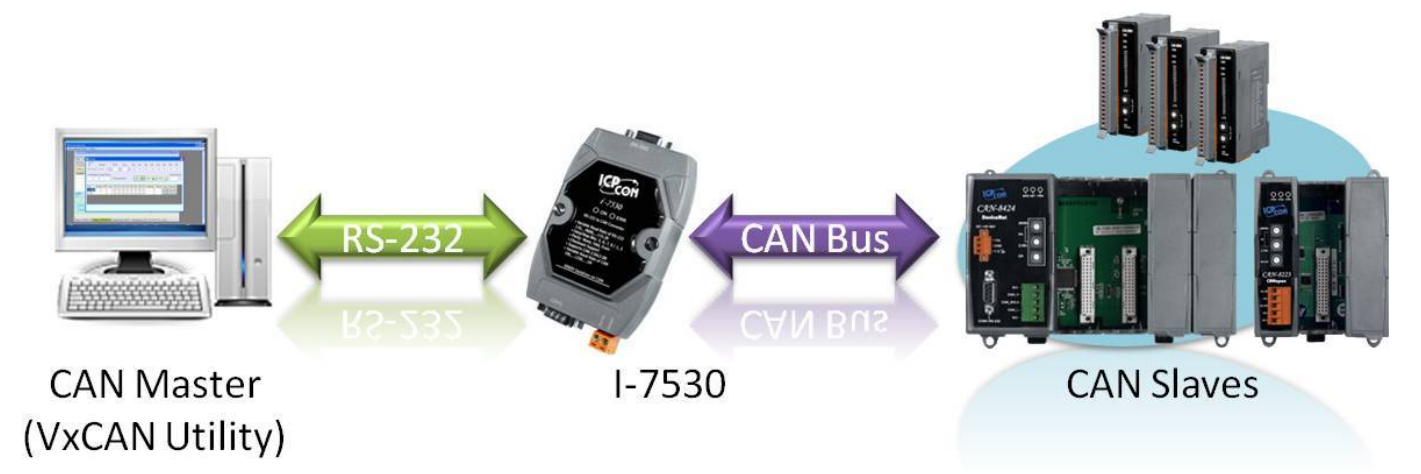

#### **Works as a CAN Analyzer:**

The VxCAN Utility could be a compact analyzer. When users would like to diagnostic the CAN network, the VxCAN Utility provides several useful functions, such as event trigger, data log and Bus loading trend. The event trigger can used to trigger the message transmission, data log or stop of messages reception. Users just need to use a CAN product such as I-7565-H2, the utility would be helpful users to monitor the communication of the network, access the CAN nodes, or diagnose the CAN Bus loading.

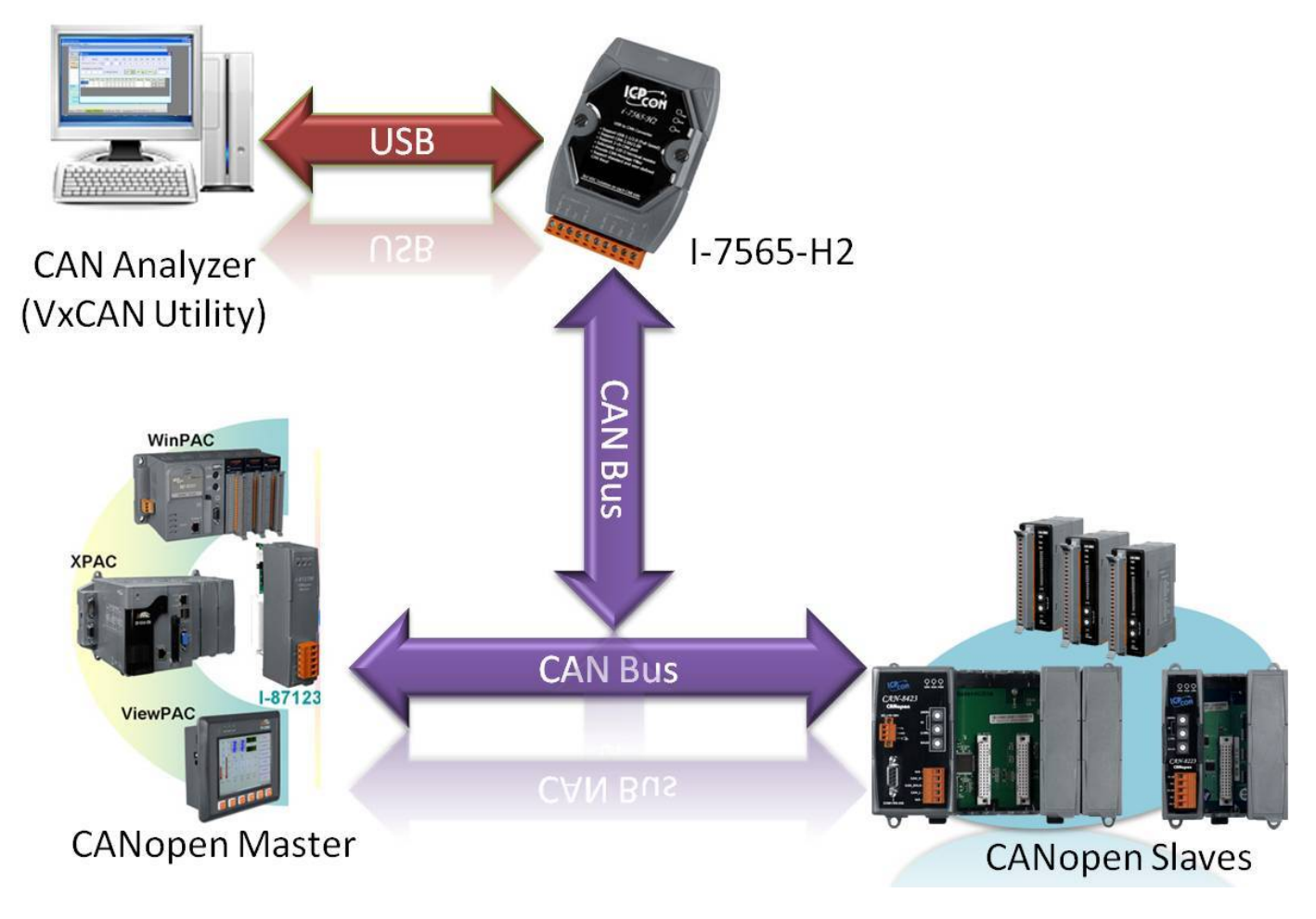

# <span id="page-7-0"></span>**2. Architecture and Requirements**

## <span id="page-7-1"></span>**2.1 Software Architecture**

The VxCAN\_Utility is designed based on the Virtual CAN driver. Before using the VxCAN\_Utility, the Virtual CAN driver must be installed first. It can be downloaded from the following website [Virtual CAN](https://www.icpdas.com/en/download/index.php?nation=US&kind1=&model=&kw=VxCAN)  [Driver.](https://www.icpdas.com/en/download/index.php?nation=US&kind1=&model=&kw=VxCAN) The Virtual CAN driver also provides APIs, demos and users' manual for developing the CAN applications by themselves. Through the Virtual CAN technology, all physical CAN interfaces will be mapped to the corresponding virtual CAN ports. Users can easy deploy the portable software on the different CAN devices. The software application architecture is as follows.

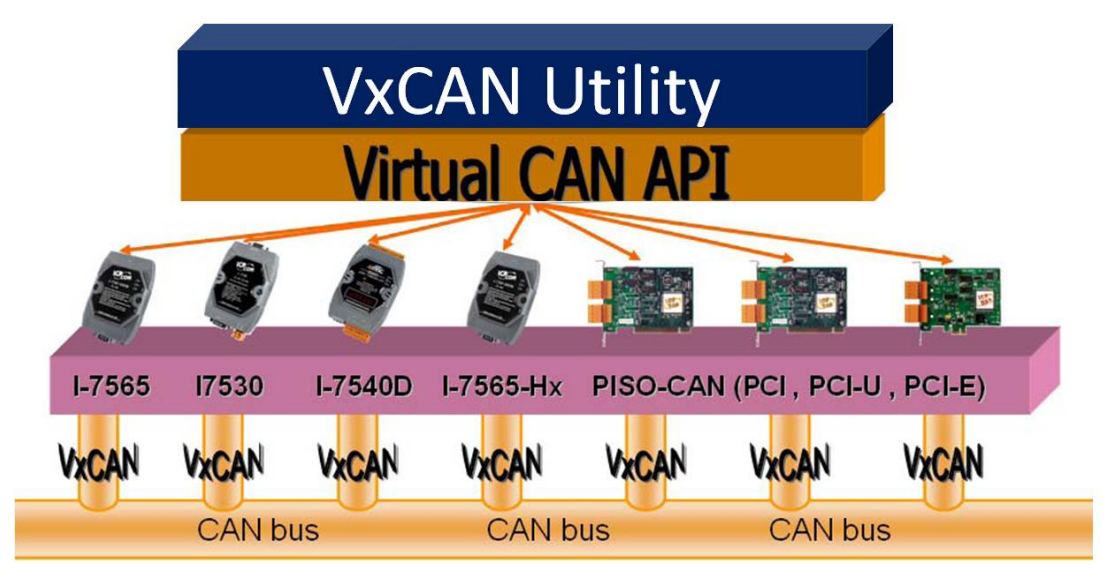

VxCAN Utility User's Manual 2025/1/16 (version 1.20)

# <span id="page-8-0"></span>**2.2 System Requirements**

## **Hardware** CPU: Dual Core 2.4GHz or higher. RAM: 2GB or higher. **Note: The resolution 1280 x 768 pixels of the screen is recommended.**

#### **Software**

Runtime: Microsoft .NET Framework 3.5 or later. Virtual CAN driver: Version 3.0 or later. Platform: Window7/10/11 32-bit/64-bit.

# <span id="page-8-1"></span>**3. Software Installation and Operation**

## <span id="page-8-2"></span>**3.1.Installation**

The installation of the .Framework 3.5 (or later) and virtual CAN driver 3.4 (or later) is necessary. Users can download them from following website.

- Microsoft .Net Framework Version 3.5: <http://www.microsoft.com/en-us/download/details.aspx?id=22>
- Virtual CAN driver: [https://www.icpdas.com/en/download/index.php?nation=US&kind1=&model=&kw=VxCAN](http://ftp.icpdas.com/pub/cd/fieldbus_cd/can/virtual_can/)

After finishing the installation of the .Net Framework, users can start to install virtual CAN driver. During the installation procedure of virtual CAN driver, the virtual CAN related files including VxCAN\_Utility will be installed into PC.

About the related installation method of virtual CAN driver, please refer to the virtual CAN driver user's manual section 1.2 "Virtual CAN Driver Installation".

## <span id="page-9-0"></span>**3.2. Software Function Description**

After finishing the installation, the default location of the execution file will be as following path. **"C:\ ICPDAS\VxCAN\_Utility\ VxCAN\_Utility.exe".** 

## <span id="page-9-1"></span>**3.2.1. Information Page**

The following figure is the main screen of the VxCAN\_Utility. When first time to run the VxCAN\_Utility, the VxCAN Utility will scan the CAN interface connected with the PC. Afterwards, the VxCAN Utility saves the result, and doesn't scan again when the Utility are opened next time. Therefore, if users add or change the CAN interfaces, uses the search button to scan the available CAN interface again. The main screen is divided into three parts, "Function Field", "Device List Field", and "Operation Field".

- **Function Field:** In this field, there are five buttons. Those buttons are used for searching CAN interfaces, showing information, and setting the advance search options.
- **Device List Field:** This field displays the information of the searched CAN devices. Users also can configure the parameters of the CAN devices here.
- **Operation Field:** After finishing the configuration and enable the CAN ports of the CAN device, this field provides several tools for network diagnosis and monitor. Users can use these to send, receive, record, or display the relation information of the CAN messages.

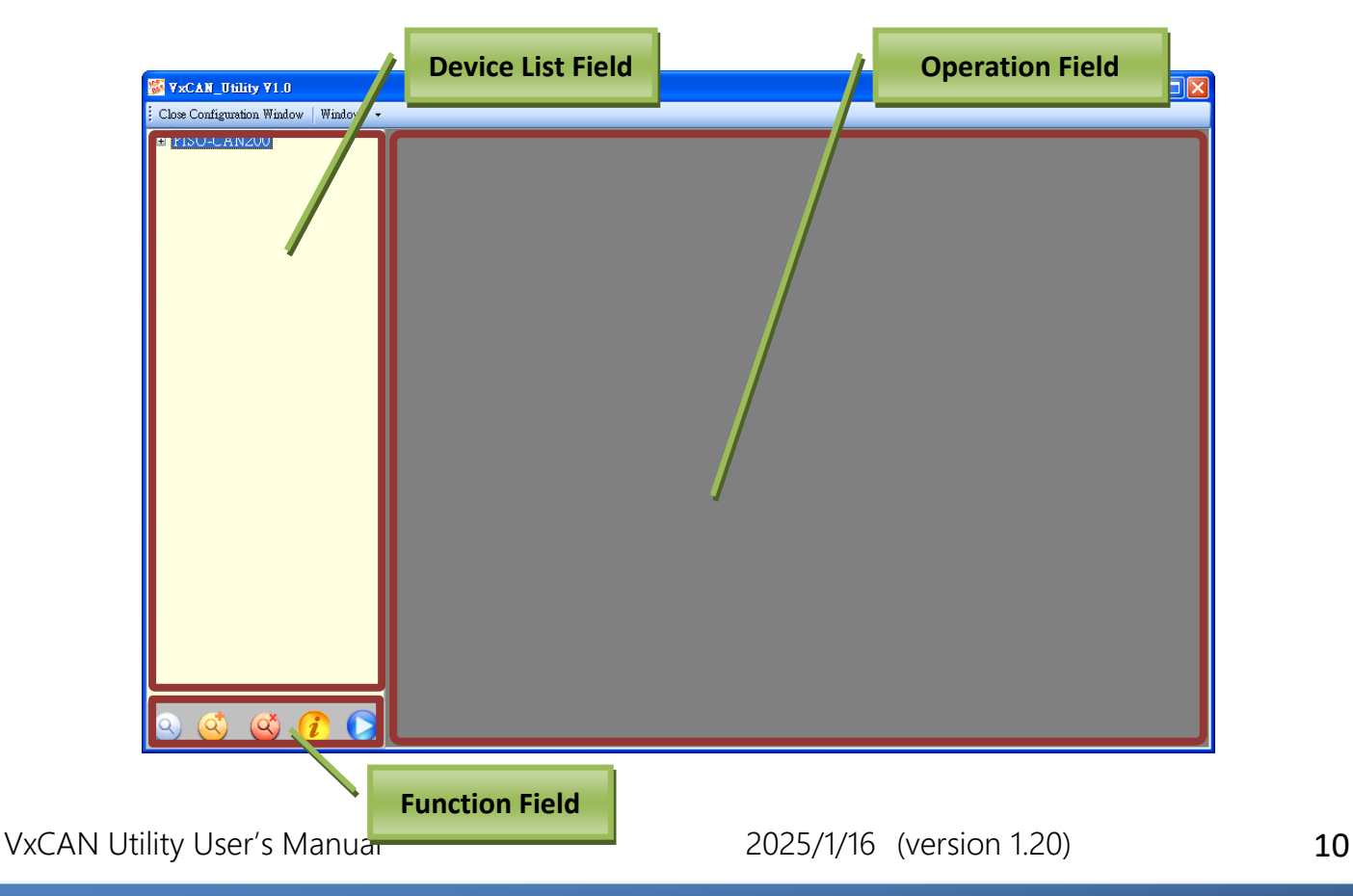

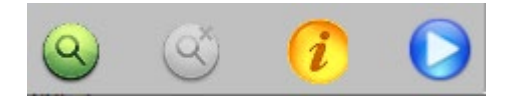

Search **8**: Click this button to search all of the CAN devices connected to PC if there is any CAN device removed from or connected to the PC first time. After searching, the CAN devices list will be saved in PC. The users can get the list without searching. After clicking the button, the search options dialog is popped up as the below figure. Users can select the proper COM ports , COM port baud rates, Data-bits and etc. When starting to search, the VxCAN\_Utility will follow the options to search the CAN devices connected with the PC.

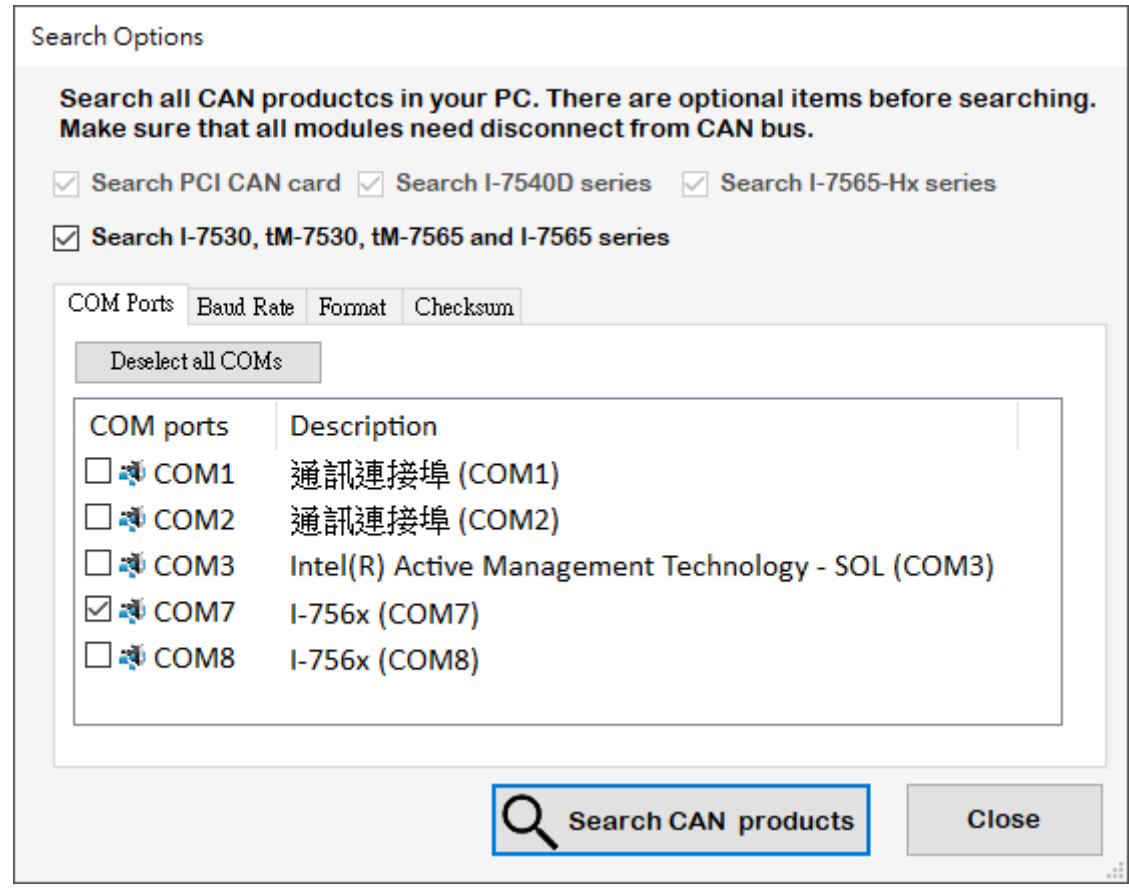

- **Stop Searching**  $\overline{Q}^*$ **:** Users can use this function to stop the search process.
- **Software Information** : Show the version information of the VxCAN DLL version as the following figure. The check box System Log is used for logging Status of DLL under VxCAN of the VxCAN\_Utility. It is helpful for engineer to debug the VxCAN DLL.

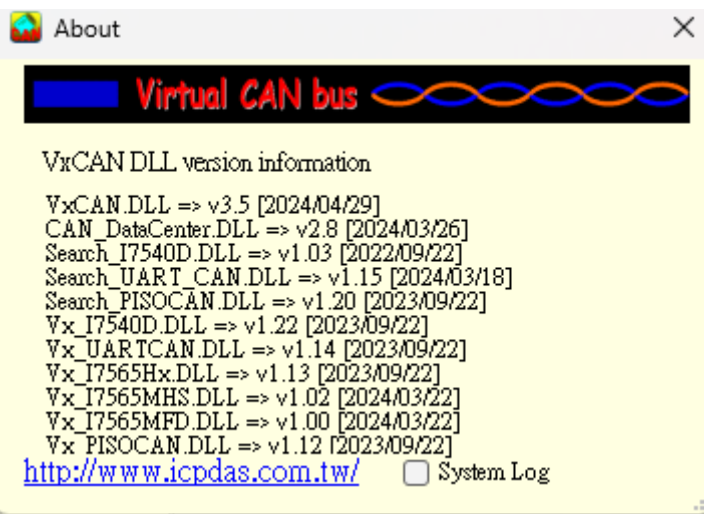

**EXECT Run the CAN Port D**: When users select the CAN port in the Device List Field (see the following section) done, click this button to run the VxCAN Utility on this CAN port. Afterwards, the tools for sending, receiving or recording CAN messages will be popped up in the Operation Field.

#### **Device List Field:**

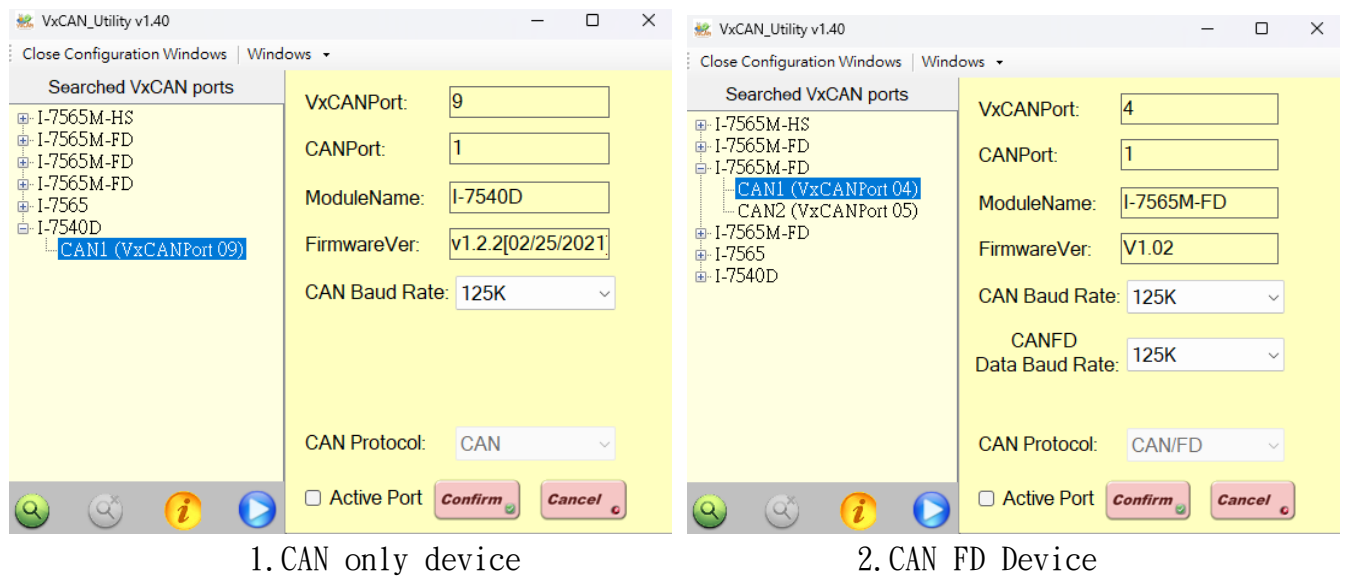

This field lists all modules which had been searched or recorded in the configuration file. Select the CAN port of the listed module to show the configuration information of the port. The details of the configuration information are described as below.

 **VxCAN Port:** After finishing the search, the Virtual CAN Driver allocates virtual CAN ports to each searched physical CAN port of the ICP DAS CAN devices. Users can use the corresponding virtual CAN port No. to send/receive CAN messages.

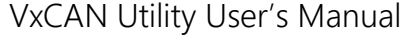

2025/1/16 (version 1.20) 12

- **CAN Port:** This is a physical CAN port No. of the CAN device.
- **Module Name:** The name of the CAN device.
- **Firmware Version:** The firmware version of the CAN device.
- **CAN Baud Rate:** The configuration of the CAN baud rate to the selected CAN port.
- **CAN FD Baud Rate (CAN FD Data Baud Rate):** Indicates the data field baud rate setting for the selected CAN port.
- **CAN Protocol:** Represents the types of CAN protocols supported by the device. Currently supports CAN and CAN FD.
- **Active Port:** Click the checkbox will activate the selected CAN port. Afterwards, when uses click the button  $\Box$  in the function field, this CAN port can be used to access the CAN network. Users can also activate multi CAN ports for different applications.
- **Confirm button:** Click this button to activate the CAN configuration of the selected CAN port.
- **Cancel button:** Click this button to ignore the CAN configuration of the selected CAN port.

If users would like to adjust the section of the Operation Field, use "Close Configuration Window" or "Open Configuration Window" to do this as the below figure.

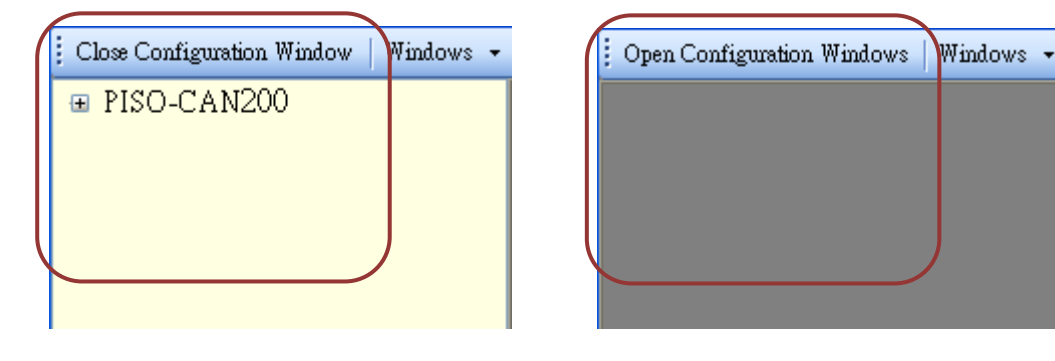

#### **Operation Field:**

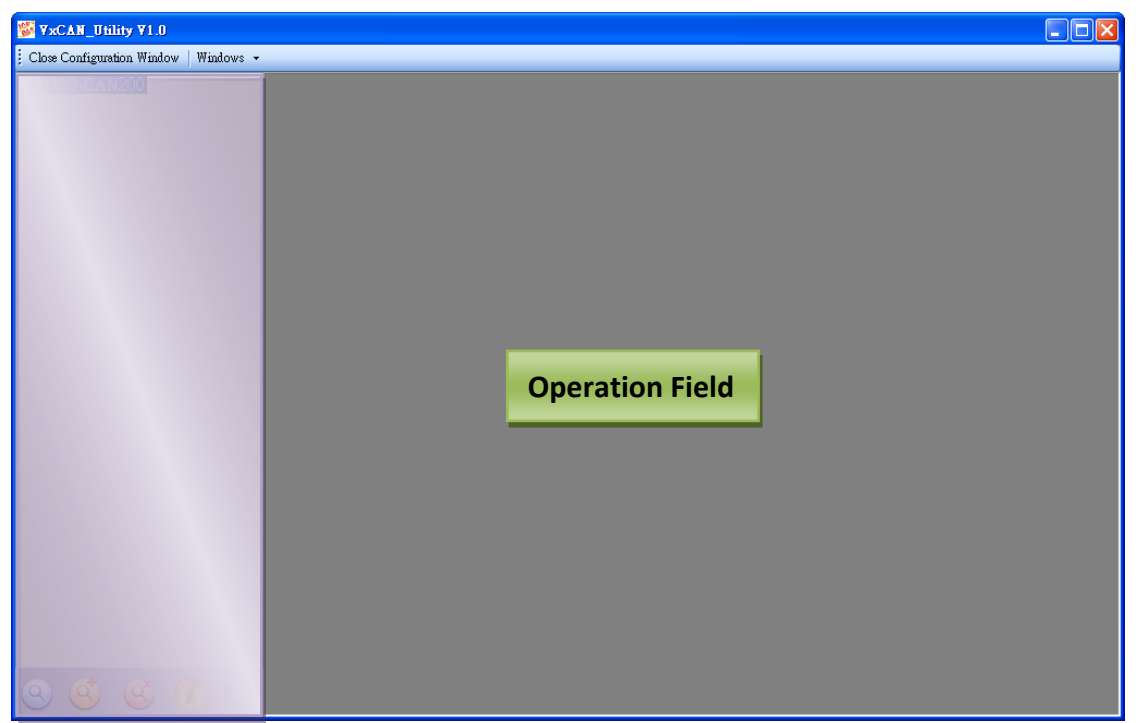

This field is used to operate each CAN device, the following steps describes how to use the functions to access the CAN network.

- **Step 1:** Select the CAN port of the CAN device used to access the CAN network.
- **Step 2:** Set the CAN baud rate and protocol. Then, check the checkbox of the Active Port to activate the CAN port, and click Confirm button to continue.
- **Step 3:** Afterwards, the activated module will be highlight on the device list.

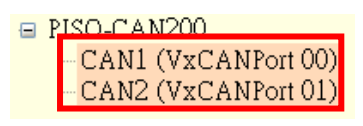

 $\triangleright$  **Step 4:** Click the button  $\triangleright$ , then the operation page is popped up in the operation field.

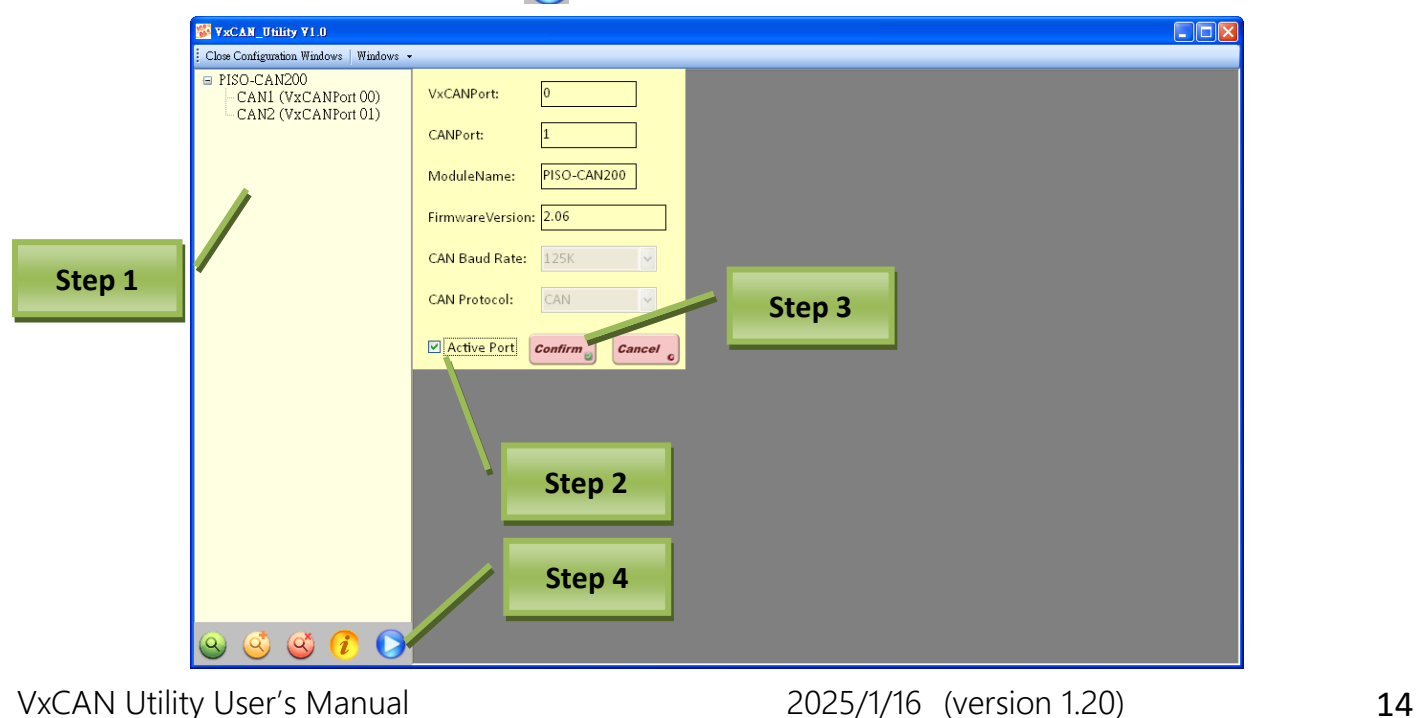

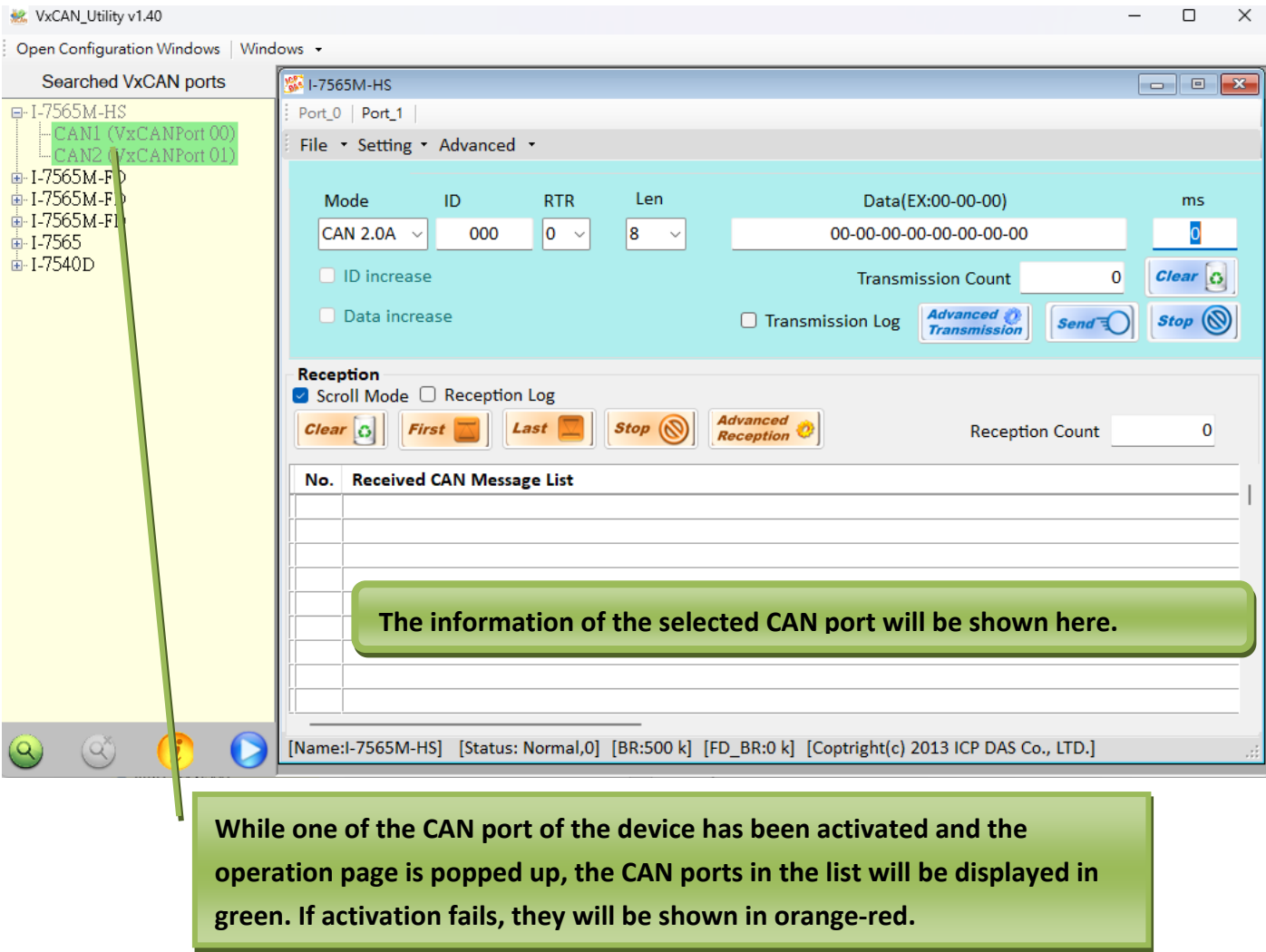

# <span id="page-15-0"></span>**3.2.2. Operation Page**

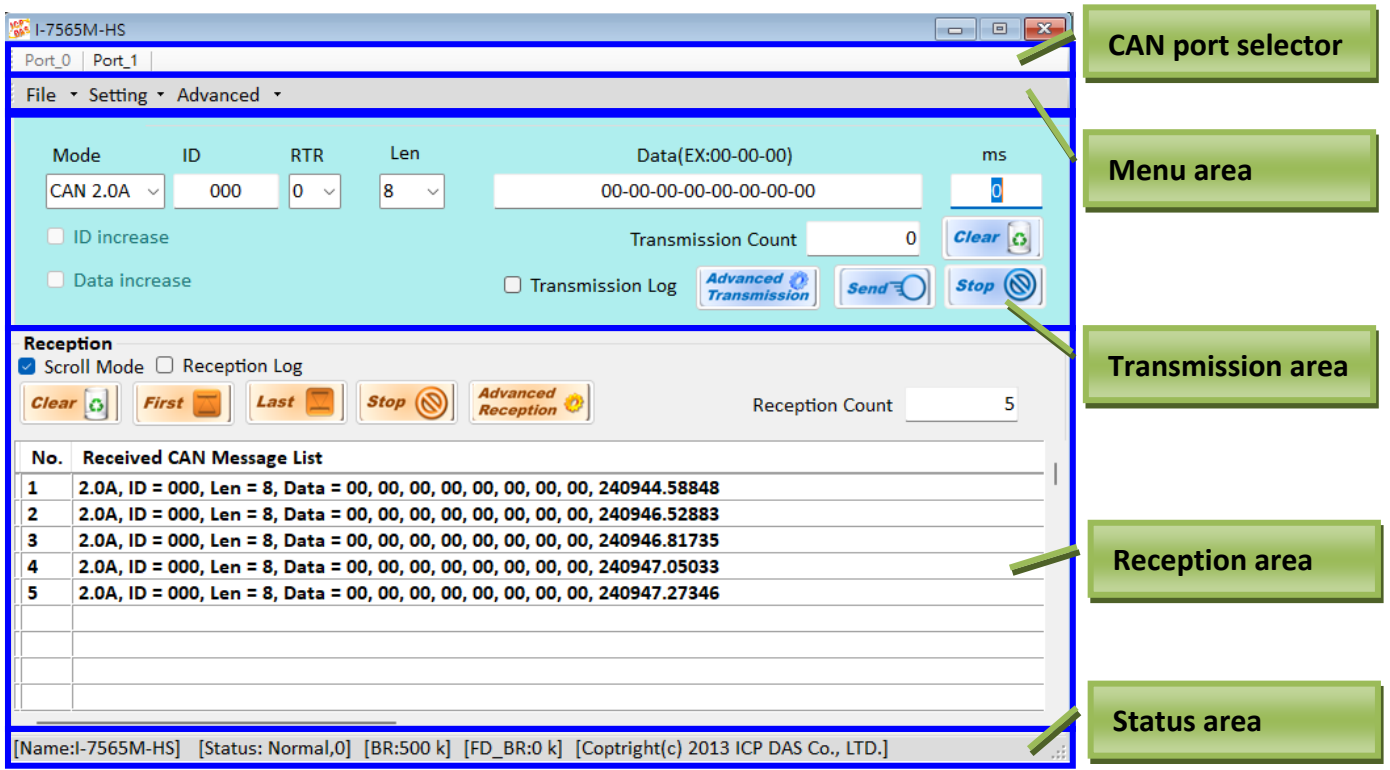

The functions in the operation page are described below:

- **CAN port selector:** Users can use the CAN port selector to switch the No. of the CAN port which will be operated in the operation page.
- **Menu area:** This field is composed of three items which are including "File", "Setting", and "Advanced". The functionality of each item is described in detail in the later section.
- **Transmission area:** Users can use this to configure the messages which will be sent to the CAN Bus. It includes the functions of the normal transmission and special transmission which allows the VxCAN Utility to send a group of relative CAN messages.
- **Reception area:** The CAN messages got by the VxCAN\_Utility will be shown in this field. User can set trigger condition, such as stopping the message reception, starting the data log or sending some specific messages, for the reception mechanism.
- **Status area:** The CAN device information will be shown in this field. It includes Module Name, Module Status, and Current CAN baud rate.

VxCAN Utility User's Manual 16

#### **CAN port selector:**

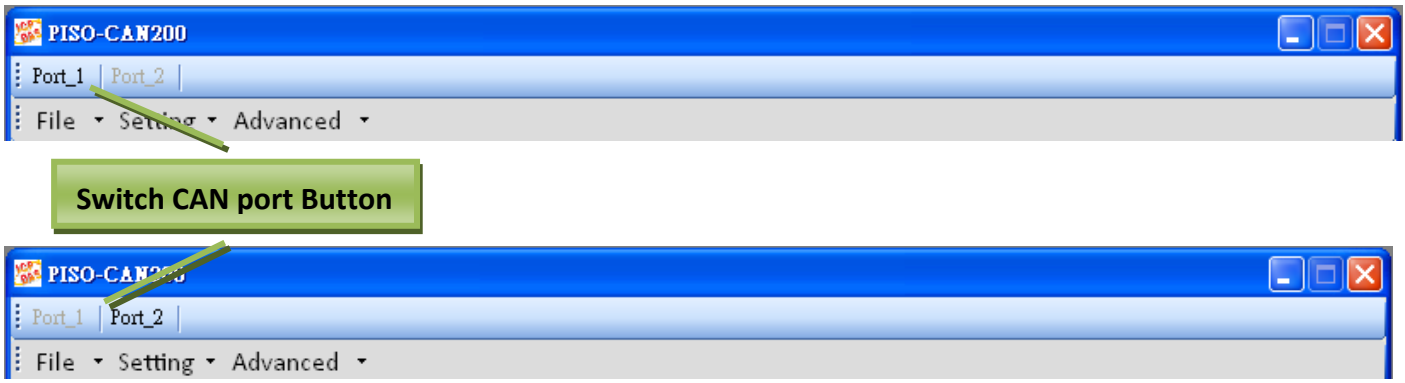

Users can switch the tag to change the activated virtual CAN port of the selected CAN devices for accessing the CAN network.

ш.

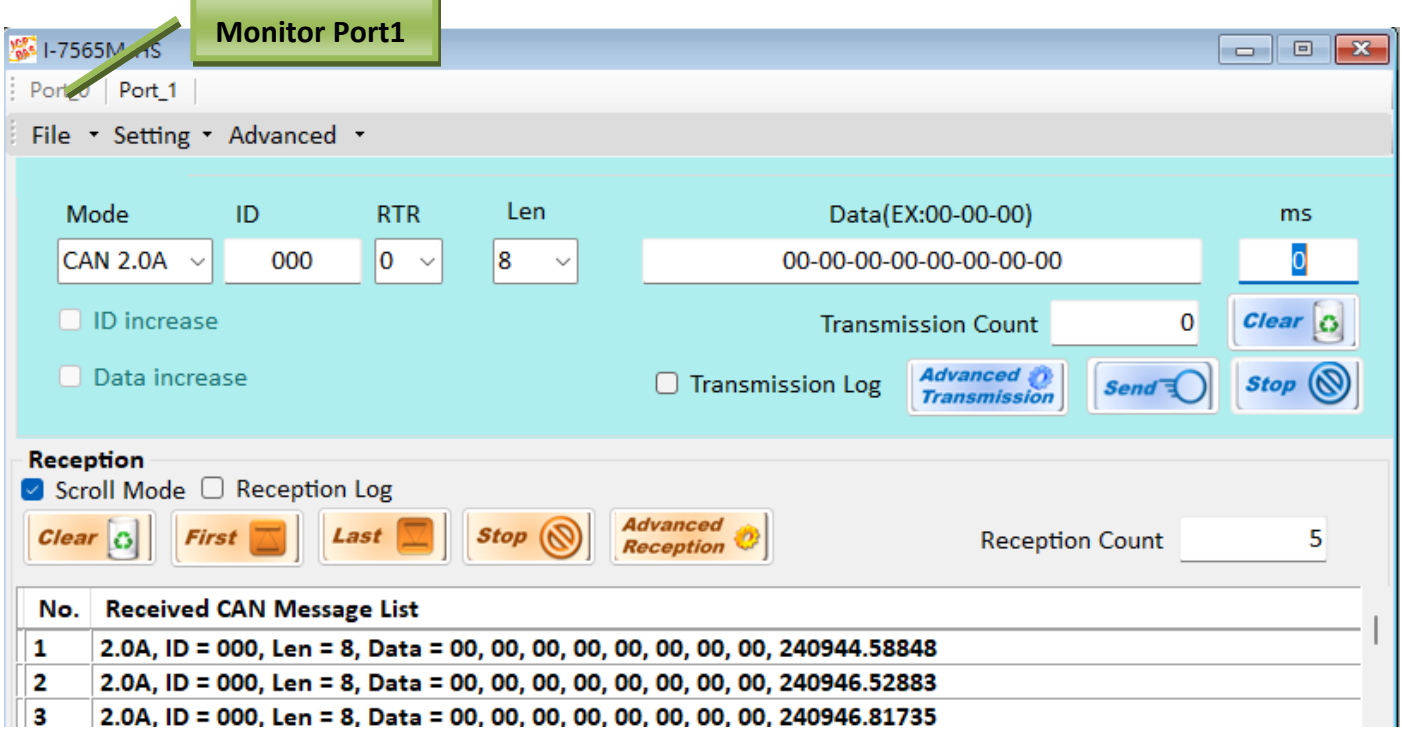

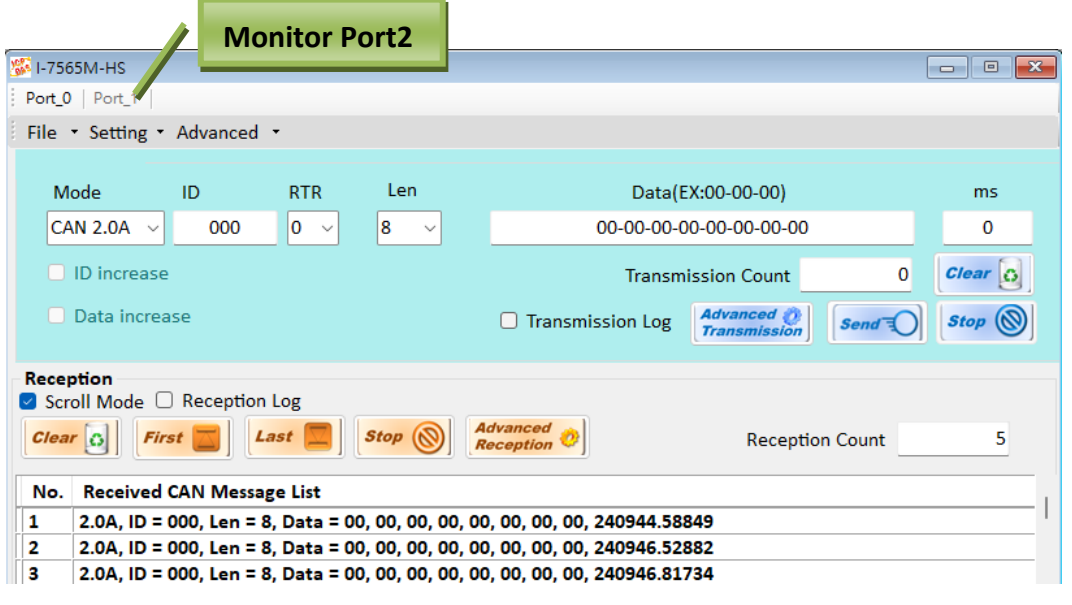

#### **Menu area:**

#### **File:**

Function of "Save Configuration" and "Load Configuration". Users can save "Advanced Send/Receive Configuration" after setting done. Or, users can load "Advanced Send/Receive Configuration".

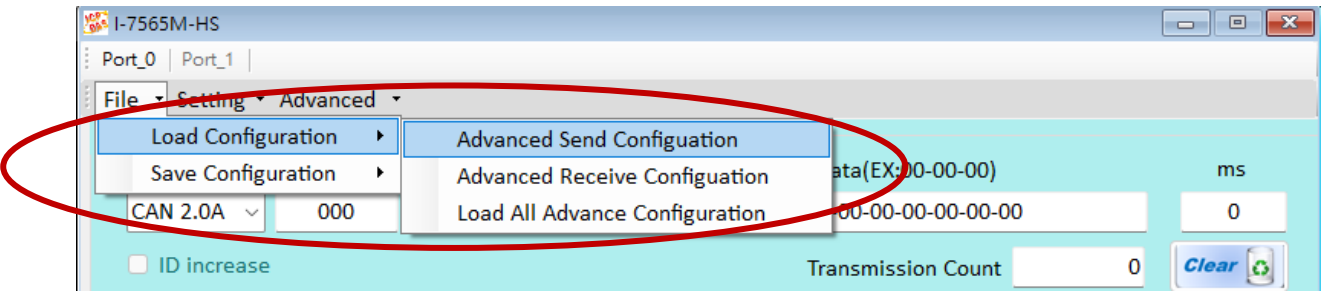

#### **Setting:**

Function of "Change Baud rate", "Reset CAN port", "Software CAN ID filter", and "Set Transmission/Reception Log Path".

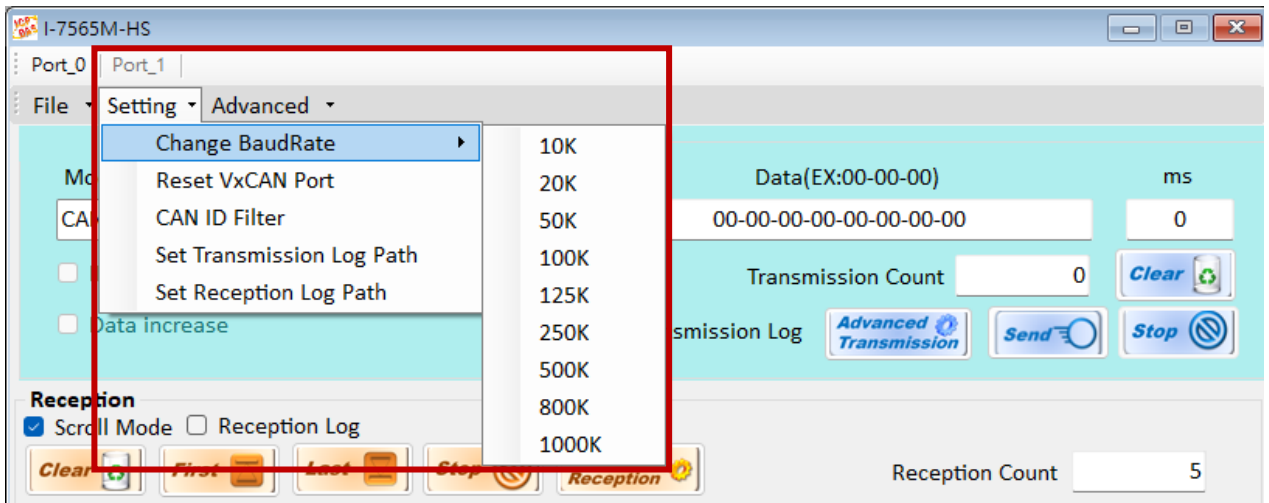

#### **Advance:**

Function of "Data flow chart". Users can use it to detect Bus loading of each CAN port by the trend.

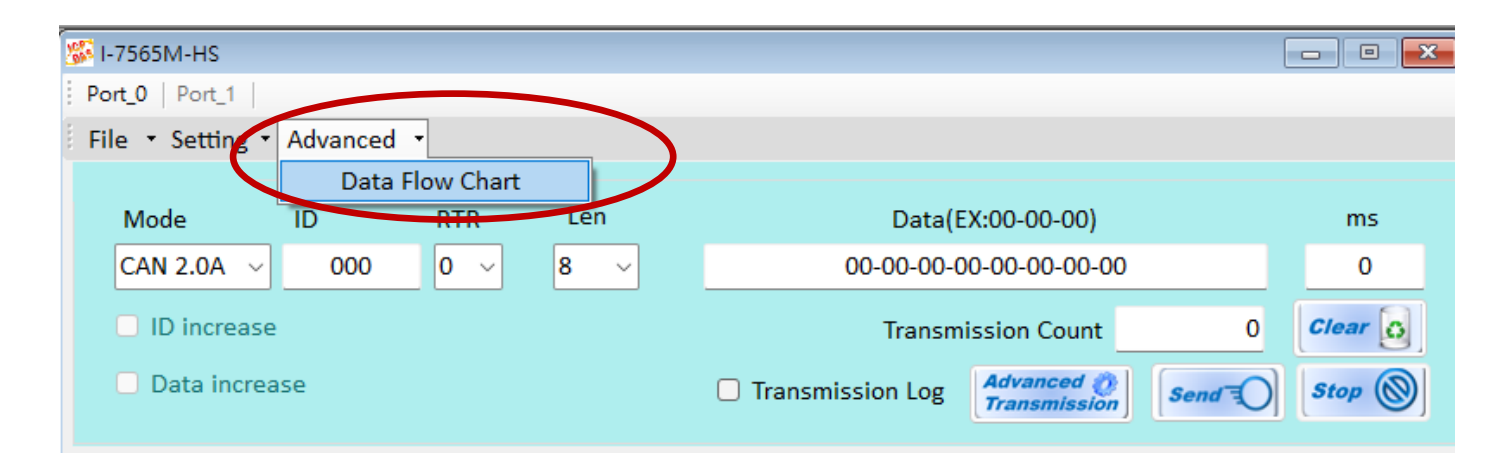

When users open the Data Flow Chart, the instantaneous CAN Bus loading is shown. It is very useful to diagnosis the CAN network. If the Bus loading is over the capability of processing CAN messages of the device, some CAN messages may be lost.

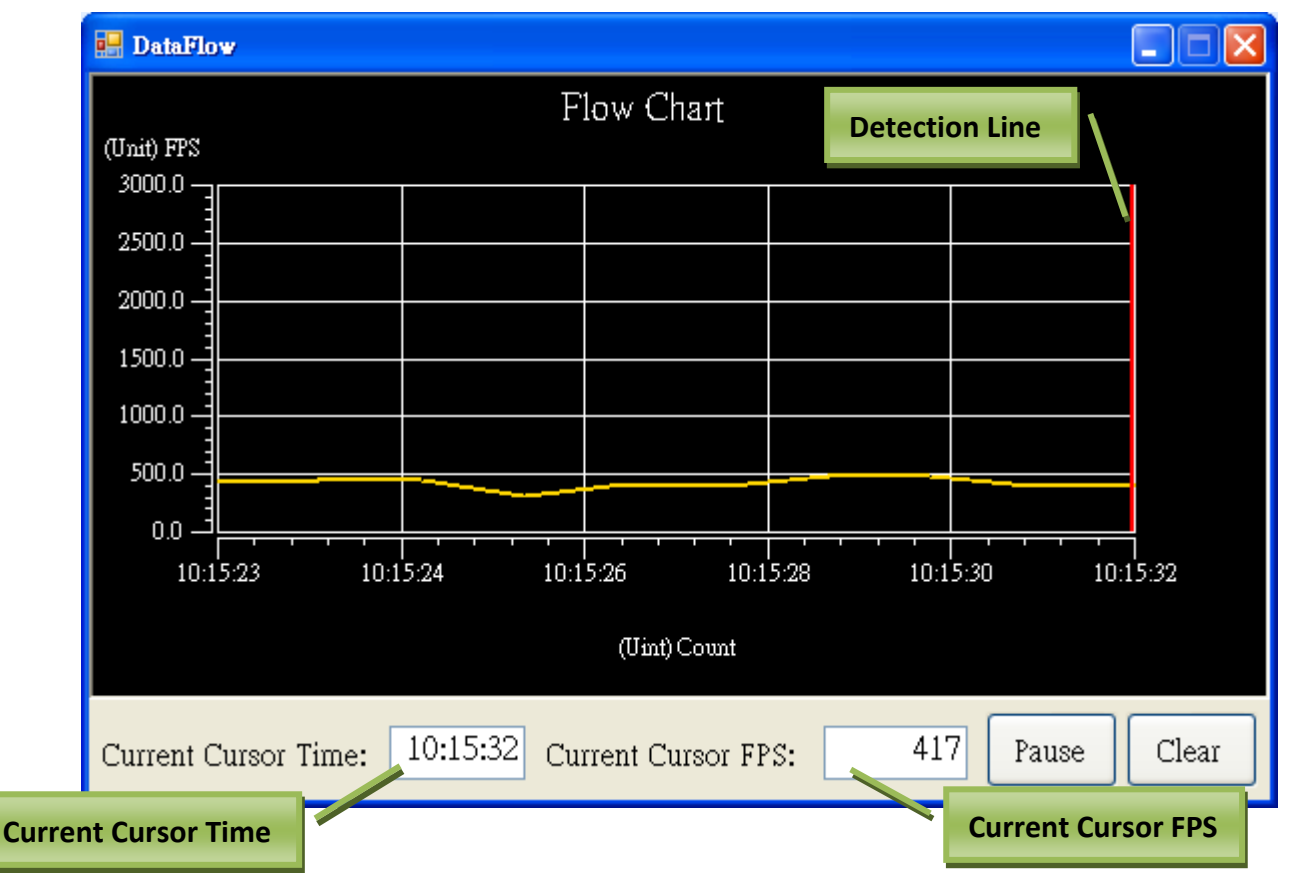

- 1. **Current Cursor Time:** This field indicates the current cursor X-axis position which is shown as time format value.
- 2. **Current Cursor FPS:** This field indicates the current cursor Y-axis position which is shown as FPS (Frame Per Second). It also means Bus loading.
- 3. **Detection line:** Users can drag this line to show the X-axis and Y-axis position.
- 4. **Pause button:** Pause to detect Bus loading
- 5. **Clear button:** Clear records and reset detection.

# <span id="page-19-0"></span>**3.2.2.1. Transmission Functions**

This section illustrates how to use the transmission functions. The following picture is the screen of the transmission functions.

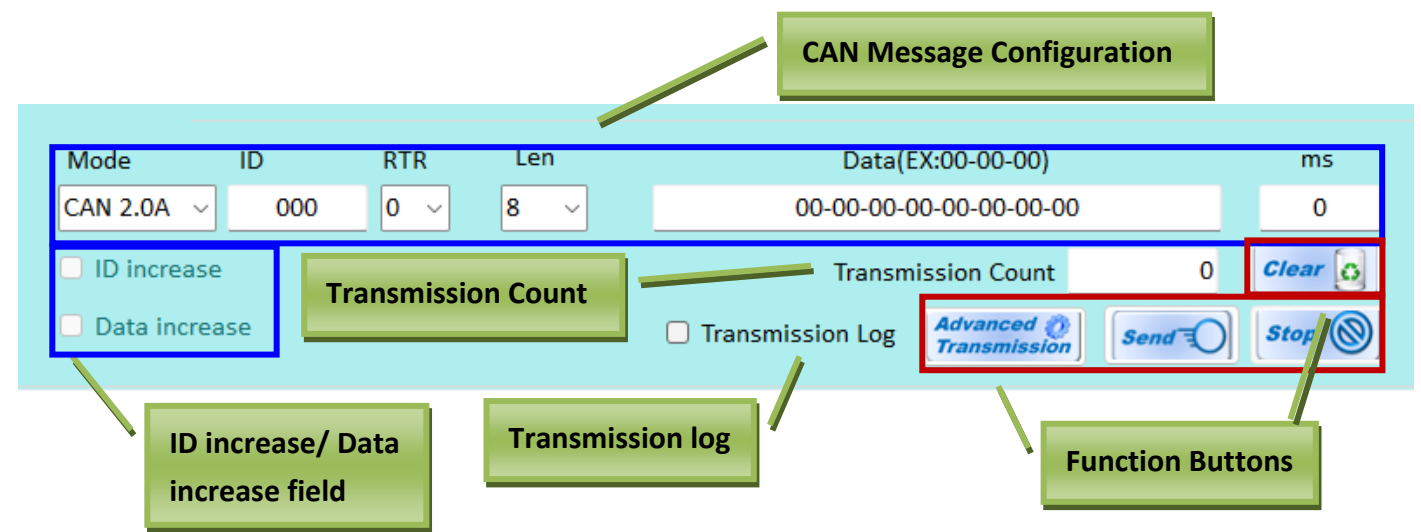

- **CAN Message Configuration:** This field is used for filling the data of CAN message which will be transmitted to the CAN network, such as CAN ID, Mode, RTR, Data Length, data, and ms. The "ms" field is a period value (unit of millisecond), and is useful if the CAN messages will be sent cyclically. If the CAN message just need to be sent once, keep the ms field to zero.
	- ※ We recommend that the minimum value of ms field is 10 ms.
- **ID increase/ Data increase field:** Decide whether the transmitted CAN message will increase the value of ID or Data. This field is only used when the CAN message is transmitted cyclically (i.e. the value of the ms field in the CAN message configuration can't be zero). When ID increase function or Data increase function is enabled, the users can set increase the value of ID or Data to 1 or more, such as following graph.

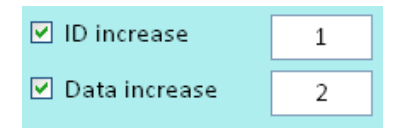

- **Transmission Count:** When the VxCAN\_Utility sends a CAN message, the value of the transmitted number will be increased to 1. Click the "Clear Button" will reset this value.
- **Transmission log:** Checking this checkbox to record the transmission history. Each transmitted CAN messages will be saved into a CSV file. The path of the file can be modified in the "set transmission log path" in the menu.
- **Function Buttons:** Including "Send", "Stop", "Clear", and "Advanced Transmission" buttons.
	- Send: Click this button for sending CAN messages described in the CAN Message Configuration.
	- **Stop:** When VxCAN Utility sends CAN messages cyclically, user can click this button to stop sending.
	- **Clear:** Reset the value of "Transmission Count" to zero.

 **Advanced Transmission:** Use advance functions to send CAN messages. When users click this button, the "Advanced Transmission" dialog will be popped up. At this time, the functions described in this section are useless.

VxCAN Utility User's Manual 2025/1/16 (version 1.20) 21

# <span id="page-21-0"></span>**3.2.2.2. Advanced Transmission**

After clicking the Advanced Send button, the dialog as below is popped up.

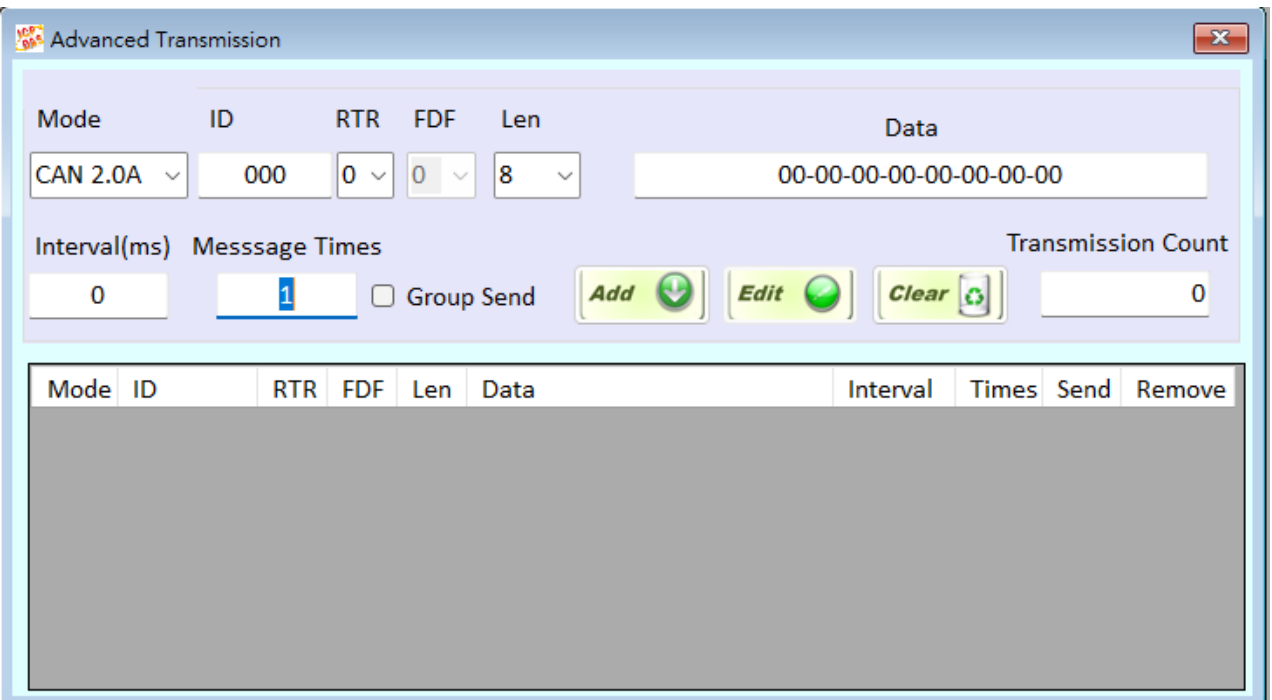

The "Advanced Send" allows users to send CAN messages directly or organize some CAN messages as a group for sending. Here is the detail about how to send CAN messages directly.

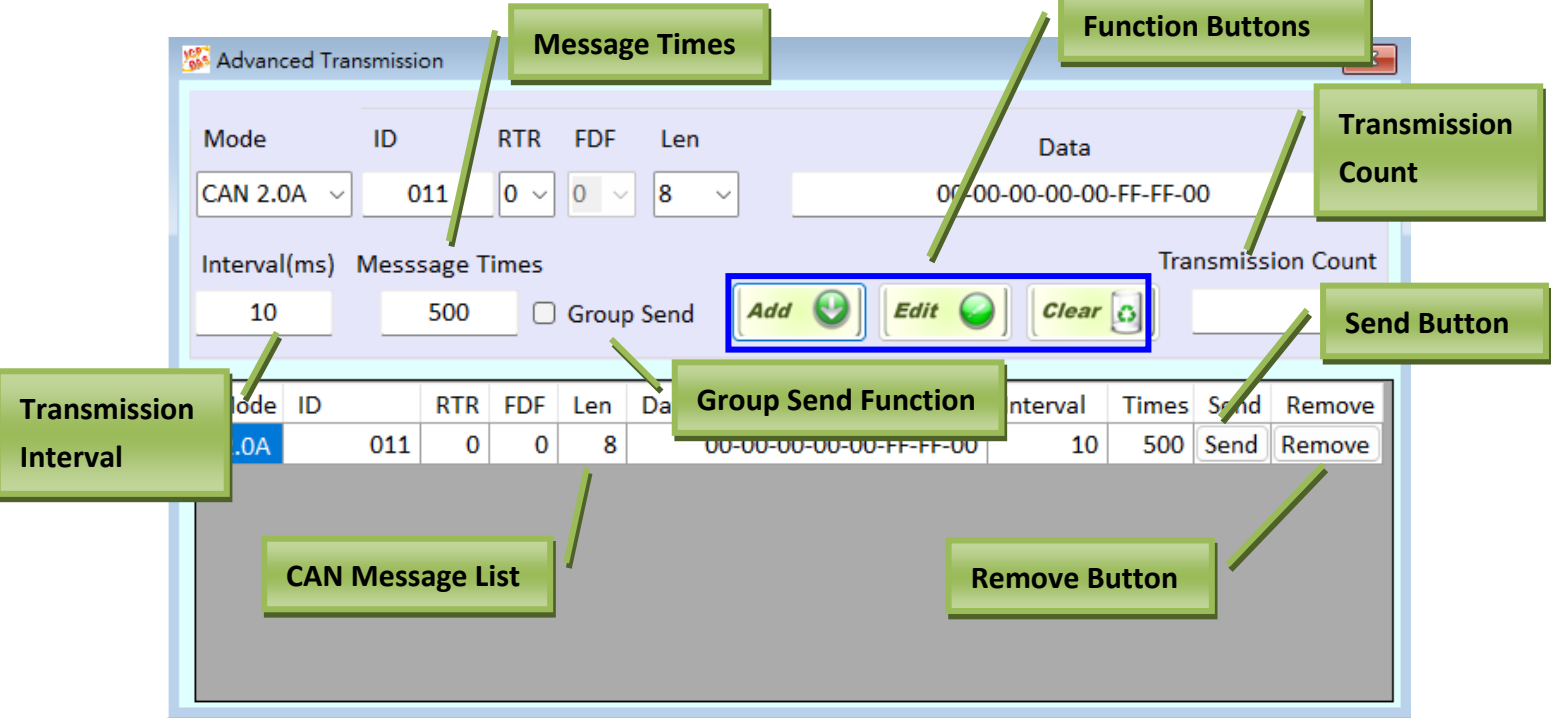

VxCAN Utility User's Manual 2025/1/16 (version 1.20) 22

- **Interval (ms):** Time interval between two sending CAN messages. It also indicates the waiting time after sending this CAN message. It is only useful when the value of the Message Times is more than 1, or when the CAN message is applied by Group Send function.
	- ※ We recommend that the minimum value of ms field is 10 ms.
- **Message Times:** Number of total CAN messages which will be sent repeatedly.
- **Function Buttons:** Including "Add", "Edit", and "Clear" buttons.
	- **Add button:** Add the CAN message into the CAN Message List. The maximum limitation of list is 65535.
	- Edit button: Edit the selected CAN message in the message list. After selecting one message from "CAN Message List", this message will be shown on the Transmission Frame. Users can confirm the modification by clicking the "Edit" button.
	- **Clear button:** Reset the value of the "Transmission Count" to zero.
- **Transmission Count:** The number of CAN messages sent by the VxCAN\_Utility.
- **Send Button:** Send a CAN message listed in the CAN Message List.
- **Remove Button:** Remove a CAN message from the "CAN message List".
- **Group Send Function:** If users would like to organize some CAN messages as a group for sending, check this checkbox. Then, the Group Configuration will be shown under the Transmission Frame as below. Users can configure the parameters of the group here. The "Group Send" is a special function used for sending multiple CAN messages with the predefine schedule. Maximum 255 groups are supported.

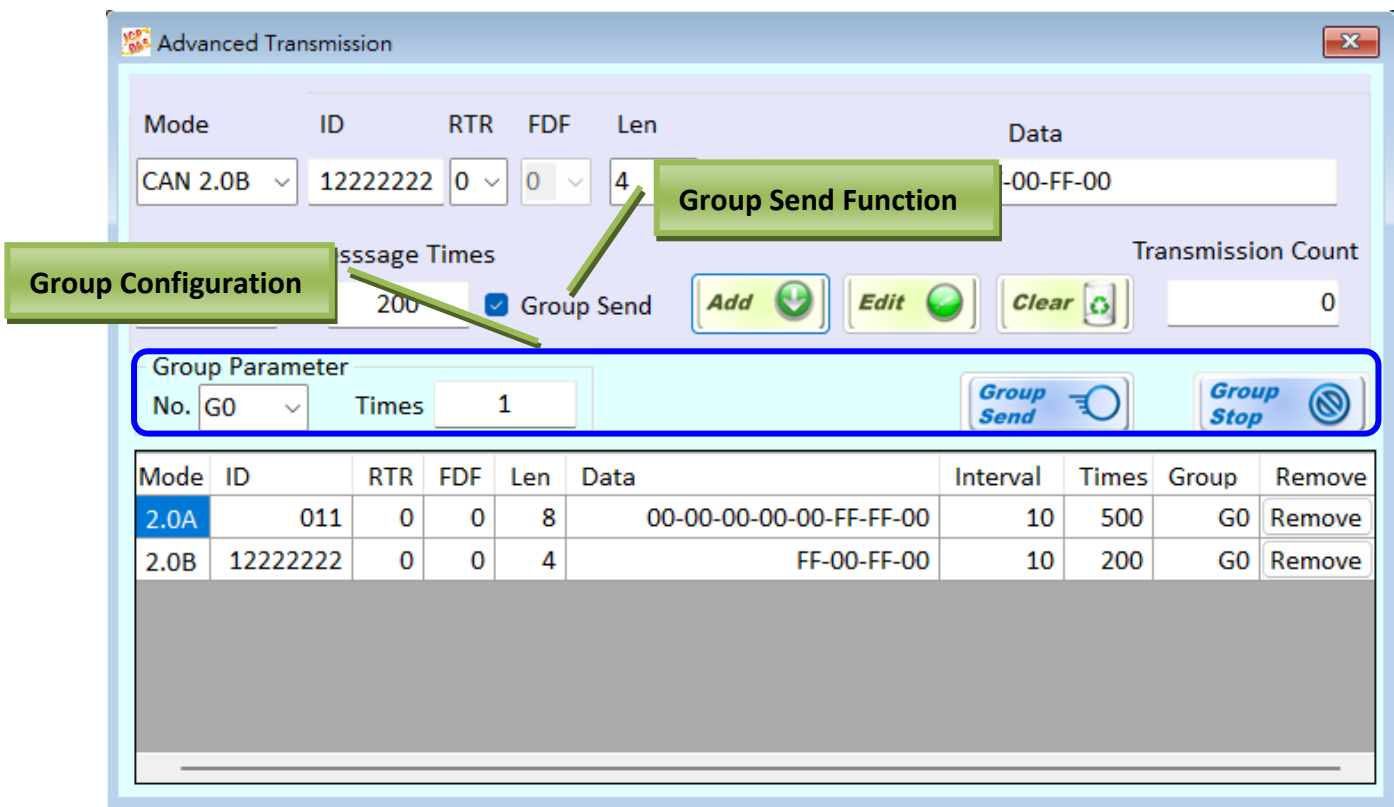

- **Group No:** The group identification for the CAN message. Each CAN message must have a group ID. The messages which have the same group ID will be regarded as the same group.
- **Group Times:** The re-transmission times of the group. All of the CAN messages in the same group will share this value.
- **Group Send:** Start to send the messages in the group by predefine schedule. The Group Send does not support transmission log function.
- **Group Stop:** Stop sending all messages of the group.

## <span id="page-24-0"></span>**3.2.2.3. Receive Function**

The following figure is a reception screen of the VxCAN\_Utility. The "Reception" frame is used for display the CAN messages that Utility received.

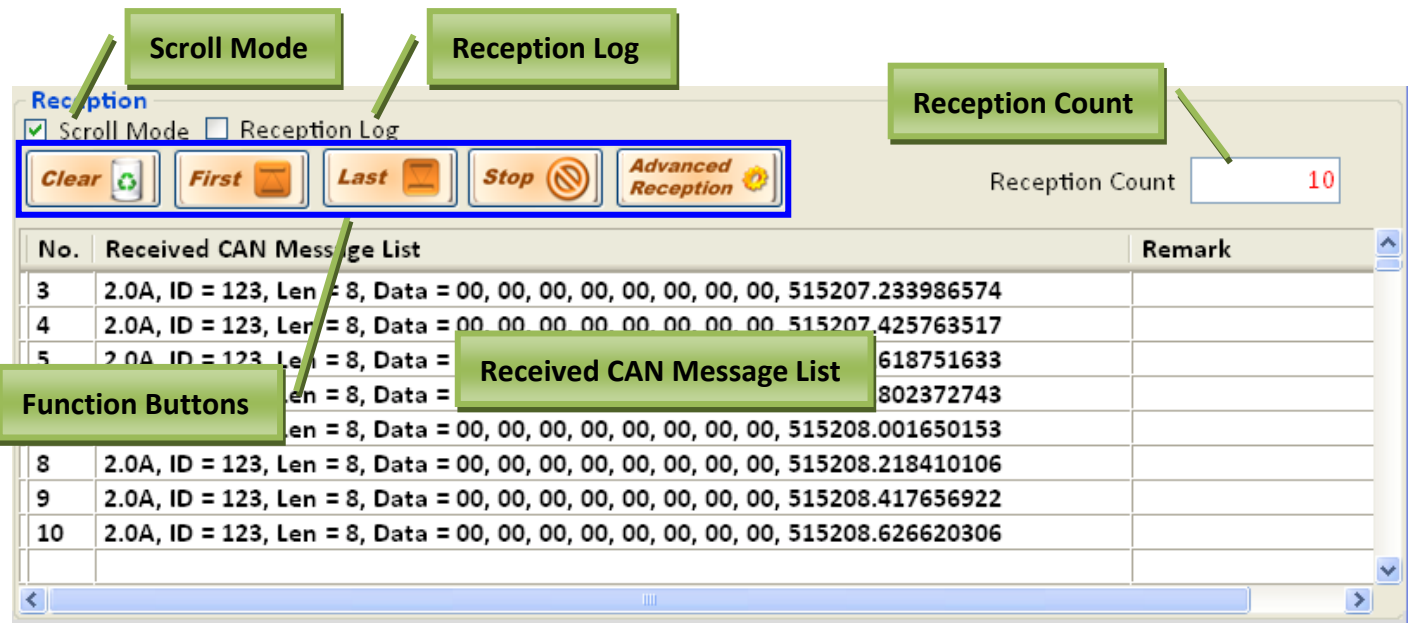

- **Scroll Mode:** Enable/disable the scrolling mode of the Received CAN Message List. If users need to stop scroll message list, don't check this checkbox.
- **Reception Log:** Enable/disable the function to log the received CAN messages.
- **Reception Count:** The number of received CAN messages is shown here. Clicking Clear button can reset this value to zero.
- **Function Buttons:** Including Clear, First, Last, Stop, and Advance Receive buttons.
	- **■ Clear**  $\frac{Clen \cdot G}{Clen}$ : Reset the "Reception Count" to zero, and clear the Received Message List.
	- **First**  $\boxed{\text{First}}$ : Jump to the first record of the Received CAN Message List. Before using this button, please disable the scroll mode.
	- **Last** Last  $\Box$ : Jump to the last record of the Received Message List. Before using this button, please disable the scroll mode.
	- Stop <sup>stop</sup> Stop to receive CAN messages. After clicking this button, the label of this button is toggled to Start. If users want to start receiving CAN messages, they click this button again.
	- Advanced Receive *Advanced Receive*  $\frac{2d$ illustrated at the next section.
- **Received CAN Message List:** All of received CAN messages will be show here. This is a ring buffer, if the number of received message is over than 20000, the VxCAN Utility will keep the last 20000 records.

# <span id="page-25-0"></span>**3.2.2.4. Advanced Reception**

After clicking the Advanced Reception button  $\frac{A_{\text{observed}}}{R_{\text{coserved}}}$  on the reception frame, the Advanced Receive interface will be popped up. The Advanced Reception interface provides the configuration the function of the trigger event. Users can define the conditions and corresponding actions when the VxCAN Utility receives specific CAN messages.

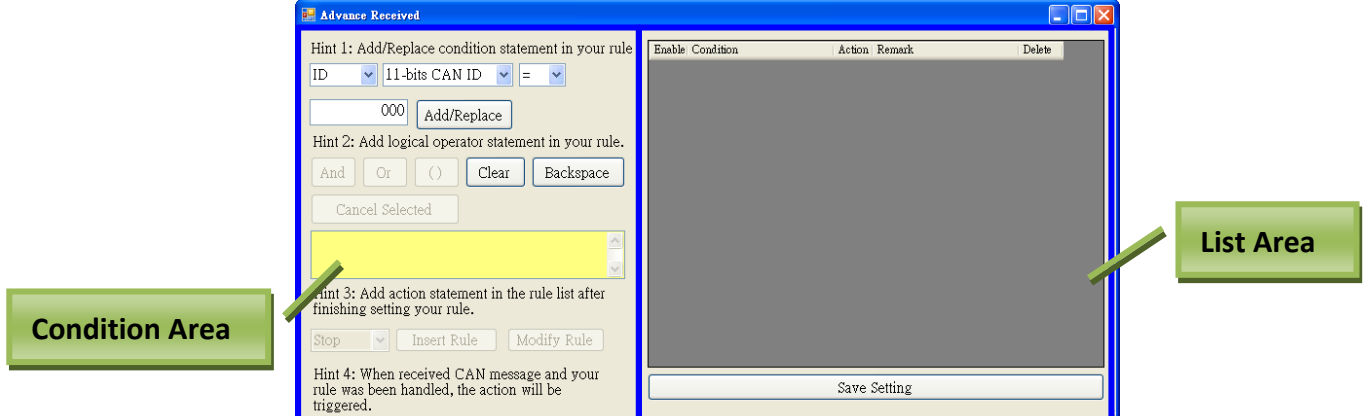

The "Advanced Reception" interface is divided into two areas. One is conditional Area, and the other is List Area.

#### **Condition Area:**

Users can use this area to configure the conditions to trigger an event, and determine the corresponding action of the event. The details are described below.

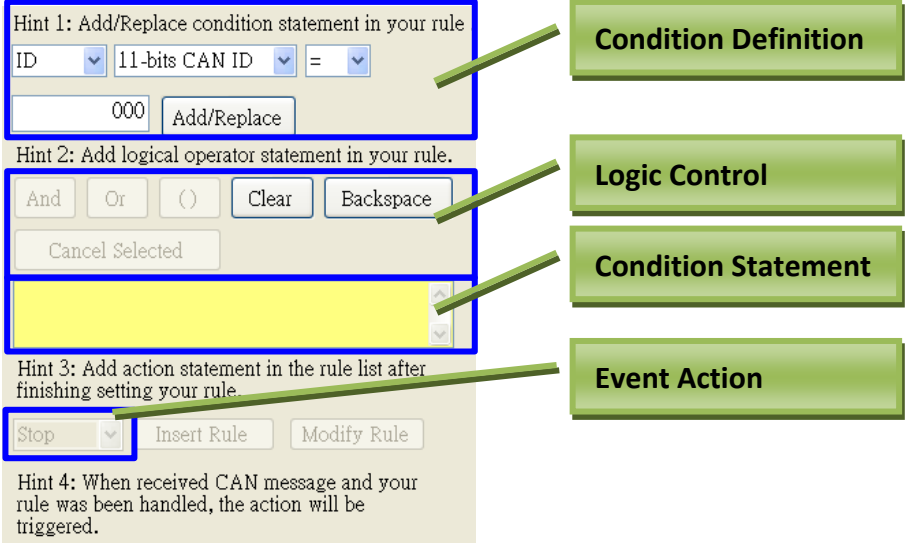

- **Condition Definition:** An event is composed of several conditions. Here, users can define a condition by filling the value of these elements. For example, the screen displayed above indicates the condition is "11-bit CAN ID = 0x000".
	- **Condition element:** Includes ID, Mode, Data, RTR, FDF, Data Length, and data.
	- ◆ **Comparison operator:** lncludes ">", "<", "=", ">=", and "<=".
	- **"Add/Replace" button:** After finishing the condition definitions, click this button to add the condition into the condition statement area. Users can also double click the condition list in the condition statement and click this button to replace the selected condition.

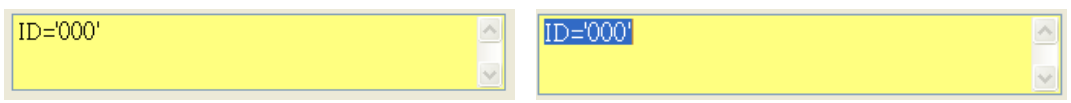

**Logic Control:** This area is used to associate with two or more conditions.

**"And" and "Or" button:** It indicates the "And" and "Or" operator between two conditions.

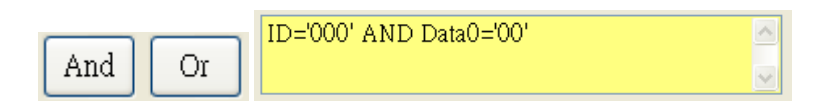

 **"Parentheses" button:** In order to handle complex condition statements, users can use Parentheses for more than one condition. Select a fragment of the conditions in the condition statement first, and click Parentheses button to add the parentheses in the selected condition sections.

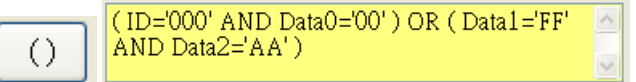

- **"Clear" button:** Reset the condition statement to empty.
- **"Backspace" button:** This function of this button is similar with the one in the keyboard. Double click the item or select some items in the condition statement first. Click the Backspace button will delete the selected items.

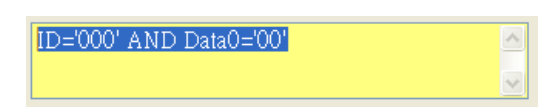

- **Condition Statement:** The result of the compound conditions will be shown in this field.
- **Event Action:** The VxCAN\_Utility provides 4 kinds of action after the event is triggered. They are "stop receiving", "show color", "send CAN message", and "log received messages". Select one of them when finishing the configuration of the conditions.

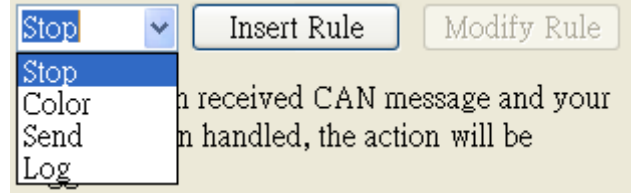

- **"Insert Rule" button:** It is used to add rules into the list after finishing your condition.
- **"Modify Rule" button:** It is used to modify the rules selected from the list after finishing your condition.

#### **List area:**

This area lists the trigger events defined by users.

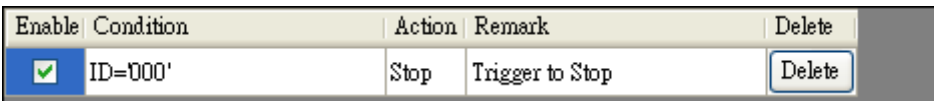

- **Enable:** Checking the checkbox will enable the predefined trigger event.
- **Condition:** Shows the condition statement defined by users.
- **Action:** Shows the corresponding action of the trigger event.

- **Delete:** Click this button to delete the selected condition statement.
- **How to Modify Condition Statement:** If the user wants to modify condition statement, first he needs to click the condition statement which he wants to modify from the list area. Afterwards, the condition statement will be shown on the condition statement area and the button "Modify Rule" will be enabled. After finishing the modification, please click the button "Modify Rule" to save setting.

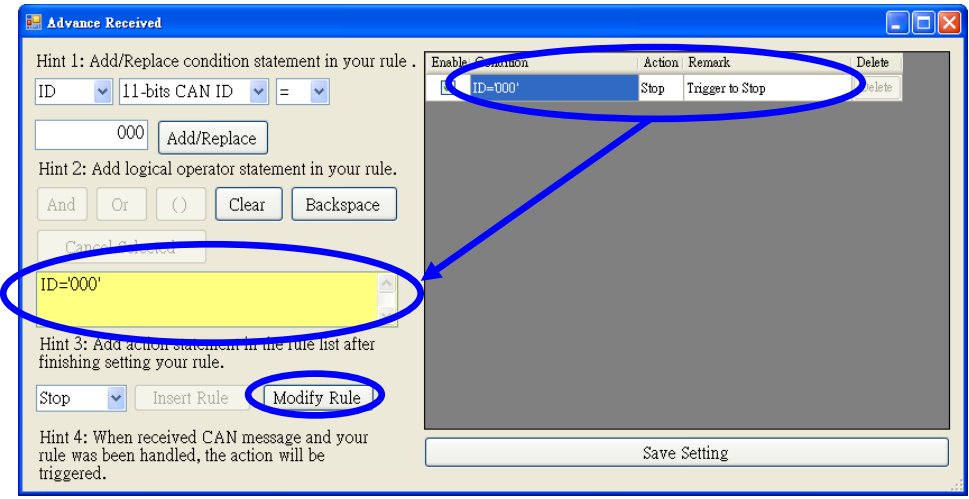

**"Save Setting" button:** Saves all received trigger event setting.

There are examples demonstrated how to configure the conditions.

#### **"Stop Receiving" event**

**Example 1:** Define a condition that when receiving a CAN message which CAN ID is 0x123, the VxCAN\_Utility will stop receiving the CAN messages.

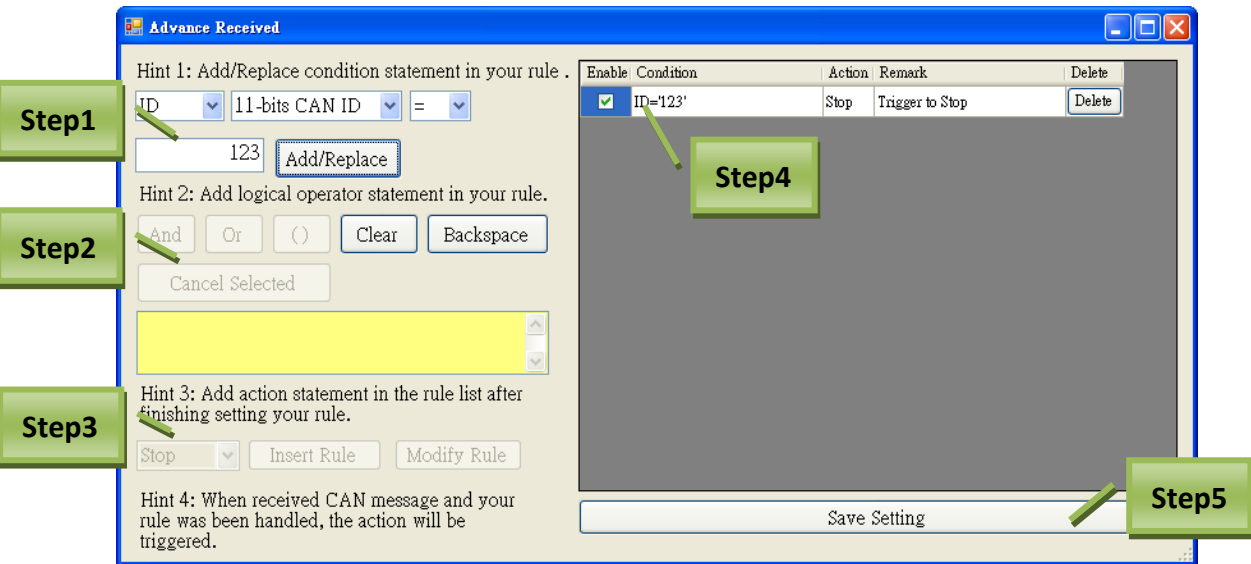

**Step 1:** Set condition elements to "ID = 0x123" and click "Add/Replace" button to add a condition element.

 **Step 2:** Select proper logic to associate with two or more condition elements.

**Step 3:** After finishing the condition statement, select action "Stop" and click "Insert Rule" to add the condition into the list.

**Step 4:** Enable the condition statement by checking the checkbox.

**Step 5:** Click "Save Setting" button to save the configuration result.

Afterwards, the VxCAN Utility will stop receiving CAN message and show "Trigger to Stop" information in the remark field while the condition statement is meeting.

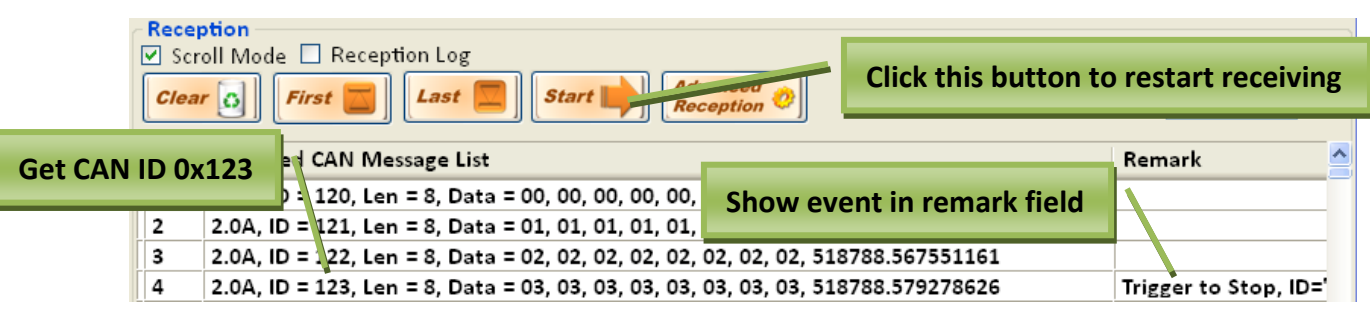

After clicking the "Start button"  $\frac{|\mathcal{S}^{tart}|}{|\mathcal{S}^{tart}|}$ , the Utility will start to receive CAN messages again.

#### **"Show Color" event**

**Example 2:** Define a condition that when receiving a CAN RTR message, the VxCAN Utility will show this CAN message by predefined color.

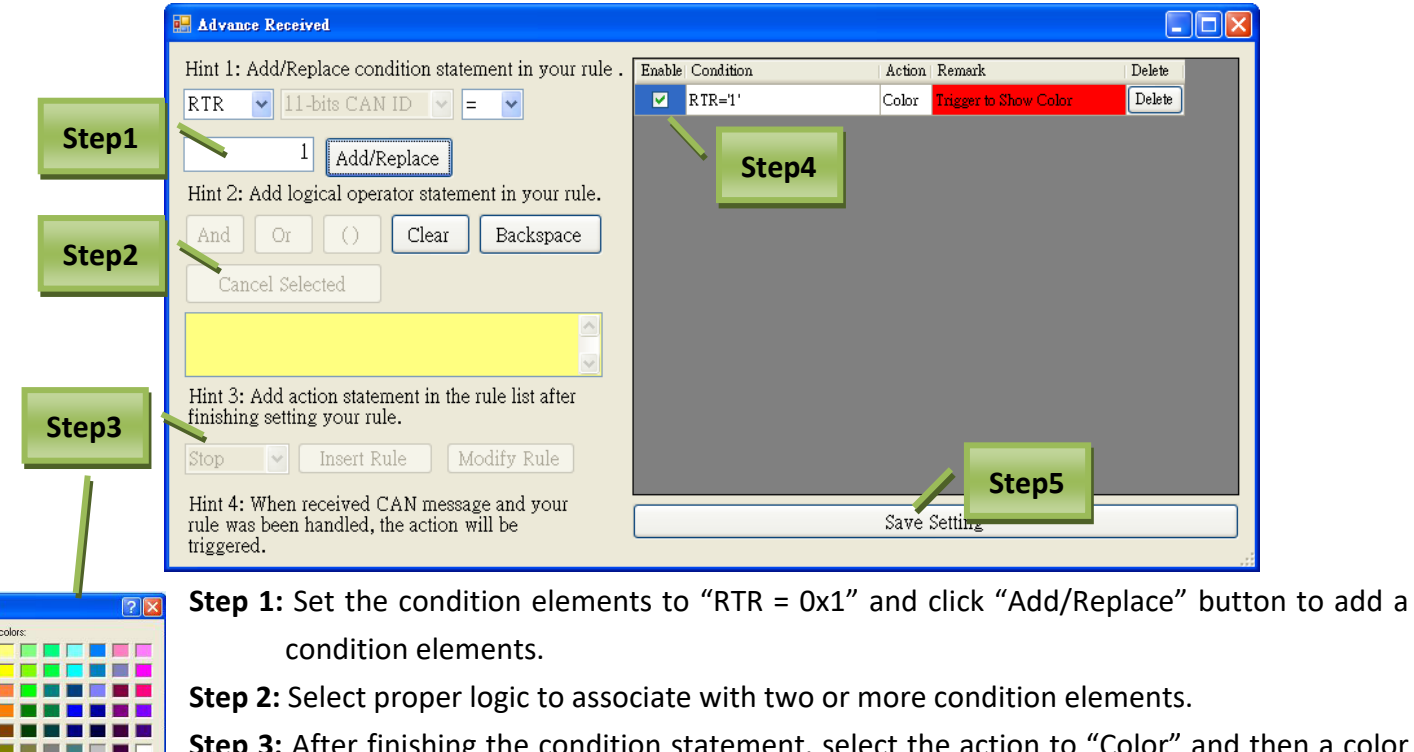

tinishing the condition statement, select the action to "Color" and then a color panel will be popped up. Choose a color shown on the specific CAN messages, for example red color, and click "Insert Rule" to add the list.

**Step 4:** Enable the condition statement by checking the checkbox.

**Step 5:** Click "Save Setting" button to save the configuration result.

When the VxCAN Utility get the CAN RTR messages, the red color will be the background color on these messages, and hints will be shown in the remark field.

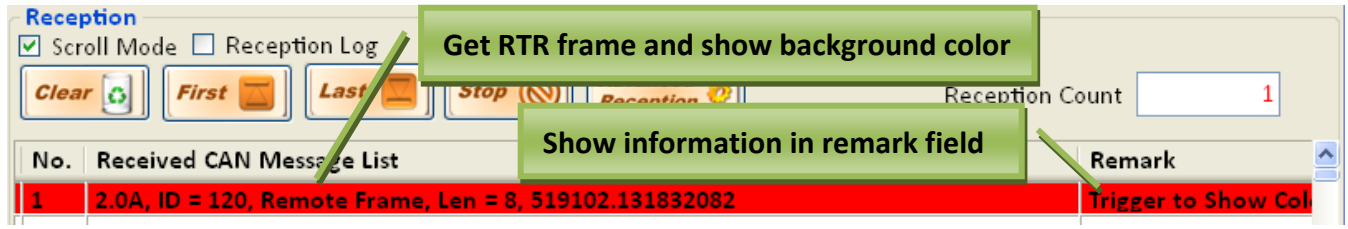

#### **"Send CAN message" event**

**Example 3:** Define a condition that when receiving a CAN message which Data 0 is 0xFF, the VxCAN\_Utility will send a predefined CAN messages to the CAN network.

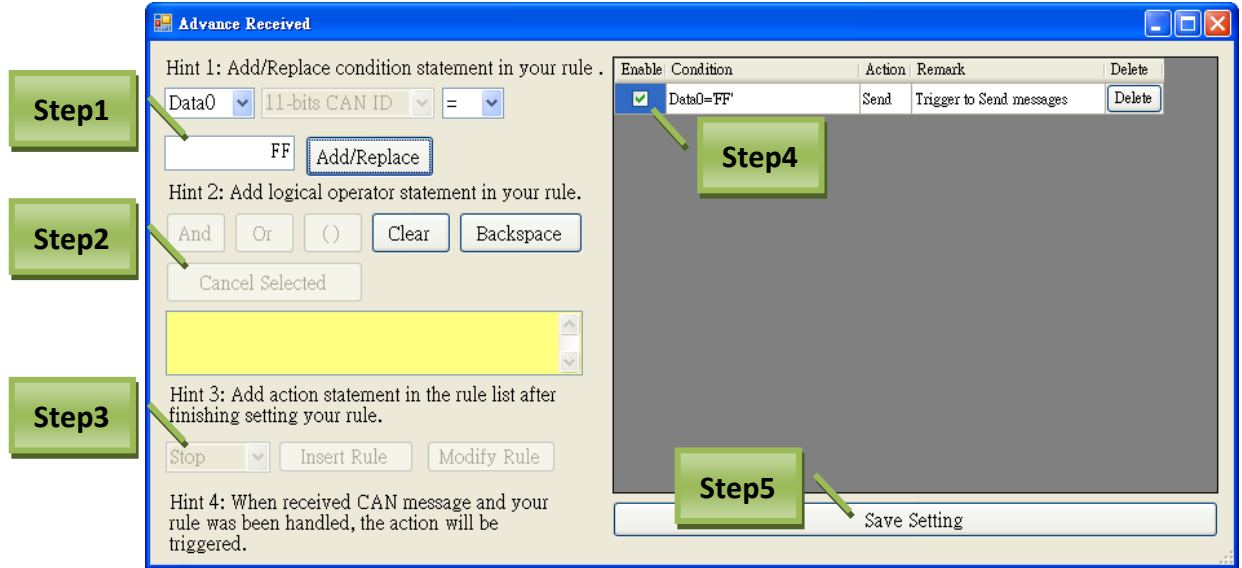

**Step 1:** Set the condition elements to "Data0 = 0xFF" and click "Add/Replace" button to add a condition elements.

 **Step 2:** Select proper logic to associate with two or more condition elements.

**Step 3:** After finishing the condition statement, select the action "Send", and then a "TriggerSend" dialog will be popped up.

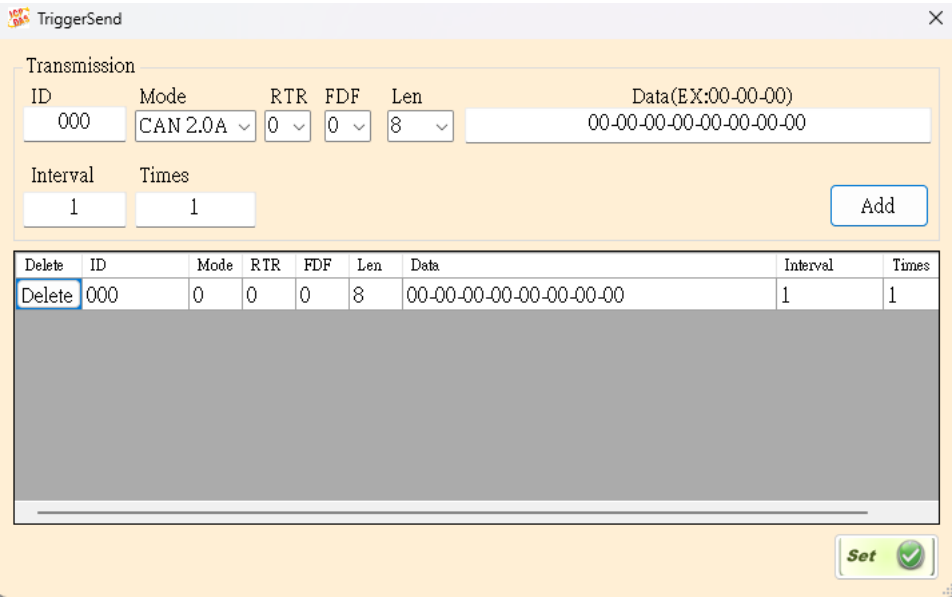

Users can configure the CAN messages sent to the CAN network while the condition statement is meeting. After finishing the configuration, click "Add" button to add a CAN message into the list. If users want to cancel the configuration of the specific CAN messages, use "Delete" button to do that. When everything is done, click "Set" button to save the setting. After finishing the "Trigger Send" configuration, click "Insert Rule" to add a condition statement into the list.

**Step 4:** Enable the condition statement by checking the checkbox.

**Step 5:** Click "Save Setting" button to save the configuration result.

The VxCAN\_Utility will send out the CAN messages which have been set before, and show the hint in the remark field when receiving a CAN message which Data 0 is 0xFF. Here, use two CAN ports to verify the results. All the results are shown as the screen below.

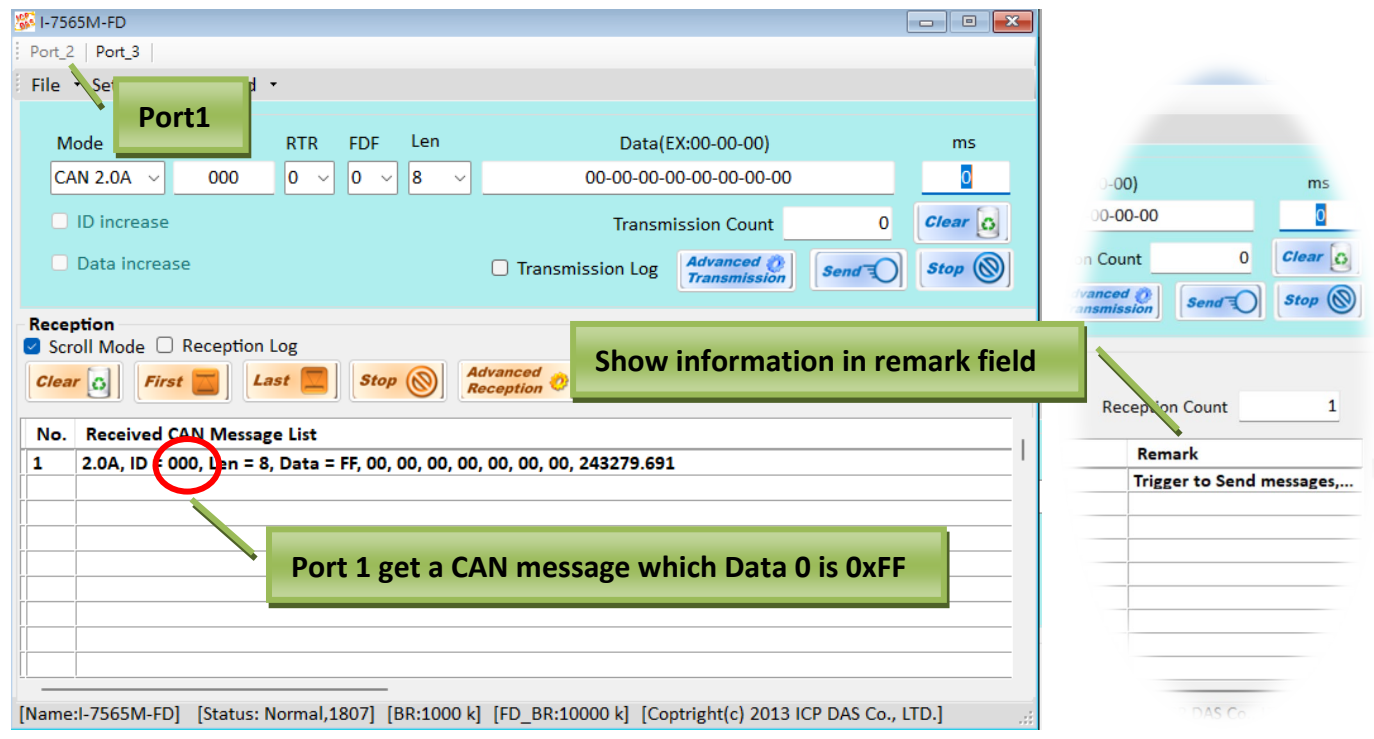

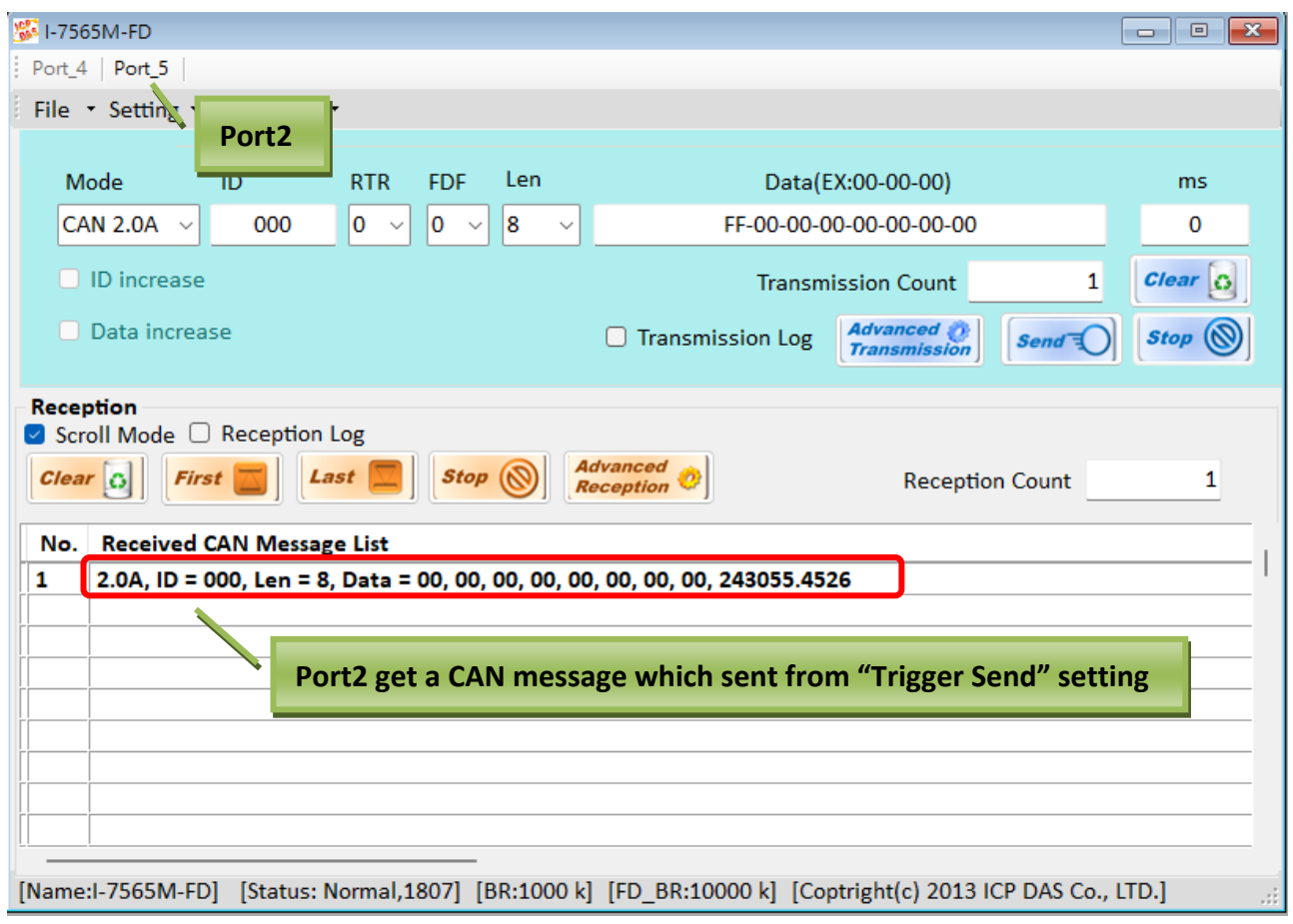

#### **"Log received messages" event**

**Example 4:** Define a condition that when receiving a CAN message which the CAN ID is 0x12345678, the VxCAN\_Utility will start to log received CAN messages.

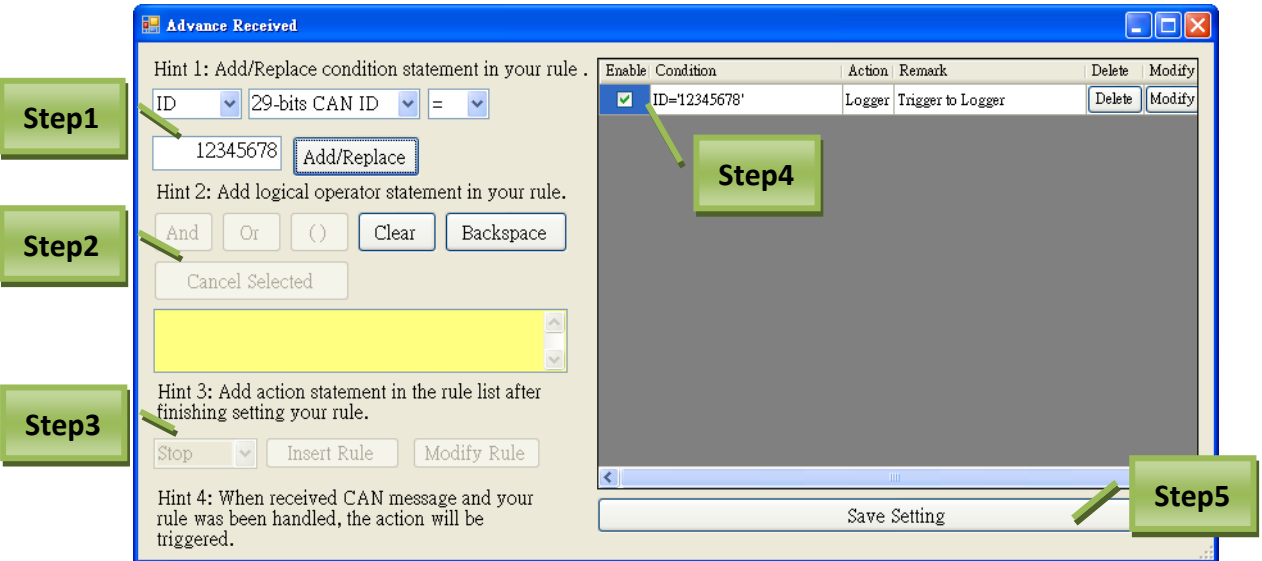

- **Step 1:** Set the condition elements to "ID = 0x12345678" and click "Add/Replace" button to add a condition elements.
- **Step 2:** Select proper logic to associate with two or more condition elements.
- **Step 3:** After finishing the condition statement, select the action "Log" and click "Insert Rule" to add the condition statement to the list.
- **Step 4:** Enable the condition statement by checking the checkbox.

**Step 5:** Click "Save Setting" button to save the configuration result.

The VxCAN Utility will start to log received CAN messages and show the hint in remark field when receiving a CAN message whose CAN ID is 0x12345678.

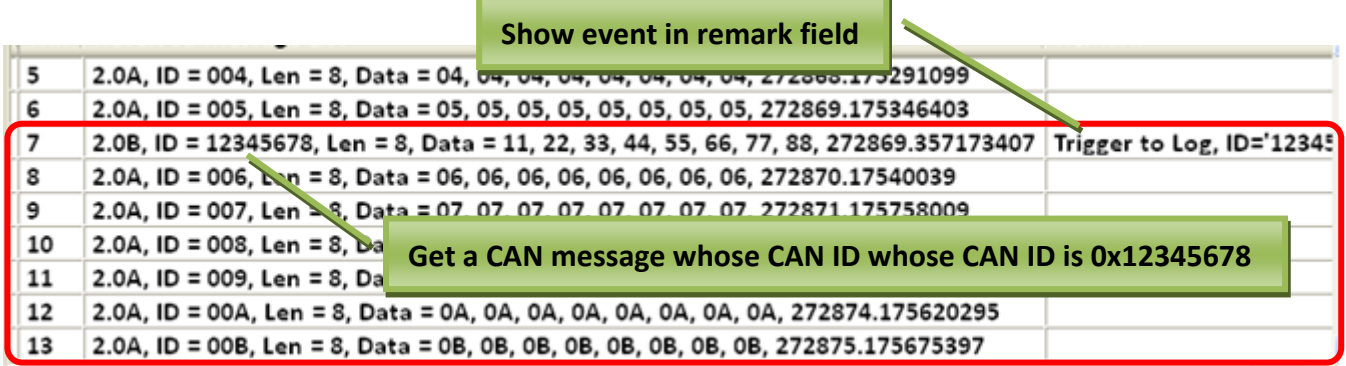

The default path of the log file is "C:\VxCAN\_Logger\ RxLog.csv".

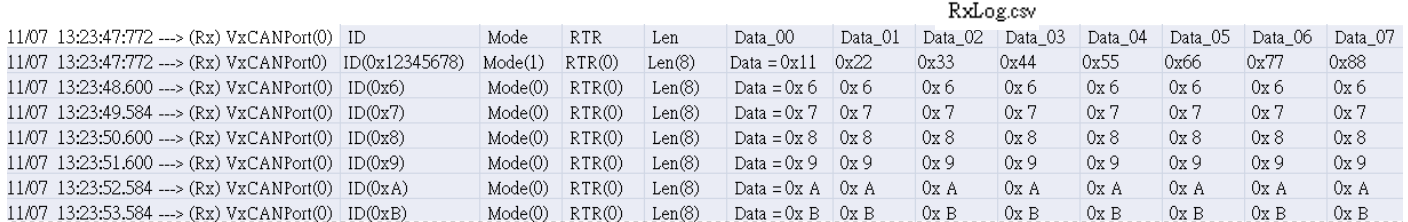

 $\mathbf{F}_{\mathbf{a}, \mathbf{b}}$ 

## <span id="page-32-0"></span>**3.2.2.5. Status**

The CAN interface status of the selected CAN device will be shown on the bottom of the screen. They are name, status, and baud rate or FD baud rate.

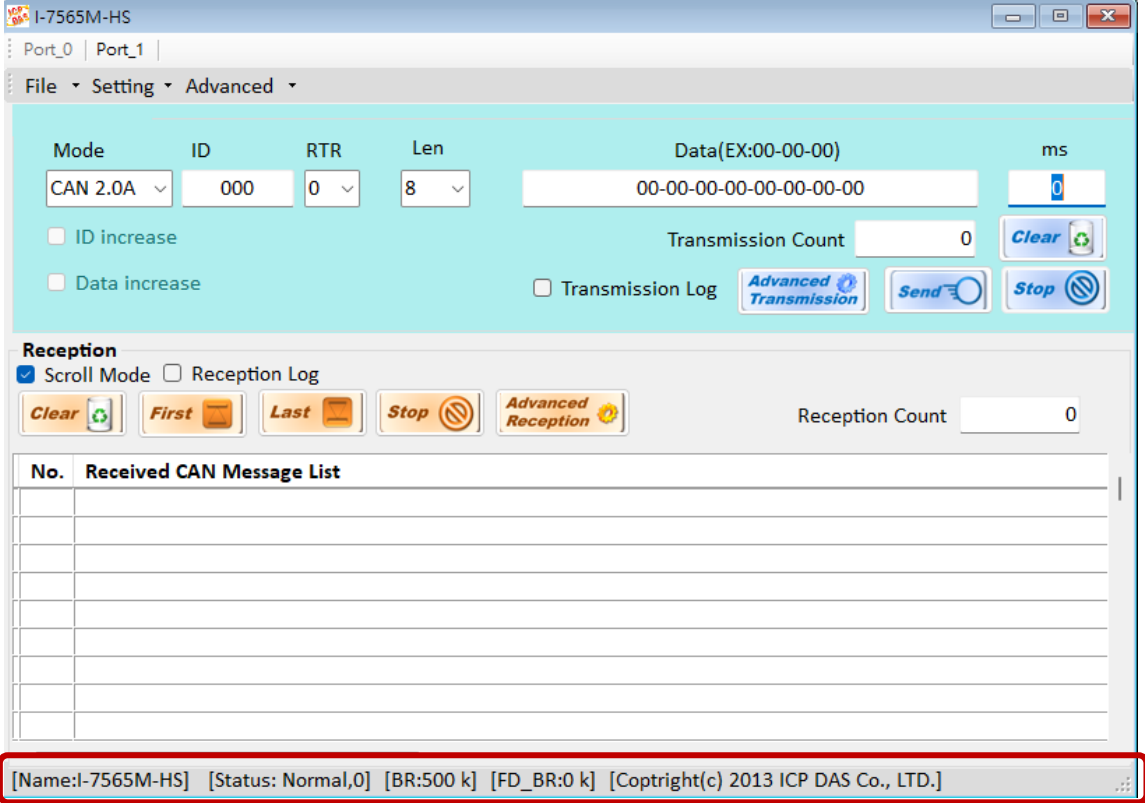

- **Name:** The module name of the selected CAN module.
- **Status:** There are Module Status and Chip Status. When the VxCAN\_Utility detects some errors on the CAN module, the status area shows the error code with red background color. The meanings of the error codes are defined in the appendix  $\Gamma$ IV.

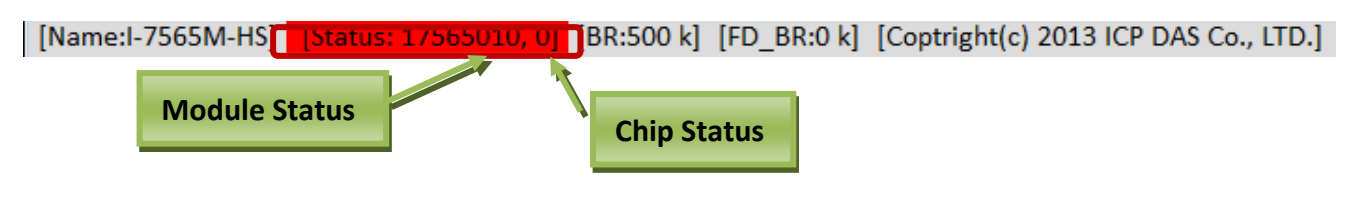

- **BaudRate:** The implemented baud rate of the port of the CAN module.
- **FD BaudRate:** Baud rate of the CAN FD module port. If it is a CAN-only device, this field is displayed as 0.

## <span id="page-33-0"></span>**3.3.Module configuration**

Some CAN converters, such as I-7530 series modules, must be configured by the utility tool first before using then on the CAN network. The VxCAN Utility has integrated the utility of the CAN converters, and provides the functions to configure the CAN converters.

## <span id="page-33-1"></span>**3.3.1. Configure I-7530 series**

The configuration function supports the module I-7530(T), I-7530-FT, I-7530A, I-7565, I-7530A-MR, and tM-7530. The configuration of the I-7530 series modules is divided to three parts as the following screen. They are UART communication, CAN communication, and communication mode.

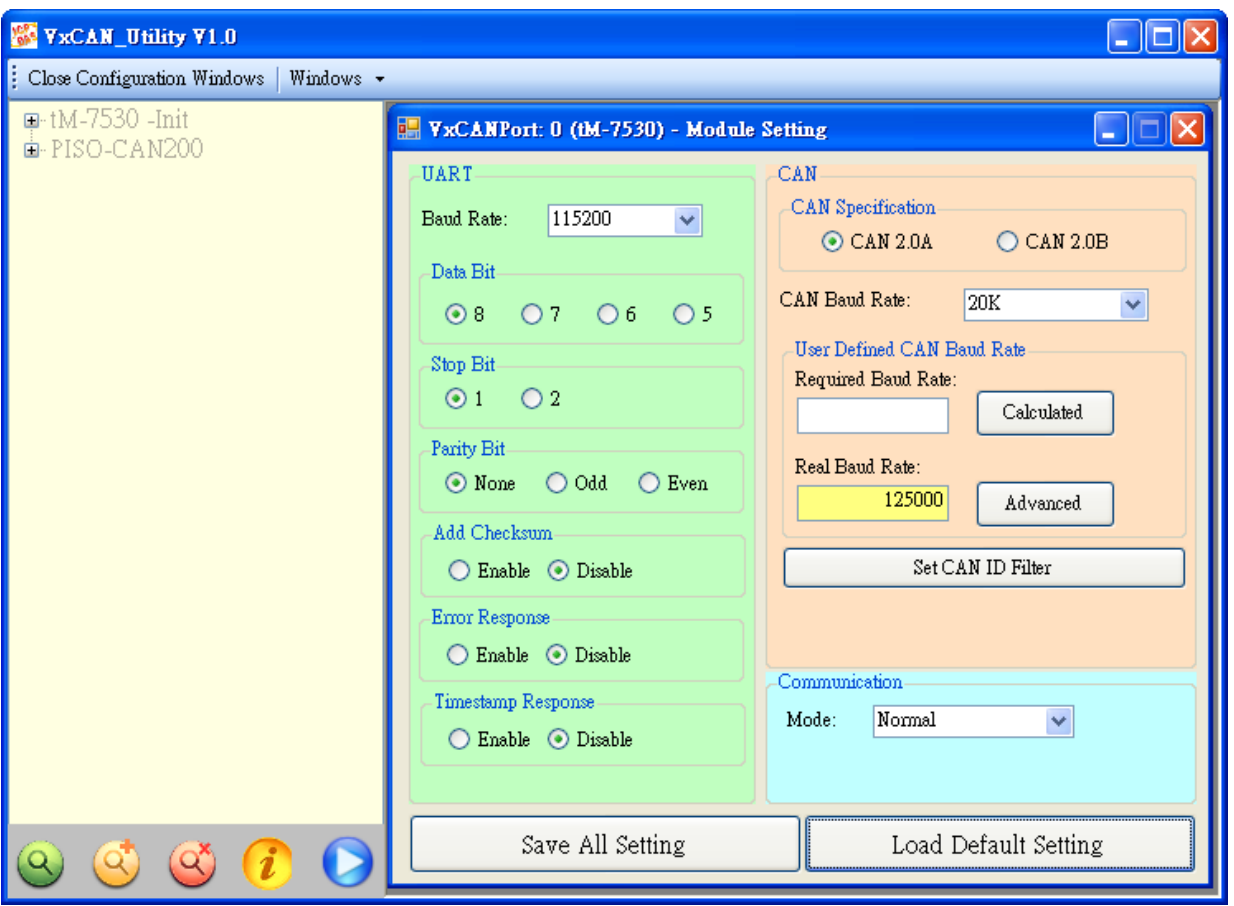

#### **UART Configuration:**

- **Baud Rate:** Set the UART baud rate. Different CAN converters have different max. UART baud rates. Users can select the proper UART baud for the CAN converters.
- **Data Bit:** Set the UART data bit. The CAN converters support 4 kinds of data bit configuration.

**Note: VxCAN only supports 8 Data Bits.**

 **Stop Bit:** Set the UART stop bit. The CAN converters support 2 kinds of stop bit configuration.

**Note: VxCAN only supports 1 Stop Bits.**

 **Parity Bit:** Set the UART parity bit. The CAN converters support 3 kinds of parity bit configuration.

#### **Note: VxCAN only supports "None" for Parity Bit.**

 **Add Checksum:** Set the CAN converters to enable or disable the checksum mechanism in the UART communication. If enable the checksum function, all UART strings from / to the tM-7530 must append two bytes of the checksum information.

**\* Note: VxCAN does not support enabling Checksum.**

 **Error Response:** Set the CAN converters to enable or disable the error response mechanism in the UART communication. If enable the error response, the error code will be replied when users use the wrong UART command string to communicate with the CAN converters.

 **Timestamp Response:** Set the CAN converters to enable or disable the timestamp response mechanism. If enable the timestamp response, the timestamp of each CAN message will be appended in the UART string when the CAN message are output from the UART interface of the CAN converter. This function may be invisible because it is not supported by the selected CAN converters.

#### **CAN Configuration:**

- **CAN specification:** Decide which CAN specification, CAN 2.0A (11-bits CAN ID) or CAN 2.0B (29-bits CAN ID), will be implemented.
- **CAN baud rate:** Set the CAN baud rate. The CAN converters support several kinds of standard baud, such as 10K, 20K, 50K, 125K, 250K, 500K, 800K, 1000K, and 83.3K bps. If these baud rates don't fit the users' application, use user-defined CAN baud rate to configure the special CAN bauds.
- **User-defined CAN baud rate:** If the user-defined CAN baud rate is used, users need to fill the value of the baud rate in the "Required Baud Rate" field and click the "Calculated" button to calculate the real value. If the real baud rate is not the same as the value in the "Required Baud Rate" filed, it means that the required baud rate can't be reached because of the hardware limitation. The closest baud value will be implemented for instead.

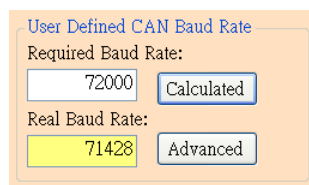

If users want to get more information of the real baud rate, click the "Advanced" button. Users can select the proper parameters of the real baud rate for the applications.

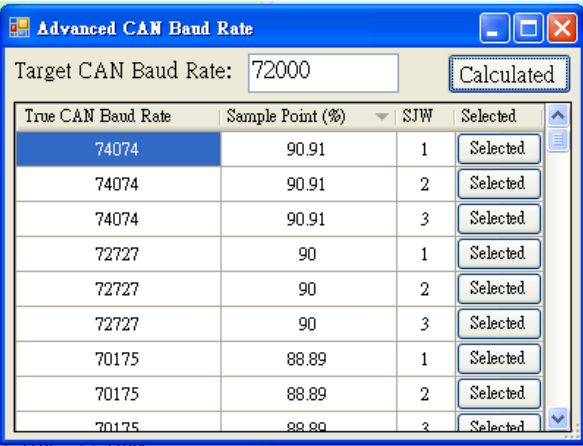

The field "Sample Point" means the percent of the sampling position of one bit data of the CAN message. The field "SJW" is the short for synchronization jump width. It is used to solve the problem of the phase shift between clock oscillators of different CAN devices. Generally, the sample point is set to close 87.5%, and the SJW is set to 1.

Set CAN ID Filter: Click the button to pop up the configuration dialog of the CAN ID filter. Users can use the acceptance code and acceptance mask to determine the accepted CAN messages by CAN message IDs.

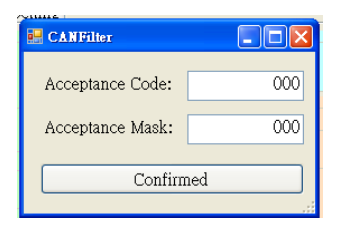

- **Communication Configuration:** It is used to set the communication mode of the CAN converters. In normal mode, the UART interface of the CAN converters only accept the command strings defined in the CAN converter's manual section 4. Any UART messages which don't follow the command strings will be regard as wrong messages. When the CAN converters transfer the CAN messages to UART interface, the CAN messages are presented by the command strings. In pair connection mode, the CAN converters will transfer any UART message to the data field of the CAN messages whose message ID are fixed and predefined by the utility tool. It is useful for transparent applications or pair connection applications. The tM-7530 has an additional communication mode, "Listen Only" mode. In this mode, the tM-7530 can only receive the CAN messages and can't send any CAN signal (include CAN Error Frame and the change of the ACK field) to the CAN network.
- **Pair Connection Mode:** When uses choose the Pair Connection in the Communication Mode, the pair connection configuration field will be presented**.**

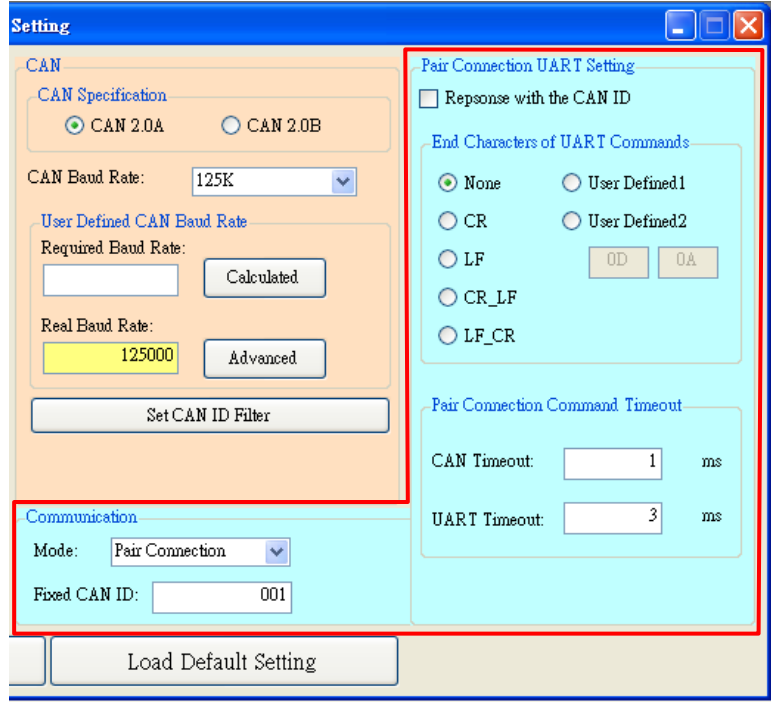

Fixed CAN ID: Set the fixed CAN ID for the transmitted UART data to the CAN network. Each CAN converter must have different configuration of the fixed CAN ID. If there are more than one CAN converter in the pair connection mode, the same fixed CAN ID will make the CAN ID conflict error while these CAN converter are transferring the UART data to the CAN message at the same time.

 **Response with CAN ID:** Users can decide if the CAN ID needs to be transmitted with the UART data to the UART interface. In the pair connection application (see the picture of the section 1), the CAN ID always doesn't need to be send to the UART interface.

- **End Characters of UART Commands:** This function is used to set the end characters of the UART command received by the CAN converter. The UART data transferred from the CAN messages will not append the specific end characters. If the CAN converter gets the specific end characters from the UART interface, it is regarded as the end of the UART command, and the CAN converter will start to transfer the UART command to the CAN messages immediately.
	- **None:** None end character is used. When the pair connection command timeout is reached or the UART buffer is full, the CAN converter will start to transfer the UART data to the CAN network.
	- **CR:** Set the end character of the UART command to CR. The hexadecimal value of the ASCII code is '0x0D'.
	- **LF:** Set the end character of the UART command to CR. The hexadecimal value of the ASCII code is '0x0A'.
	- **CR\_LF:** Set the end characters of the UART command to two characters, CR and LF. The hexadecimal value of the ASCII code is '0x0D' and '0x0A'.
	- **LF\_CR:** Set the end characters of the UART command to two characters, LF and CR. The hexadecimal value of the ASCII code is '0x0A' and '0x0D'.
	- **User-defined:** This function allows users to define the special end characters, and is only supported by the tM-7530. The UserDefined1 or UserDefined2 are used to configure one or two end characters. Take followings figure for example, select the item "User Defined2" and set the hexadecimal value of the end characters to be the 0x0D and 0x0A. When the CAN converter get the UART messages with end characters '0x0D' and '0x0A', it is regarded as the ending of the UART message. The CAN converter will start to transfer the UART message to the CAN Bus.

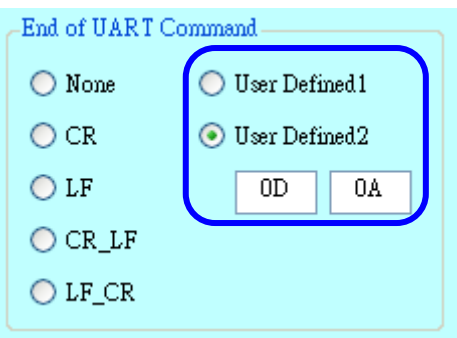

 **Pair Connection Command Timeout:** Only the tM-7530 and I-7530A-MR supports this function. The CAN timeout is used to decide the transformation timing of the CAN messages to the UART messages. After the CAN converter receives the CAN message, it will not transfer the CAN message to UART message until the time of the CAN timeout passes. If users would like to transfer the CAN message to UART messages immediately, set this value to 0. The function of the UART timeout is similar with the CAN timeout. It is decide the

```
VxCAN Utility User's Manual 2025/1/16 (version 1.20)
```
transformation timing of the UART messages to CAN messages. Only the configuration of the end characters of the UART message is none, the UART timeout is useful. After receiving one character from the UART interface, the CAN converter will not transfer the data until the time of the UART timeout passes.

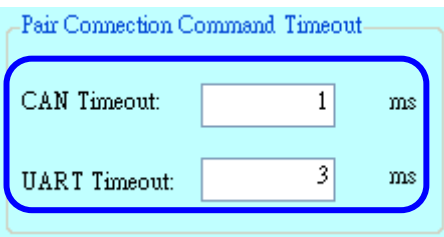

 **Modbus Mode:** The I-7530A-MR provides the Modbus communication functions. For this module, the Modbus item is present in the Mode list. When selecting the Modbus communication mode, the extension configuration page is displayed as below.

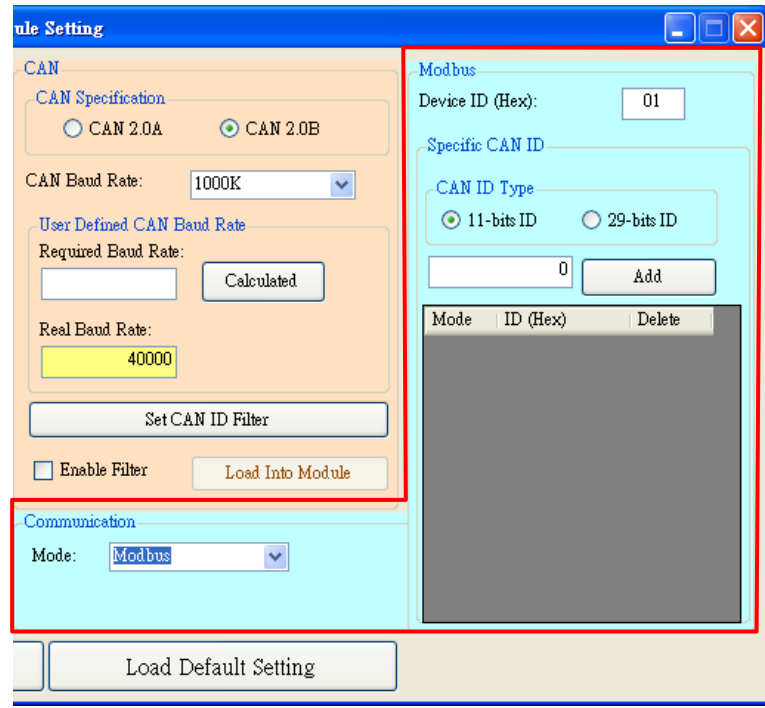

- **Device ID(Hex):** The I-7530A-MR plays a role of the Modbus slave. Therefore, set the Modbus slave ID of the I-7530A-MR.
- **Specific CAN ID:** The I-7530A-MR allows users to arrange a Modbus registers for the CAN messages with specific CAN ID. Set the specific CAN ID here for the purpose. Users can select the CAN specification, CAN 2.0A or CAN 2.0B, and set the CAN ID value into the ID field. Afterwards. Click "Add" button to add the setting into the list. When the I-7530A-MR gets these CAN messages with specific CAN ID, the CAN messages will be put in the specific Modbus registers. Users can read these Modbus registers to get the CAN messages directly, not from ring buffer. It is useful if these CAN messages are very critical. About the details, please refer to the user's manual of the I-7530A-MR.
- **Save and default value button:**

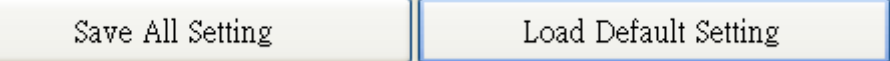

After finishing the configuration, users can click the button "Save All Setting" to save the configuration in to the EEPROM of the CAN converter. If users would like to recover the parameters to the factory default, click "Load Default Setting" button to recover all of the configuration parameters to be default value. Afterwards, users can use the button "Save All Settings" to save the default parameters in to the EEPROM of the CAN converter.

The default values of the parameters of the CAN converter are shown below.

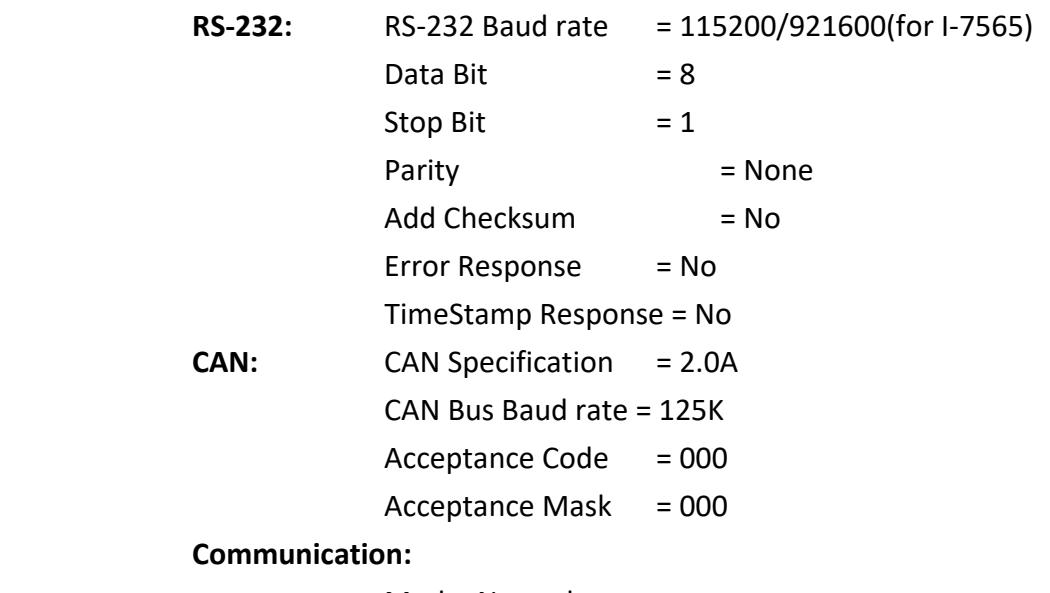

Mode: Normal

## <span id="page-39-0"></span>**3.4.Chart**

In the VxChart page, you can convert received CAN/FD messages into physical quantities and display them as charts. By importing an XML file or customizing attributes, users can provide the parameters required for data analysis. VxChart can help you analyze the received CAN messages, allowing you to more intuitively observe the meaning of the received CAN messages.

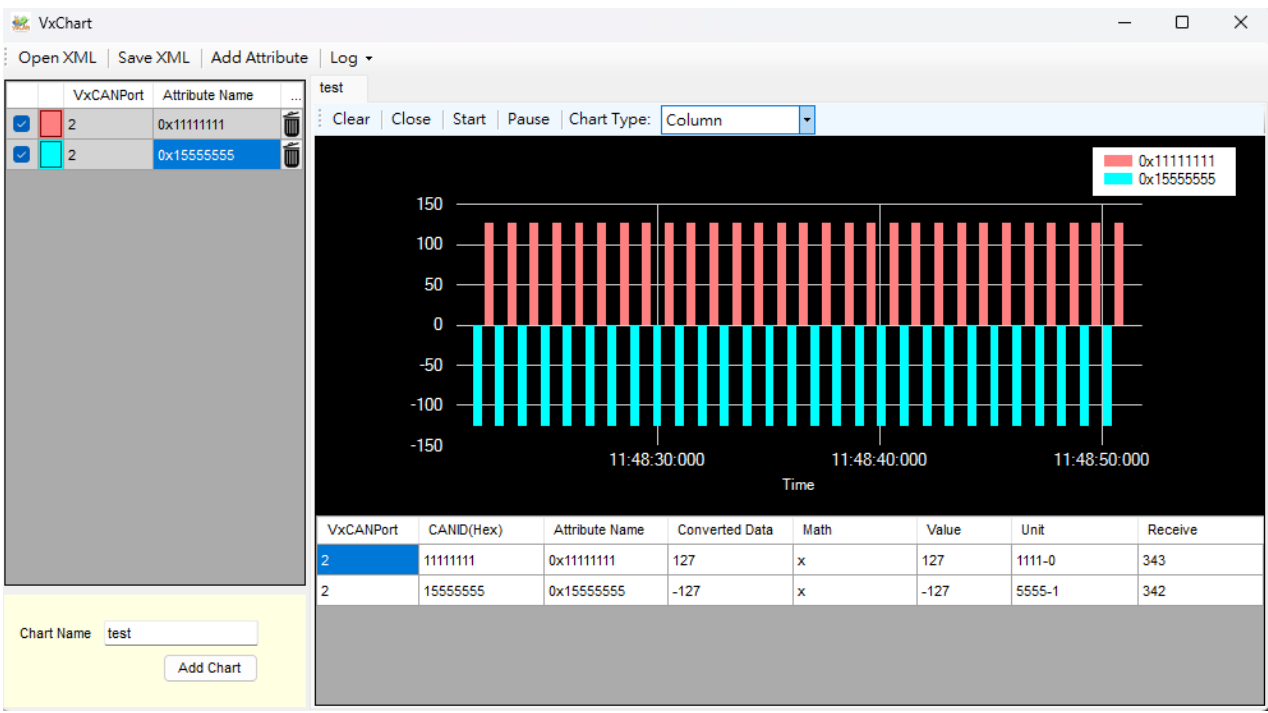

# <span id="page-40-0"></span>**3.4.1. Open VxChart**

Click the "Chart" option at the top of the VxCAN Utility window.

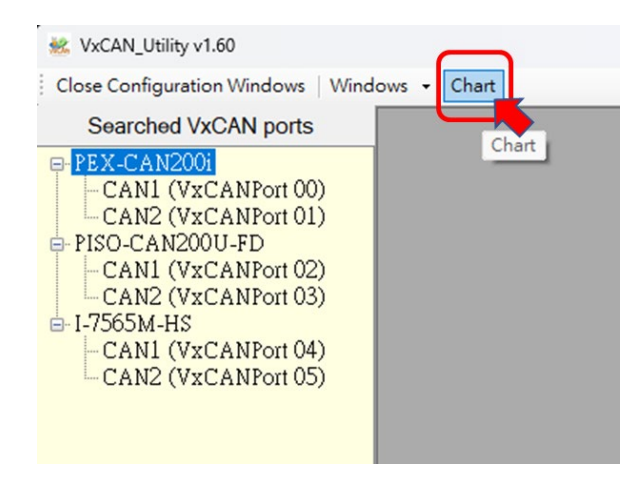

## <span id="page-40-1"></span>**3.4.2. VxChart Interface Overview**

The VxChart page is divided into six main sections, as shown in the figure below:

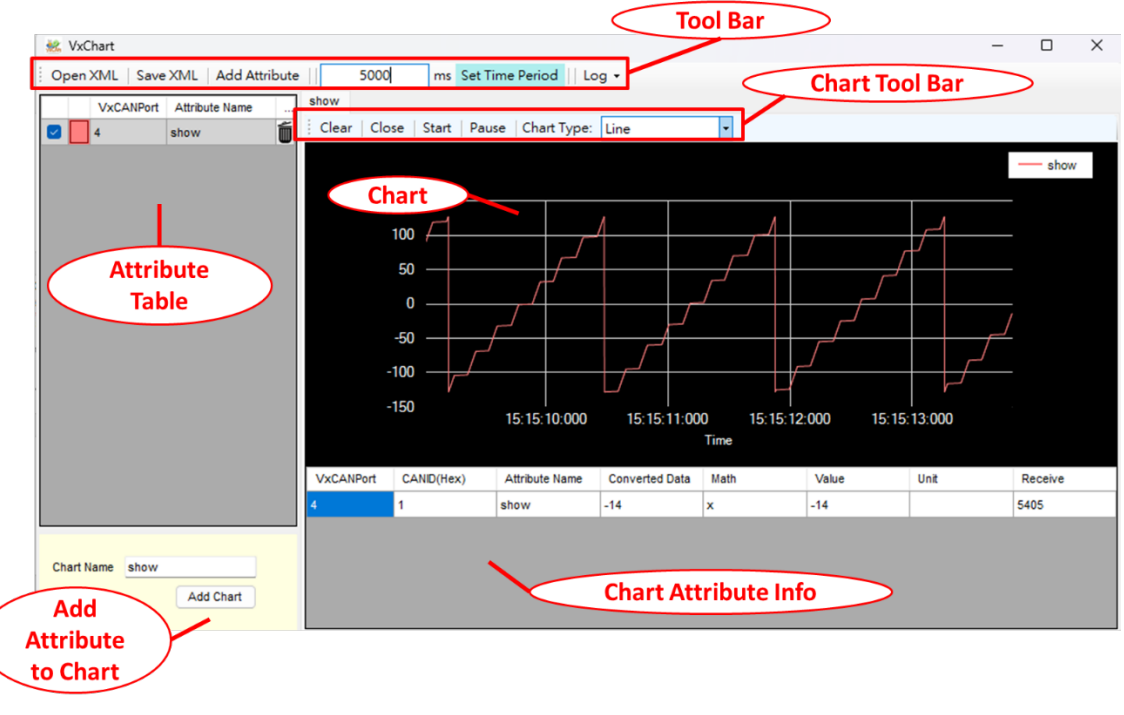

1. Tool Bar:

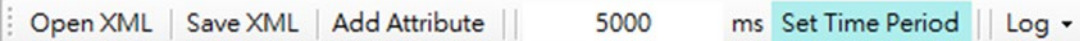

- Open XML: Open an XML file that conforms to the specified format from your computer and import all attributes within.
- Save XML: Save all attributes in the Attribute Table as an XML file. You can directly import the recorded attribute data the next time you use it by opening the XML file. (Note: Please avoid entering special characters as this may cause issues when re-importing. For a list of special characters, please refer to section 3.4.6.)
- Add Attribute: Opens a new window where you can directly edit and add new attributes. If added successfully, the new attribute will be displayed in the Attribute Table.
- Set Time Period: Set the duration for retaining data within the chart.
- Log: Provides a function to save all analyzed data as a CSV file. You can set the file save location and enable/disable the Log function here. (Note: The log file will be named with the system time, and a new file will be created and saved automatically when the file size exceeds 300MB.)
- 2. Attribute Table: Displays information of all attributes. When the corresponding VxCANPort module is enabled or not being used by a chart, the attribute is selectable (white), otherwise it is unselectable (gray).

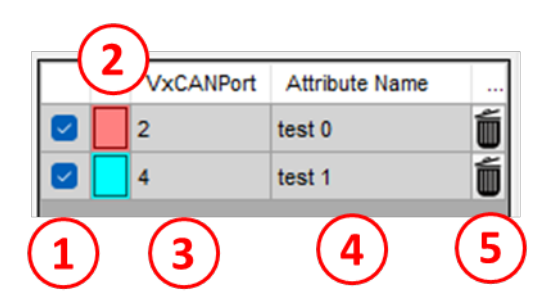

- (1) Checkbox: Select the attributes you want to analyze before adding a chart.
- (2) Color Block: Adjust the color representing the attribute in the chart.
- (3) VxCANPort: Indicates that the attribute is analyzing data received from the specified VxCANPort.
- (4) Attribute Name: Unique and cannot be duplicated. It represents the meaning of the attribute.
- (5) Delete: Delete the attribute. (Note: If the attribute is being used by a chart, please close the chart before deleting.)
- (6) Double-click the attribute field: Open the edit window for the selected attribute. You can adjust the selected attribute here.
- 3. Add Attribute to Chart: Add the selected attributes to the chart. New charts will be displayed in separate tabs on the right side.

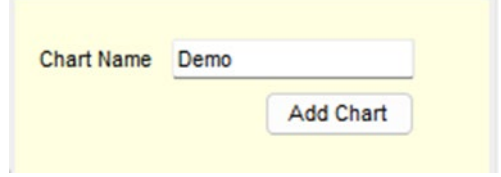

4. Chart Tool Bar: Chart controls on the current page.

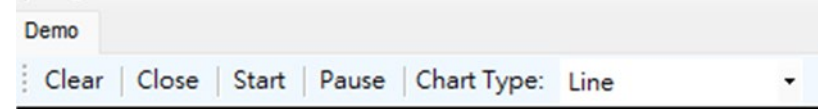

- Clear: Clear all data in the current chart tab.
- $\blacksquare$  Close: Close the current chart tab and stop using all attributes within.
- Start: Resume CAN data analysis for attributes in the current chart tab.
- Pause: Pause CAN data analysis for attributes in the current chart tab.
- Chart Type: Change the visualization type of data in the current chart tab.
- 5. Chart: Displays the physical values after converting CAN data. (Note: The chart only retains 30 seconds of data.)

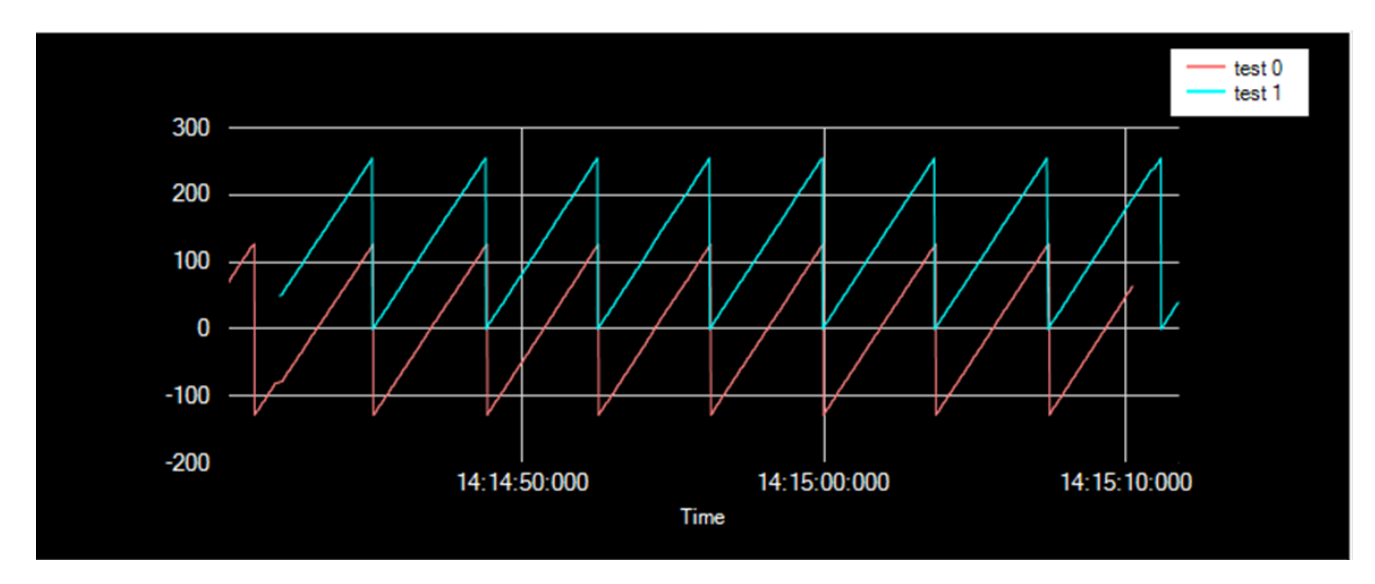

6. Chart Attribute Info: Displays detailed information about the attributes being analyzed on the current chart page, including the amount of data received, analyzed data, and status.

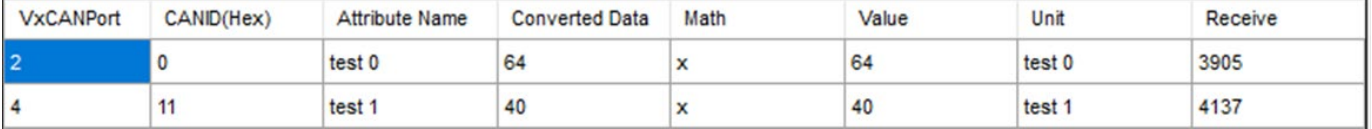

 If the VxCANPort for the attribute is closed, the "Receive" column will display information indicating that the VxCANPort is closed. To resume analysis for this attribute, please use the "Add Chart" function again.

## <span id="page-43-0"></span>**3.4.3. Add Attribute**

There are two ways to add attributes: loading an external XML file and manually adding attribute data.

1. Loading an external XML file: Please select "Open XML" from the top toolbar and open the XML file. The system will check if the file format is correct during the import process. If the format is incorrect, the import will fail and an error message will be displayed. Once the import is successful, the imported attributes will be shown in the Attribute Table below. Detailed XML format will be introduced in section 3.4.6.

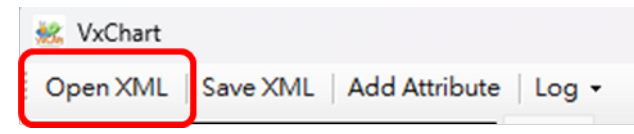

2. Manually adding attribute data: Please select "Add Attribute" from the top toolbar, which will open a new window. If you are unfamiliar with XML format, it is recommended to use the manual addition function. After adding attributes, you can save the attributes in the Attribute Table as an XML file. Subsequently, you can directly edit the XML content externally or import attributes directly from the XML file.

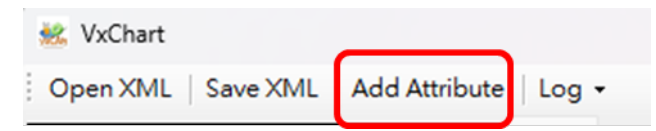

In this section, we will explain how to manually add attributes. After selecting "Add Attribute", a window for editing attribute data will open. As shown in the figure below, the left side of the window is for entering the attribute information to be analyzed, and the right side provides explanations for the attribute fields.

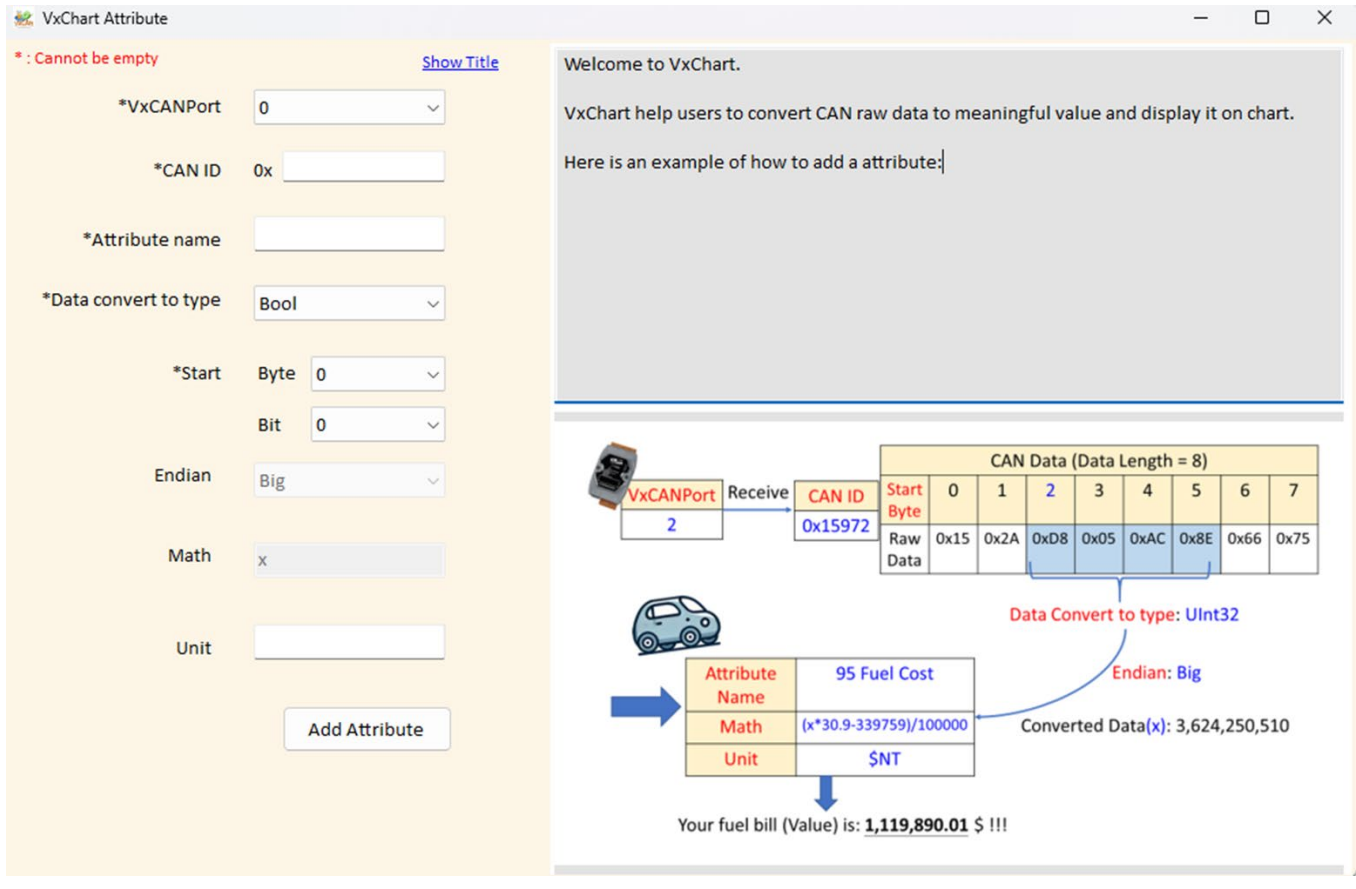

Field Descriptions:

- 1. VxCANPort: Please select the corresponding VxCANPort number for the CAN port of the module you are using.
- 2. CAN ID: Please enter the CAN ID you want to analyze.
- 3. Attribute name: Please enter the name for the attribute you want to analyze. Note that this field cannot contain names that have already been used.
- 4. Data convert to type: Please select the data type to which you want to convert the CAN data.
- 5. Start Byte/Bit: Please select the starting byte of the CAN data. Start Bit can only be selected when the data type is bool.
- 6. Endian: When selecting a type other than bool, SignedByte, or UnsignedByte, you can choose between Big Endian and Little Endian. The default is Big Endian.
- 7. Math: The operation to be performed after converting the CAN data to a numerical value. Please use "x" in the mathematical formula to represent the variable that will be replaced with the CAN data value. Supported operators include: +(addition), -(subtraction), \*(multiplication), /(division), ^(power),  $\sqrt{ }$ (square root). Math defaults to "x", which means the value after converting the CAN data to the specified data type.
- 8. Unit: Please enter the unit of the data after conversion to a physical quantity.
- 9. Add Attribute: After entering all the data, click "Add Attribute". After confirming that the data is correct, the newly added attribute will be displayed in the Attribute Table.

## <span id="page-45-0"></span>**3.4.4. Edit Attribute**

In the Attribute Table, double-click on the attribute you want to modify to open the editing window.Note: Attributes currently in use cannot be edited.

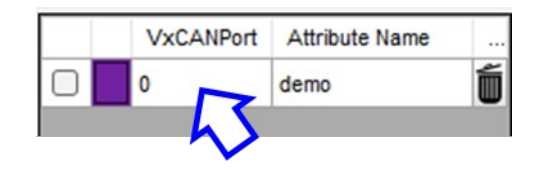

The attribute editing window that opens is similar to the Add Attribute operation (section 3.4.3). The fields in the window will display the settings of the selected attribute. After making adjustments, select "Modify" to complete the attribute editing.

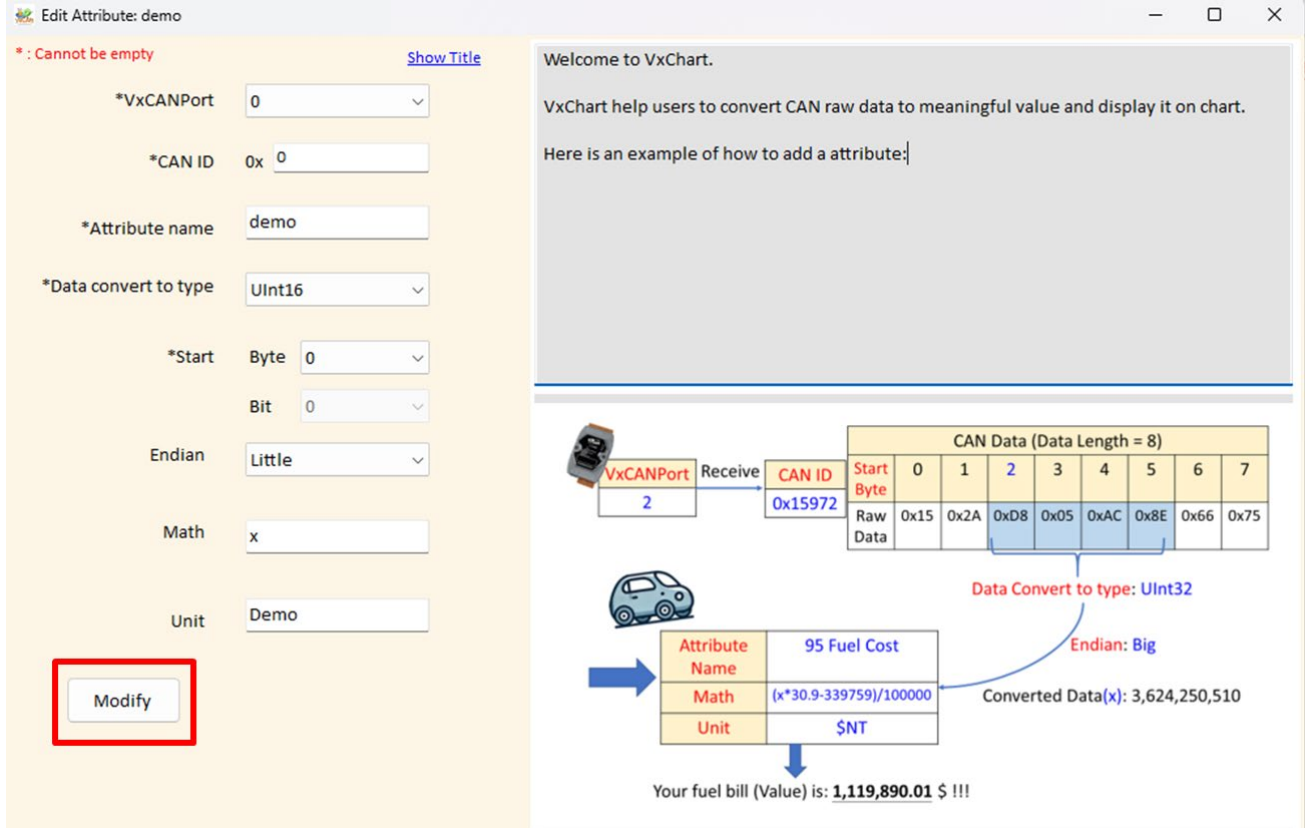

## <span id="page-45-1"></span>**3.4.5. Delete Attribute**

To delete an attribute, locate the trash can icon on the far right of the desired attribute's row in the Attribute Table. Clicking on this icon will remove the attribute data. Note: You cannot delete an attribute that is currently being used by a chart.

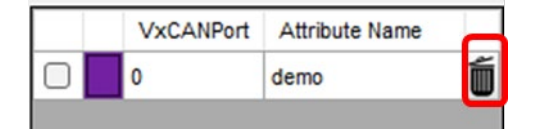

## <span id="page-46-0"></span>**3.4.6. XML**

In section 3.4.3, we introduced two methods to add attributes. In this section, we will explain how to edit the XML file externally.

The XML structure consists of two parts: header and body. The header part is the XML declaration, and the body contains the attribute data.

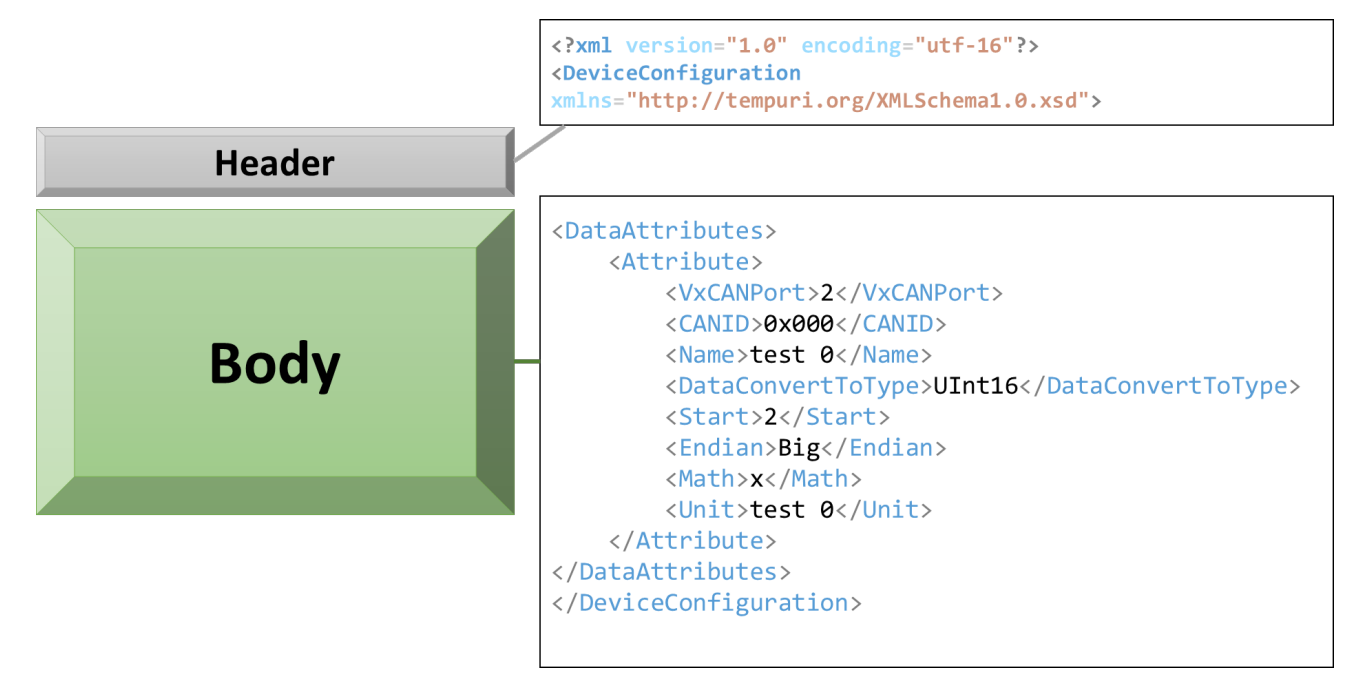

Header: The header section must be filled in strictly according to the specified format. Please do not make any adjustments.

```
\langle ?xm1 version="1.0" encoding="utf-16"?>
<DeviceConfiguration xmlns="http://tempuri.org/XMLSchema1.0.xsd">
```
Body: For a detailed description of the attributes within the <Attribute> tag, please refer to section 3.4.3. This section will focus on the formatting guidelines. Please note that not all attribute data is required to be filled in, and the "Name" in XML refers to the "Attribute Name".

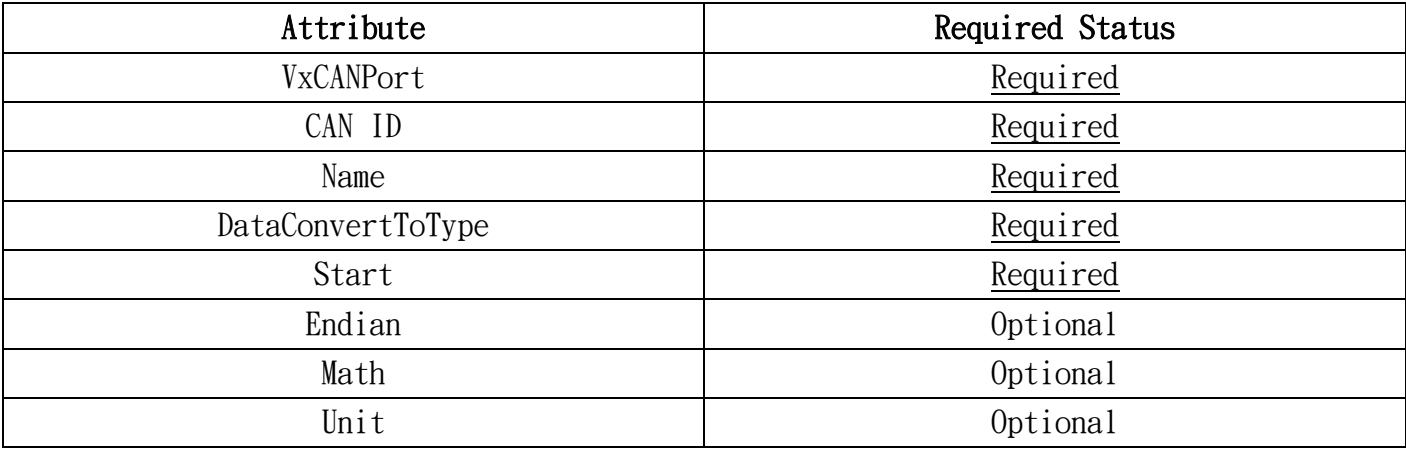

- 1. VxCANPort: 0 ~ 255.
- 2. CAN ID:  $0x000 \approx 0x1$ FFFFFFFF.
	- (Note: Please include the prefix "0x" when entering the value.)
- 3. Name: Any string. (Note: Each attribute should have a unique name.)
- 4. DataConvertToType: Bool, SignedByte, UnsignedByte, Int16, UInt16, Int32, UInt32, Float.
- 5. Start: Integer/float.

Note: The decimal places after "Start" represent the Start Bit, and the integer part represents the Start Byte. The Start Bit (float) is only applicable when the DataConvertToType is set to "Bool"; otherwise, please enter an integer value. The following image demonstrates an example when the type is set to "Bool", with the Start value entered as 2.4.

- 6. Endian: Little, Big. (Default: Big)
- 7. Math: Valid mathematical expression. Please refer to Section 3.4.3 for the input format. (Default: x)
- 8. Unit: Any string.

Note: Due to the special meanings of certain symbols in XML, please avoid entering the following symbols:  $[\leq], [\geq], [\uparrow], [\uparrow'], [\&].$ 

Tip: The fastest way to become familiar with XML is to manually add attributes by referring to Section 3.4.3, then select "Save XML" from the toolbar. Finally, open the saved XML with an editor and cross-reference it to quickly understand the format of the XML content.

## <span id="page-47-0"></span>**3.5.Editing Chart Attribute Example**

In this section, an application scenario will be simulated, demonstrating two different methods for editing attribute information: editing attributes using XML and manually adding attributes.

## <span id="page-47-1"></span>**3.5.1. Example 1**

Suppose there is a boiler with two temperature sensors. The temperatures detected by the sensors are transmitted to your device via CAN. The CAN ID is 0x14158A. The first data is stored starting from the 0th byte, and the second data starts from the 4th byte. The format of each data point is a Float (floating point number) and is stored in Big Endian format. The temperature returned by the sensors is in Fahrenheit (F). Today, you want to analyze the returned data and observe the temperature curve of the boiler in Celsius (C) while it's operating. When using the method of manually adding attributes, you would input the following information:

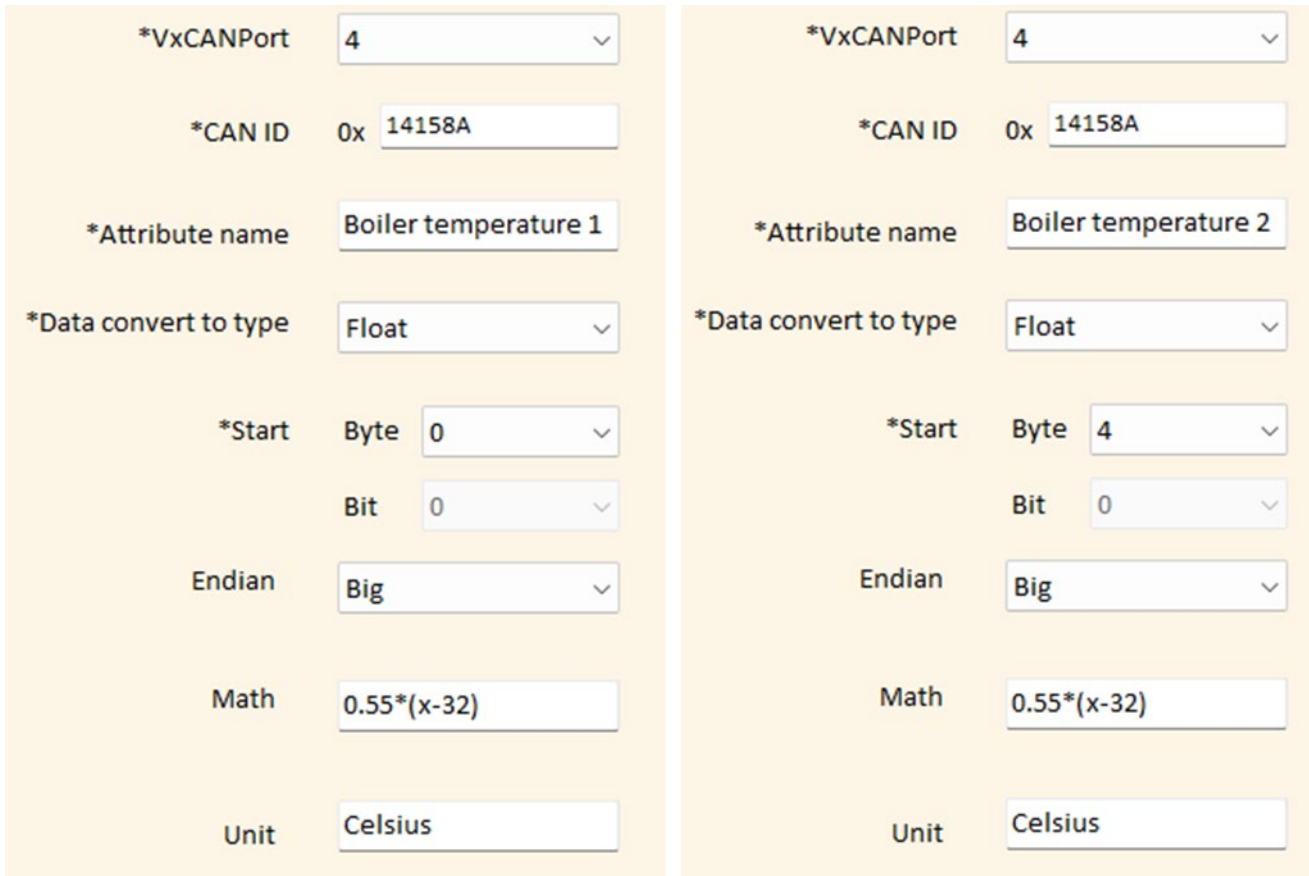

Figure: Manually Input Boiler Temperature Attributes

If you use the method of externally editing XML, you will get the following information after completion:

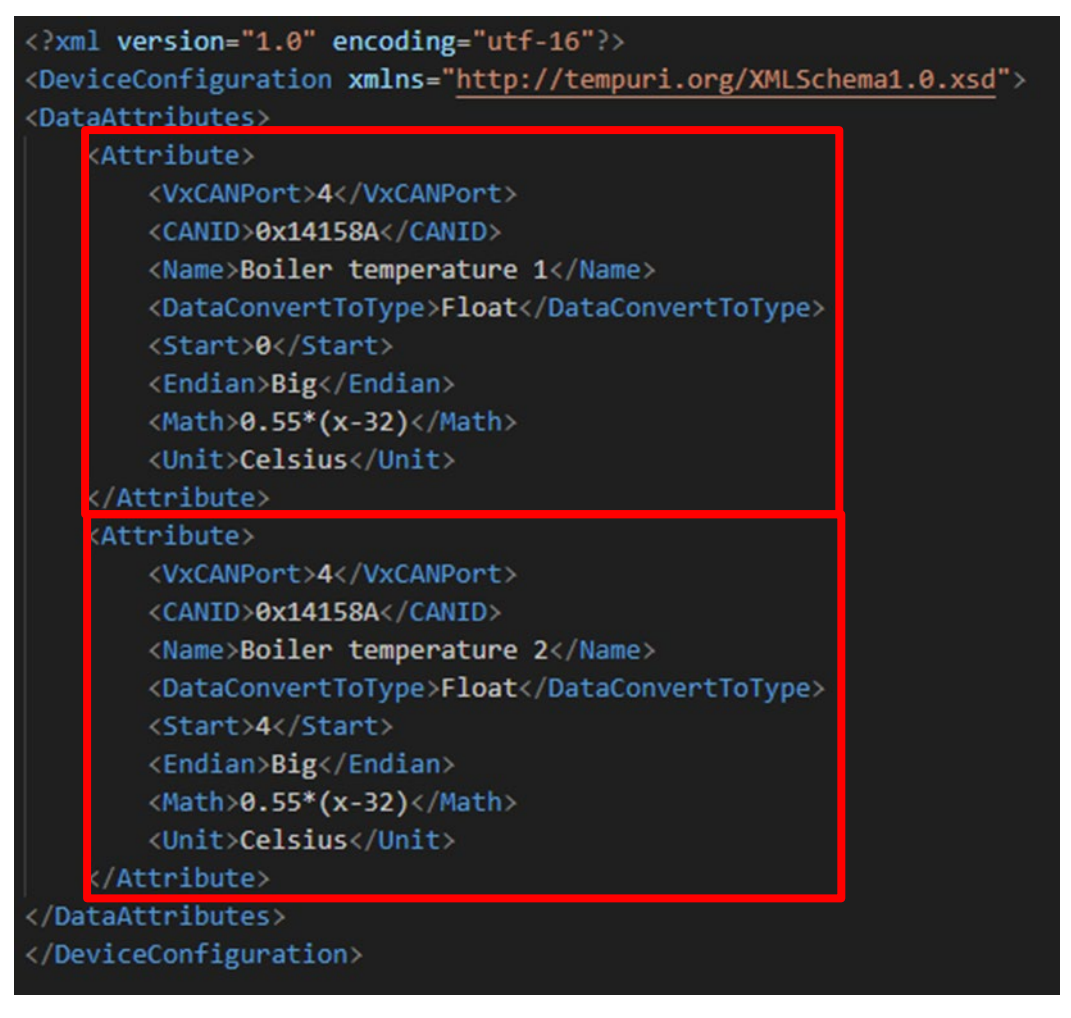

Figure: Editing XML to Input Boiler Temperature Attributes

Both methods of inputting attributes can successfully add the attributes to the Attribute Table in VxChart. Please note: when editing XML, be sure to strictly follow the format and sequence.

- 1. VxCANPort: The CAN module used to receive the data returned by the boiler.
- 2. CANID: 0x14158A, the CAN ID used by the boiler to return temperature information in this example.
- 3. Name/Attribute Name: Represents the value detected by the corresponding temperature sensor.
- 4. Data Convert To Type: The data type to which the CAN Data should be converted. In this example, the data type is Float (floating point number).
- 5. Start: The starting position for reading the data from CAN Data.
- 6. Endian: In this example, the data returned by the boiler is in Big Endian format.
- 7. Math: 0.55(x-32). This formula is used to convert Fahrenheit (F) to Celsius (C). The "x" represents the value of the CAN Data after being converted to Float (Fahrenheit).
- 8. Unit: Represents the unit of the data. After conversion, the unit here is Celsius (C), so "Celsius" is entered.

Screen showing successful addition and use in VxChart:

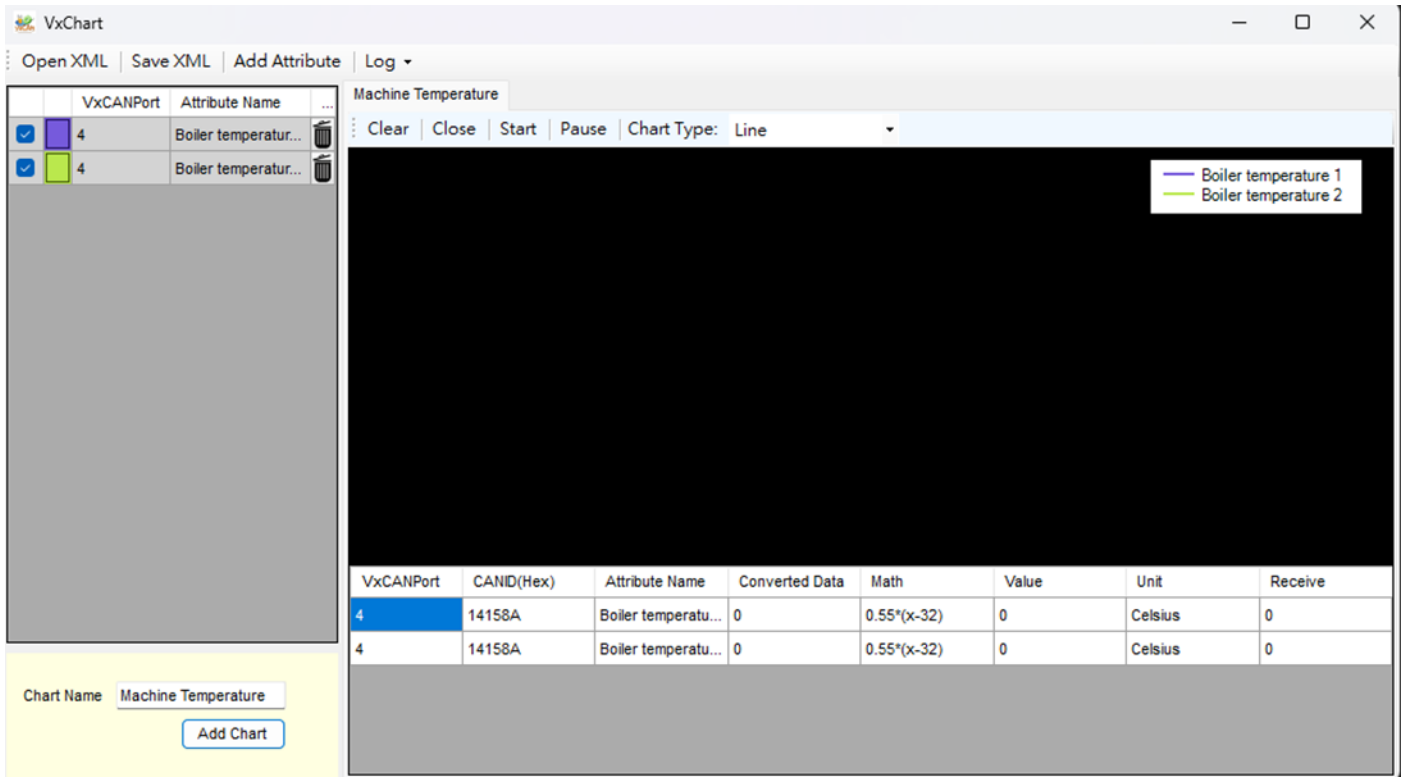

# <span id="page-50-0"></span>**3.5.2. Example 2**

Now, suppose you need to monitor the switch status of two gas valves: one for hydrogen and the other for helium.

The CAN ID for the hydrogen gas valve is 0x1A1597, with the data stored at Start Byte 0 and Start Bit 2. The data type is Boolean (Bool).

The CAN ID for the helium gas valve is 0x1B1597, with the data stored at Start Byte 1 and Start Bit 2. The data type is Boolean (Bool).

Today, you need to observe whether when one gas valve is opened, the other is in a closed state. When manually adding the attributes, you would input the following information:

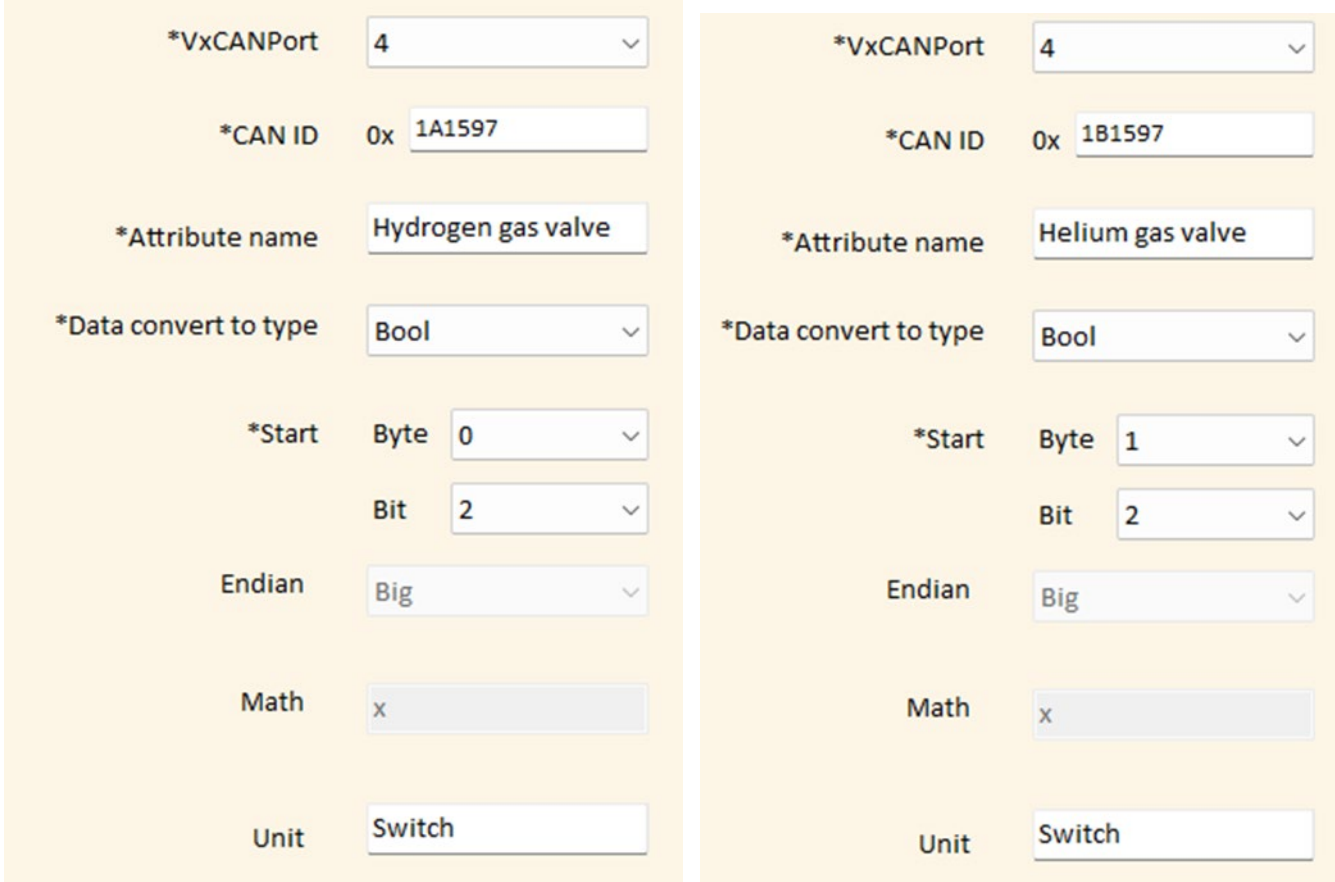

Figure: Manually Input Gas Valve Attributes

If you use the method of externally editing XML, you will get the following information after completion:

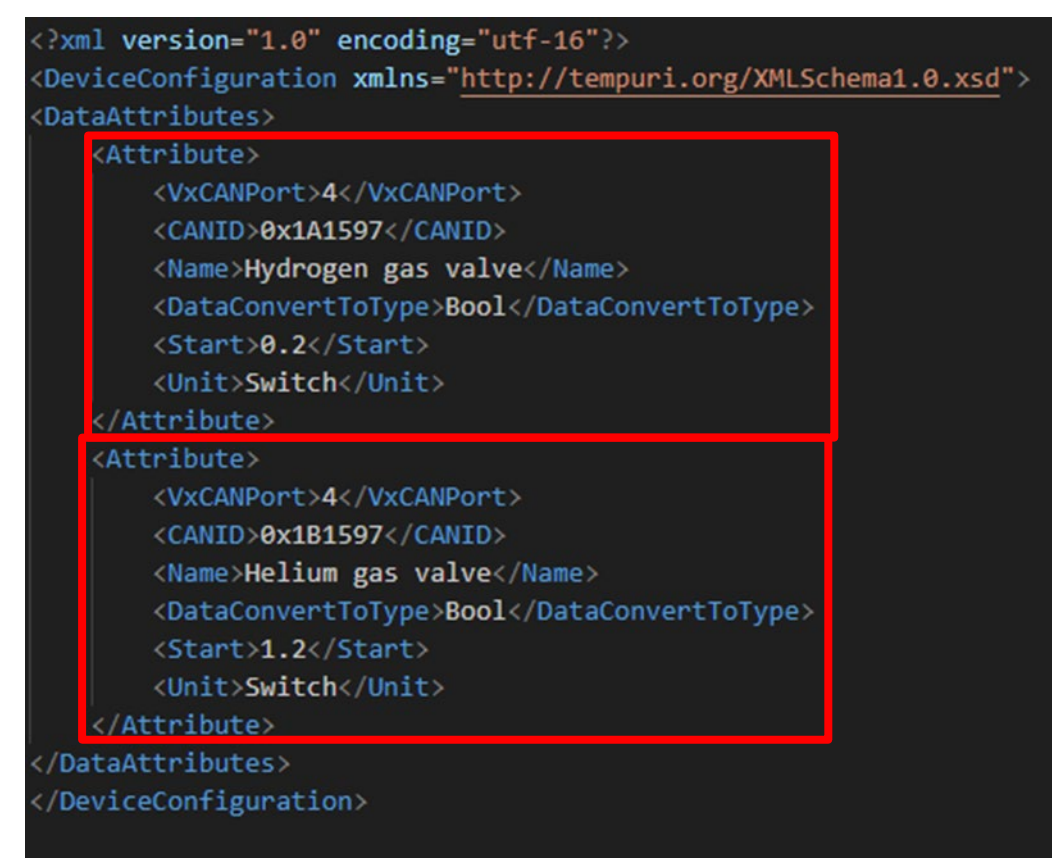

VxCAN Utility User's Manual 52

Both methods of inputting attributes can successfully add the attributes to the Attribute Table in VxChart. Please note: when editing XML, be sure to strictly follow the format and sequence.

- 1. VxCANPort: The CAN module used to receive the data returned by the two gas valves.
- 2. CANID: In this example, 0x1A1597 is the CAN ID for the hydrogen gas valve, and 0x1B1597 is the CAN ID for the helium gas valve.
- 3. Name/Attribute Name: Represents the value monitored by each gas valve.
- 4. Data Convert To Type: The data type to which the CAN Data should be converted. In this example, the data type is Boolean (Bool).
- 5. Start: The starting position for reading the data from CAN Data. Note that in the XML, the integer part represents the Start Byte, and the decimal part represents the Start Bit. For example, 1.2 for the helium gas valve means Start Byte 1, Start Bit 2.
- 6. Endian: In this example, when the data type is Boolean (Bool), this field does not need to be provided.
- 7. Math: In this example, when the data type is Boolean (Bool), this field does not need to be provided (because the output will only have two states: 0 and 1).
- 8. Unit: Represents the unit of the data. Here, it refers to the valve switch status, so "Switch" is used as the unit.

Screen showing successful addition and use in VxChart:

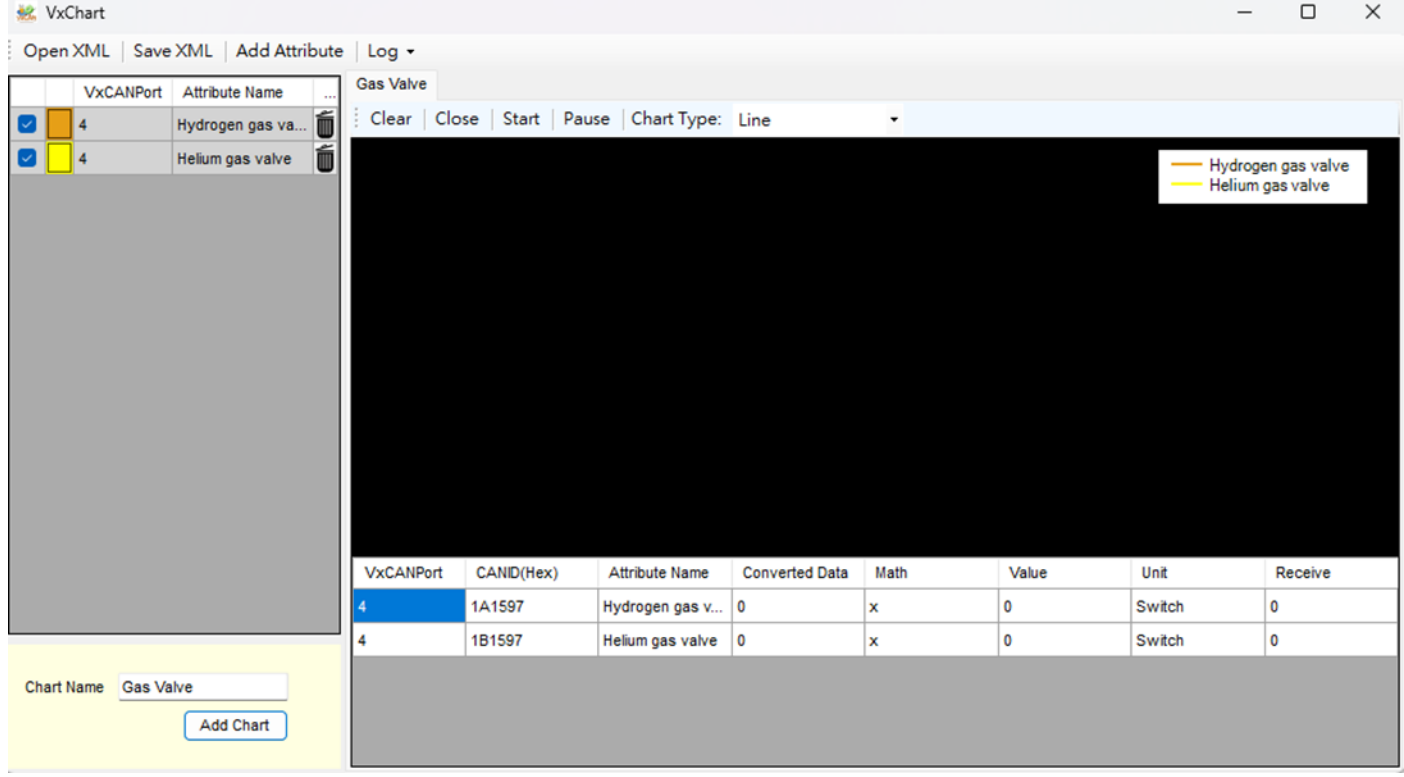

# <span id="page-53-0"></span>**4. TroubleShooting**

## <span id="page-53-1"></span>**4.1.The Search issue**

- (1) After plugging a new module in the PC or removing an old module from the PC, please be sure to re-search the module again to update the search list information of the VxCAN\_Utility.
- (2) UART series modules: Please set UART to "Init" mode with the following configurations: 8 (Data Bits), None (Parity), 1 (Stop Bits), and disable Checksum to enable the module to be detected and controlled.

## <span id="page-53-2"></span>**4.2.The Data Loss Issue**

There are two issues which may cause the data lose.

(1) Software receive buffer is overflow:

The VxCAN\_Utility is designed for the PC.

If the PC is running with heavy loading, there is not enough resource for the VxCAN\_Utility to receive the CAN messages. This may cause the data loss of the VxCAN\_Utility.

And then make data loss.

(2) Hardware receive buffer is overflow:

Each CAN module has its maximum reception limitation due to the hardware. If the quality of the CAN messages is over the limitation, the CAN message will be lost.

# <span id="page-53-3"></span>**4.3.The Performance of Group Send Issue**

The function of the Group Send is implemented by multi-thread technology. Thus, the performance of the Group Send will be affected due to the CPU loading of the PC.

# <span id="page-54-0"></span>**Appendix A. Error Status Table of Supported Modules**

# <span id="page-54-1"></span>**I. I-7530 series and I-7565**

#### **Module Status Table of I-7530 series and I-7565:**

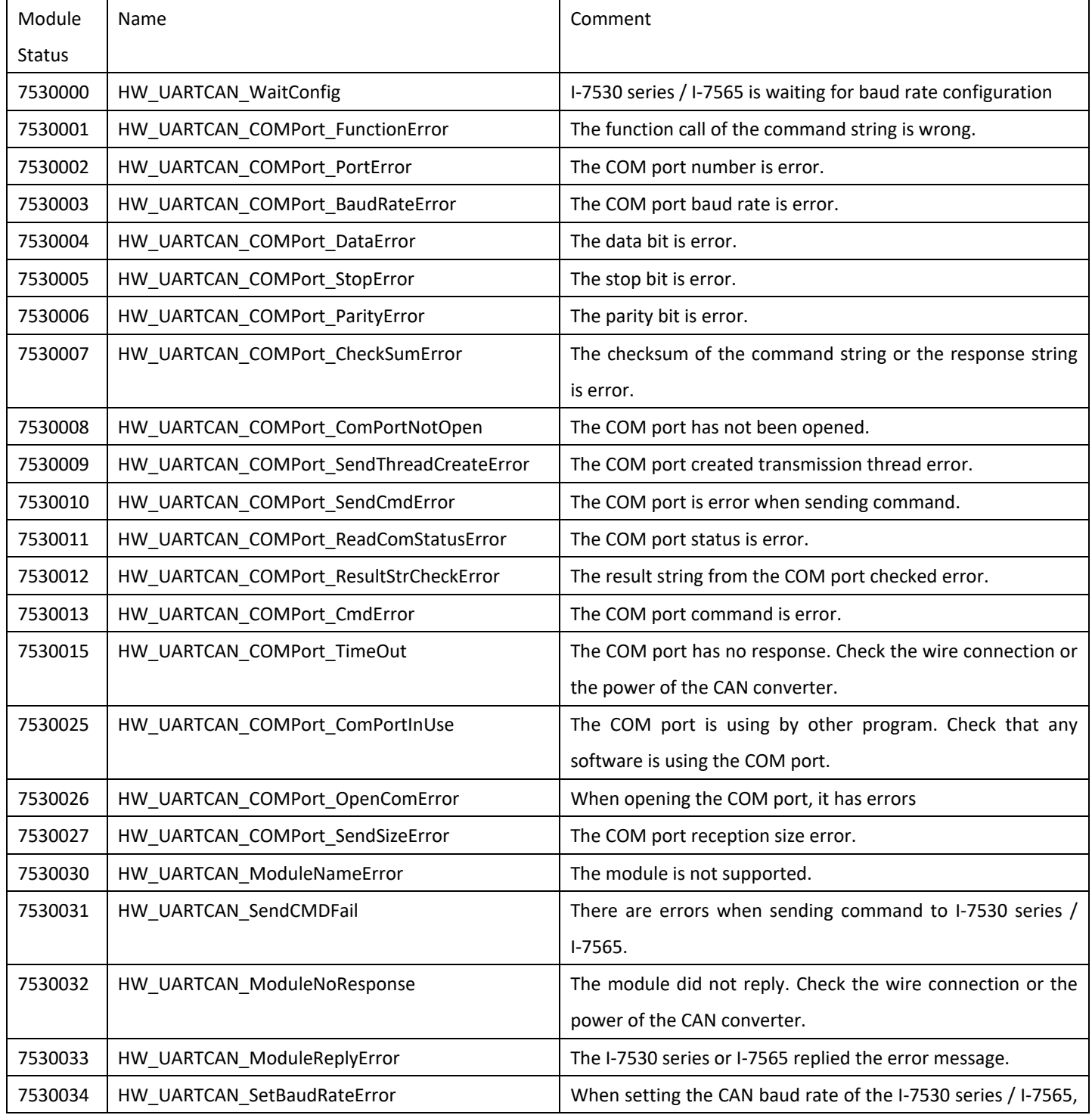

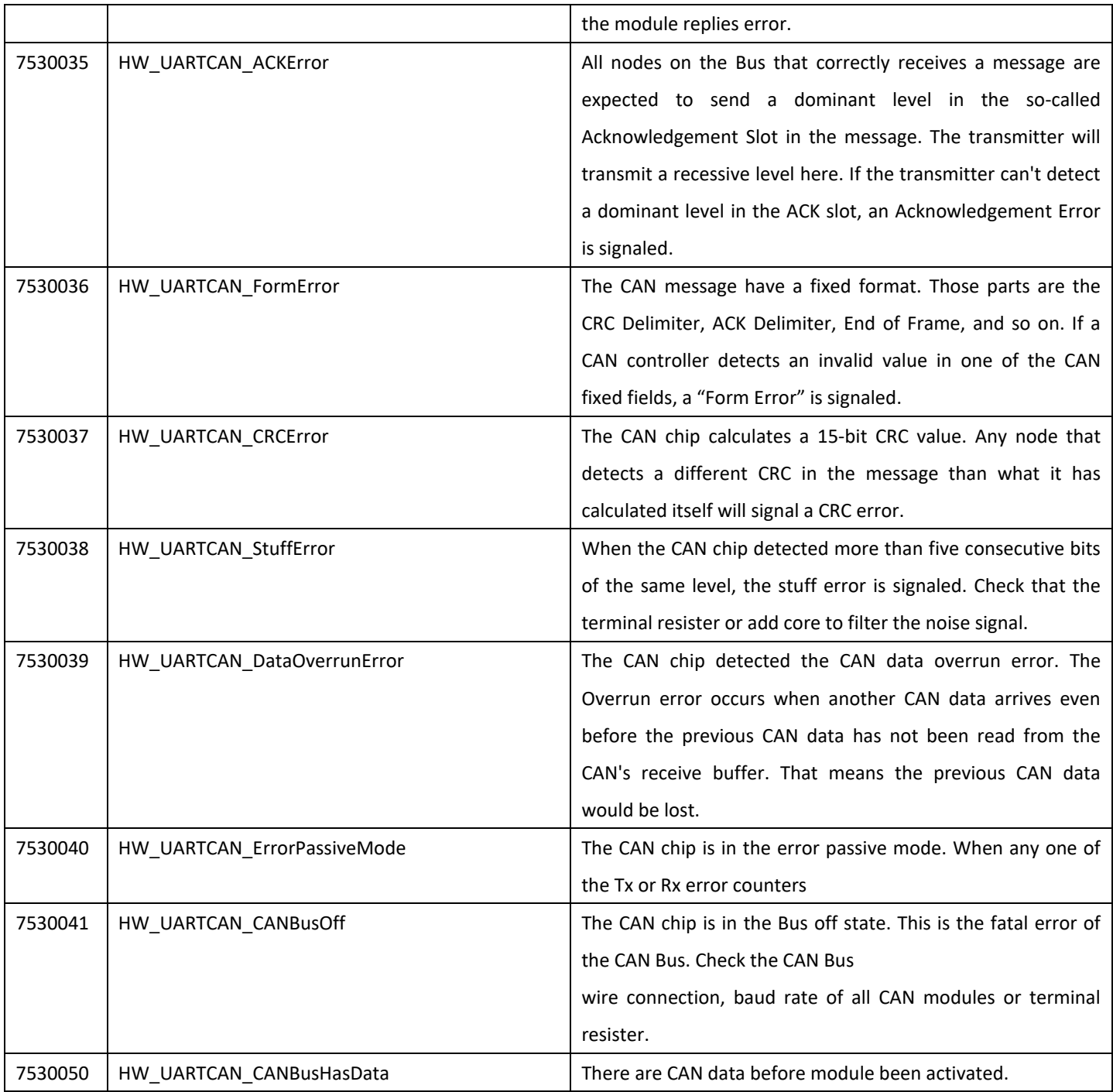

## **Chip Status Table of I-7530 series and I-7565**

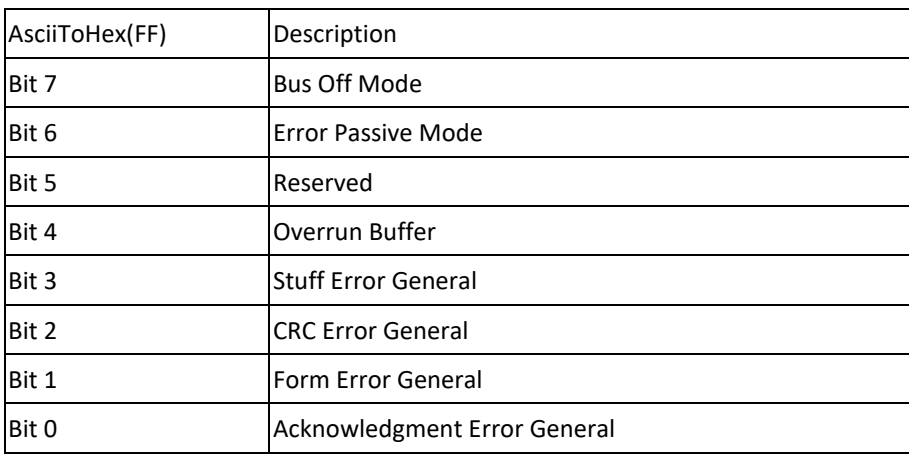

# <span id="page-56-0"></span>**II. I-7540D**

#### **Module Status Table of I-7540D:**

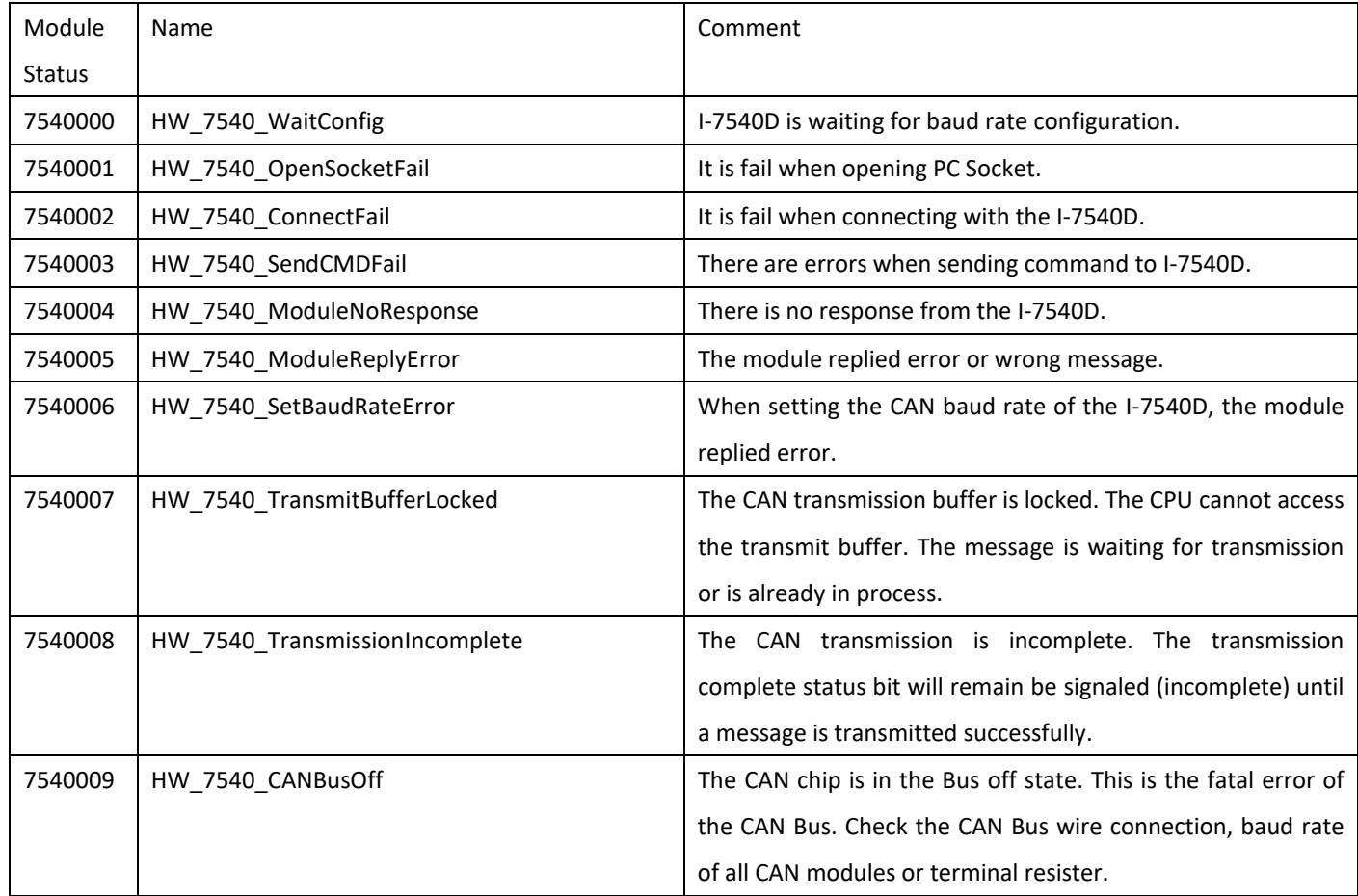

#### **Chip Status Table of I-7540D:**

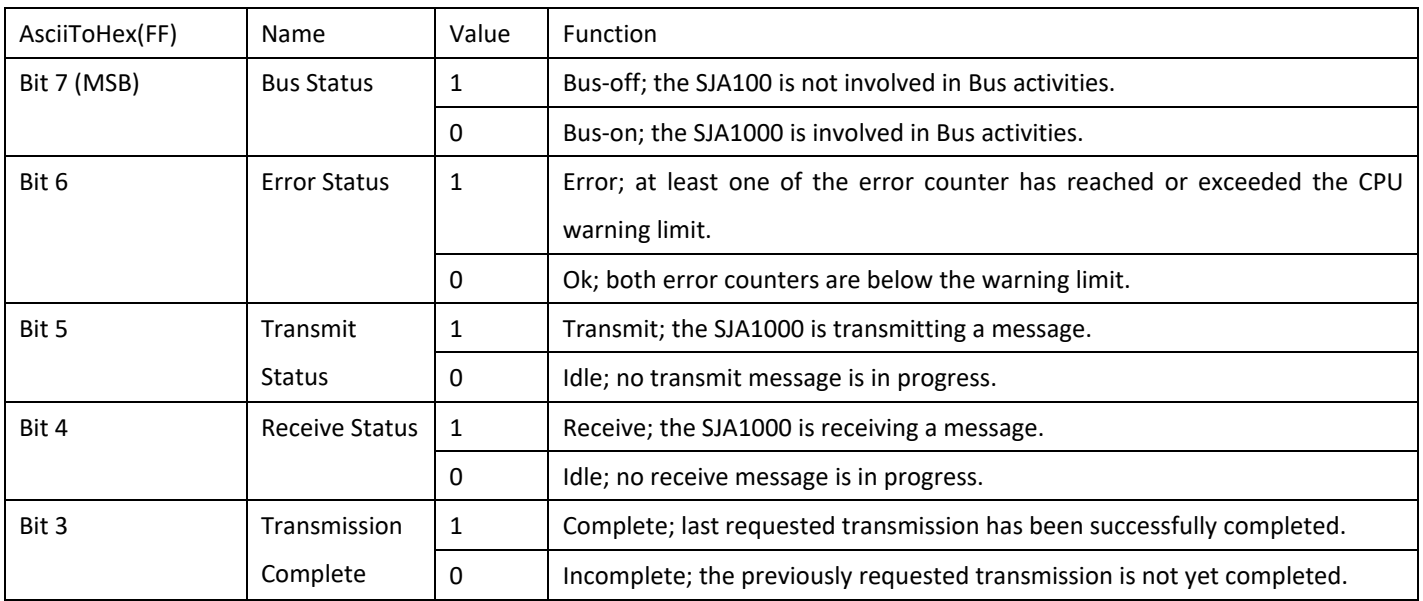

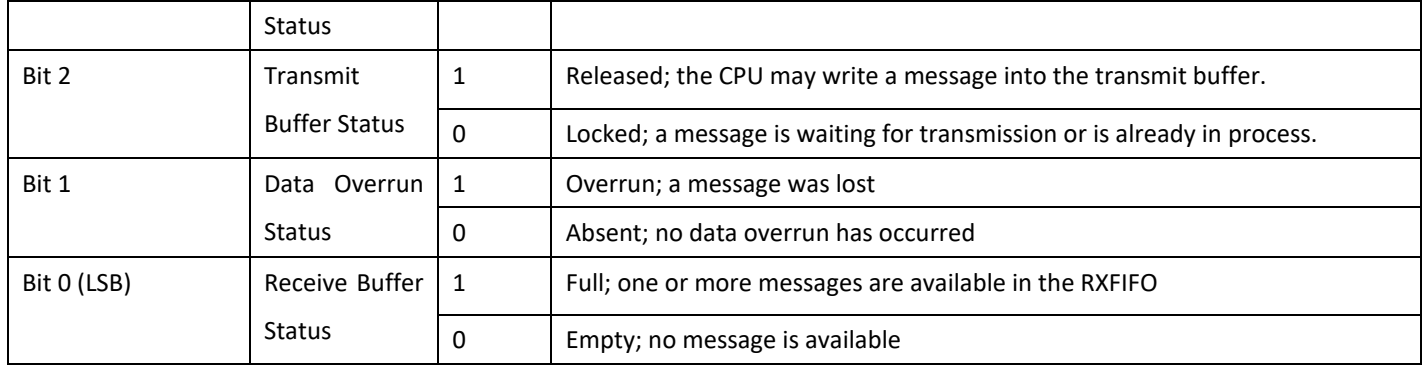

# <span id="page-57-0"></span>**III. I-7565-H1/H2**

#### **Module Status Table of I-7565-H1/H2:**

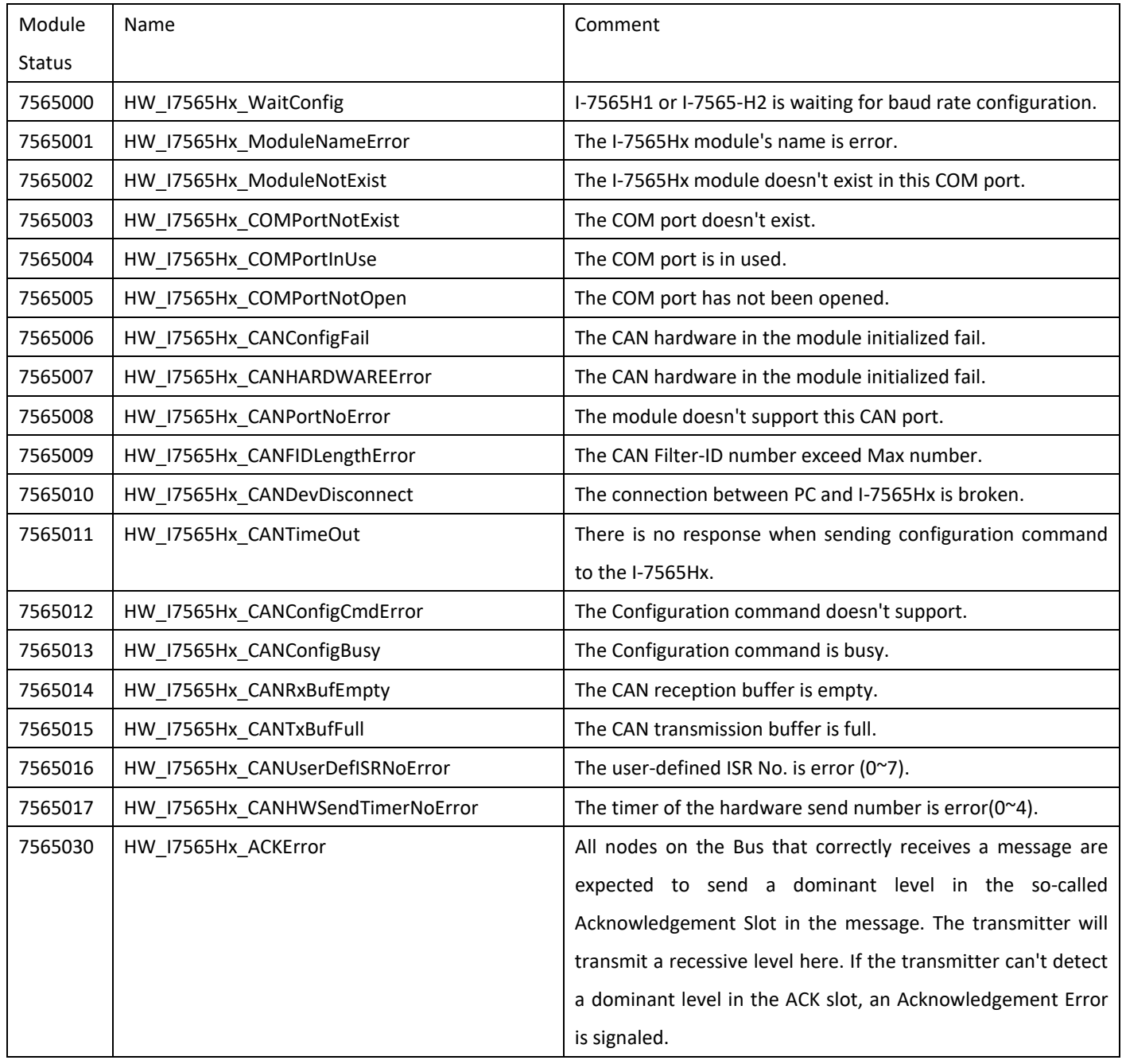

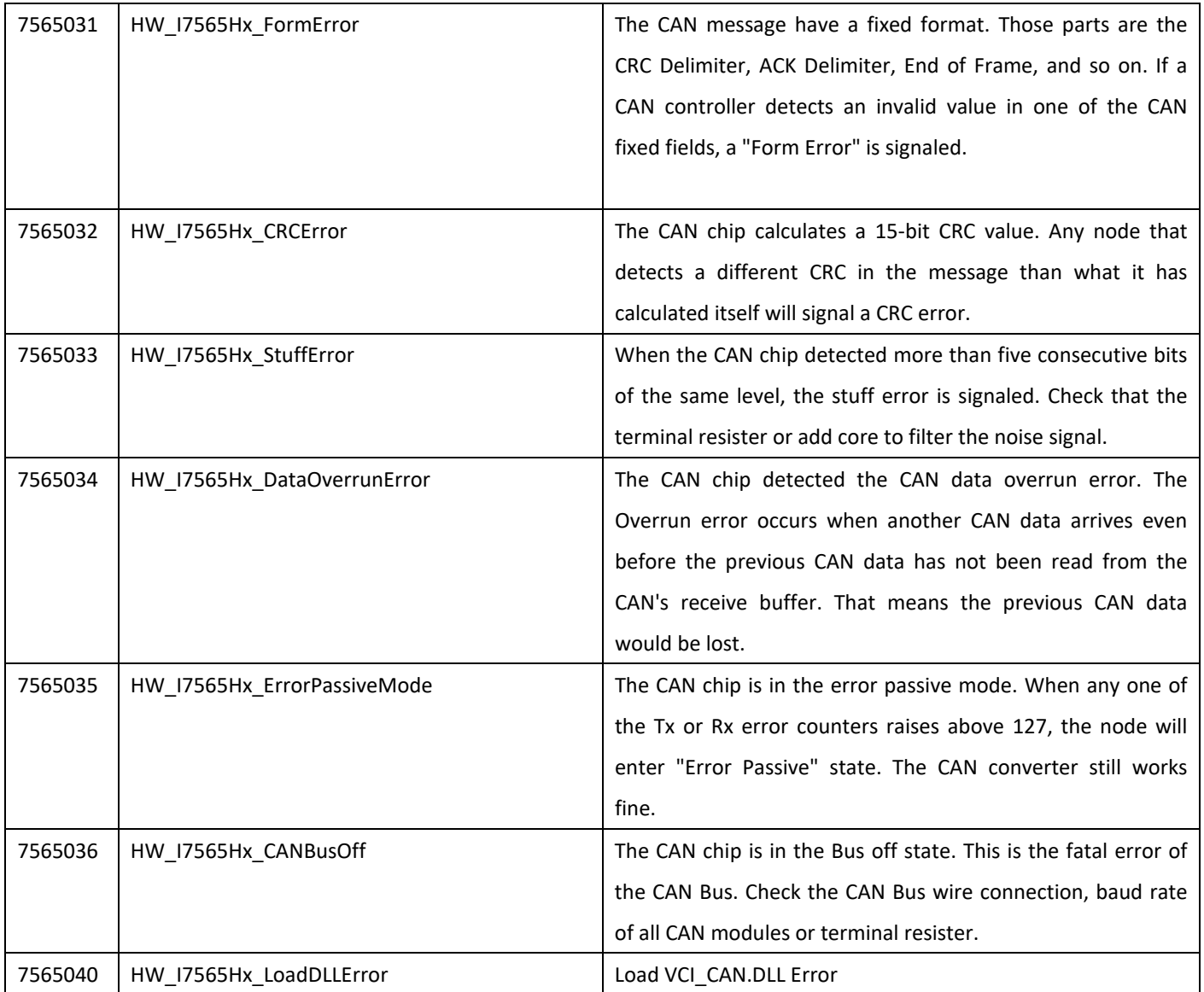

#### **Chip Status Table of I-7565-H1/H2:**

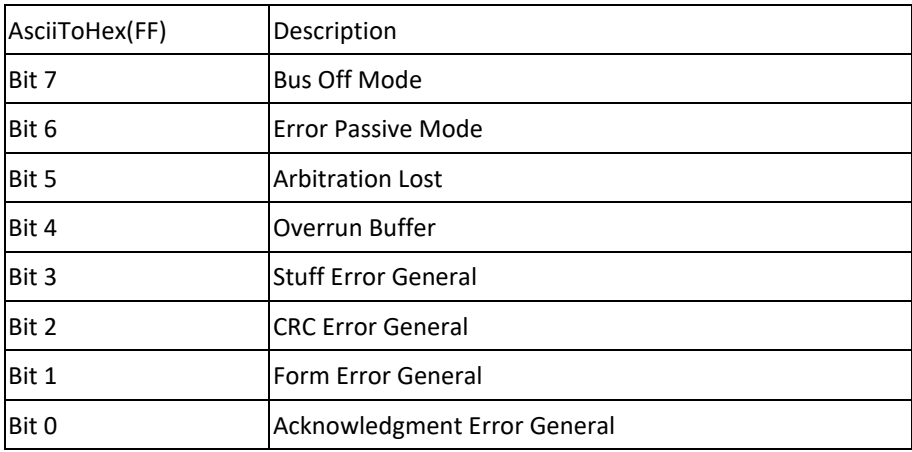

## <span id="page-58-0"></span>**IV. I-7565M-HS**

VxCAN Utility User's Manual 2025/1/16 (version 1.20) 59

Module Status Table of I-7565M-HS:

| 模組       | 名稱                              | 解釋                                                 |
|----------|---------------------------------|----------------------------------------------------|
| 狀態       |                                 |                                                    |
| 17565000 | HW_I7565MHS_WaitConfig          | Wait for CAN Baud rate configuration.              |
| 17565001 | HW_I7565MHS_DEV_OPError         | OP field of the configuration command error.       |
| 17565002 | HW_I7565MHS_DEV_FCError         | FC field of the configuration command error.       |
| 17565003 | HW I7565MHS_DEV_DLError         | DL field of the configuration command error.       |
| 17565004 | HW_I7565MHS_DEV_WriteDataError  | Fail to write data into device.                    |
| 17565010 | HW_I7565MHS_COMM_TIMEOUT        | No response when sending configuration commands to |
|          |                                 | I-7565M-HS.                                        |
| 17565011 | HW_I7565MHS_INVALID_Port        | Invalid Port.                                      |
| 17565012 | HW_I7565MHS_CANRxNoData         | The CAN receive buffer is empty.                   |
| 17565013 | HW_I7565MHS_CANTxBufOverflow    | The CAN transmit buffer is full.                   |
| 17565014 | HW_I7565MHS_WriteListCIDNumErr  | 寫入列表 CID 號碼錯誤。                                     |
| 17565021 | HW_I7565MHS_INVALID_DEVICE      | Invalid device.                                    |
| 17565022 | HW_I7565MHS_DEVICE_IN_USED      | Device already in used.                            |
| 17565023 | HW_I7565MHS_DEVICE_NOT_EXIST    | Device not exist.                                  |
| 17565024 | HW_I7565MHS_DEVICE_INFO_ERROR   | Get device information error.                      |
| 17565025 | HW_I7565MHS_INVALID_USB_PACKAGE | Invalid USB package size                           |
|          | SIZE                            |                                                    |
| 17565026 | HW_I7565MHS_WRITE_FILE_FAIL     | Write file fail.                                   |
| 17565027 | HW_I7565MHS_USB_TX_OVERFLOW     | USB Tx buffer overflow.                            |
| 17565030 | HW I7565MHS EXCEED DEVICE NUM   | Exceed maximum supported USB device                |
| 17565031 | HW_I7565MHS_DEVICE_NOT_OPEN     | USB device not open                                |
| 17565040 | HW_I7565MHS_LoadDLLError        | Failed to load CAN_HS.dll.                         |
| 17565042 | HW I7565MHS Connecting 01 Start | Still attempting to open I-7565M-HS.               |

## <span id="page-59-0"></span>**V. I-7565M-FD**

Module Status Table of I-7565M-FD:

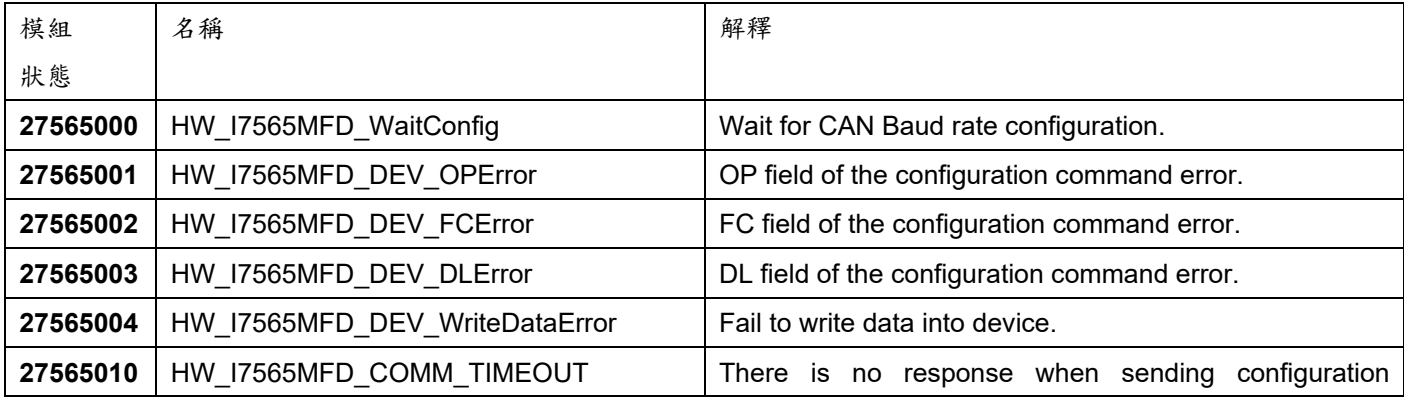

VxCAN Utility User's Manual 2025/1/16 (version 1.20) 60

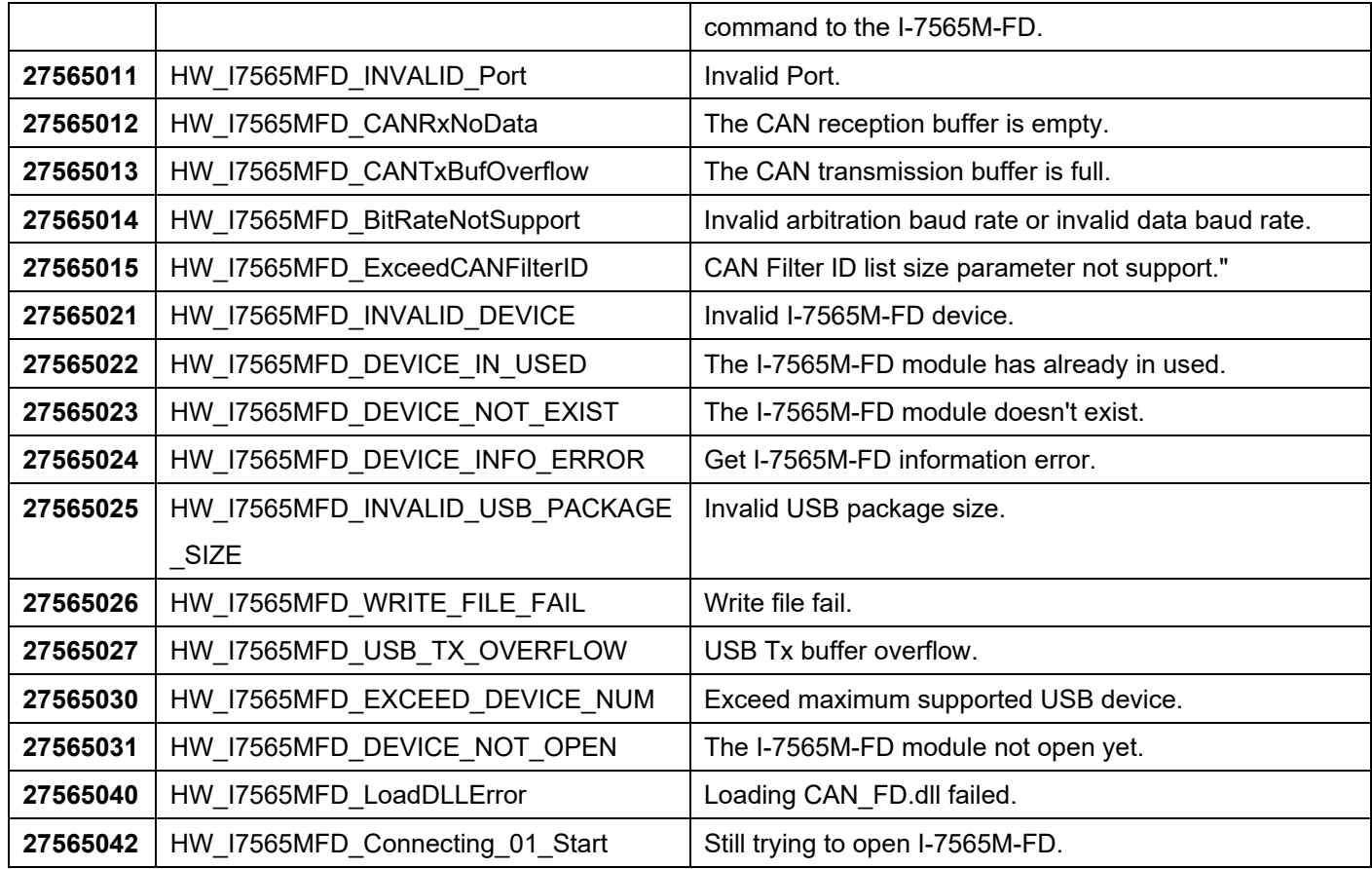

# <span id="page-60-0"></span>**VI. PISO-CAN series board**

#### **Module Status Table of PISO-CAN series board:**

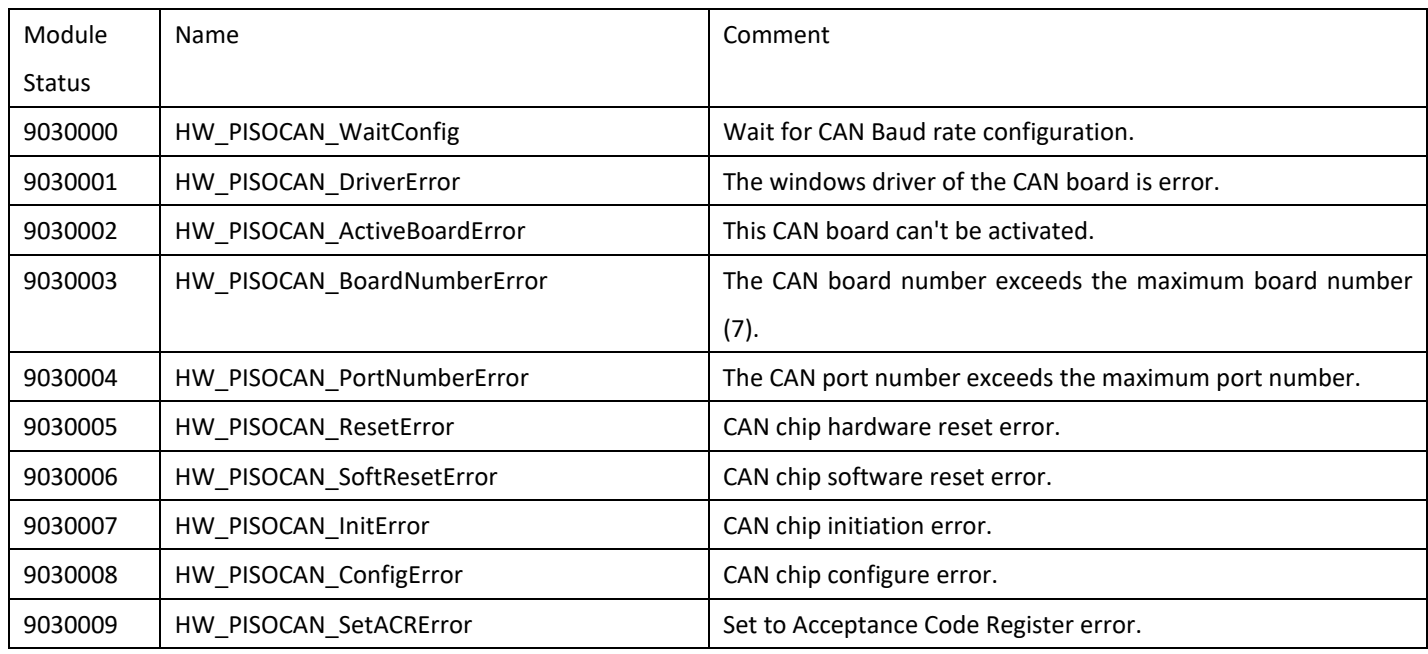

VxCAN Utility User's Manual 2025/1/16 (version 1.20) 61

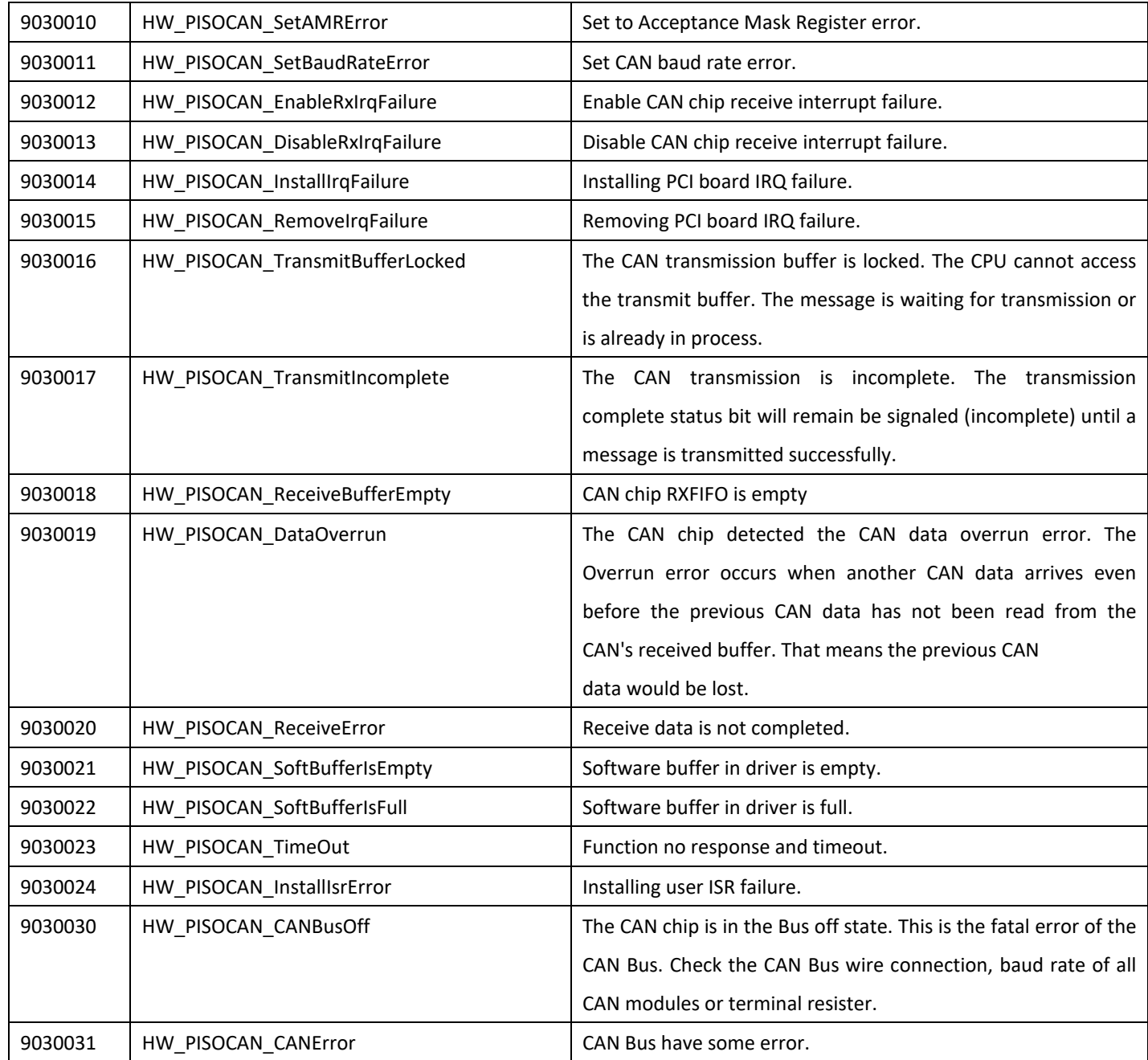

#### **Chip Status Table of PISO-CAN series board:**

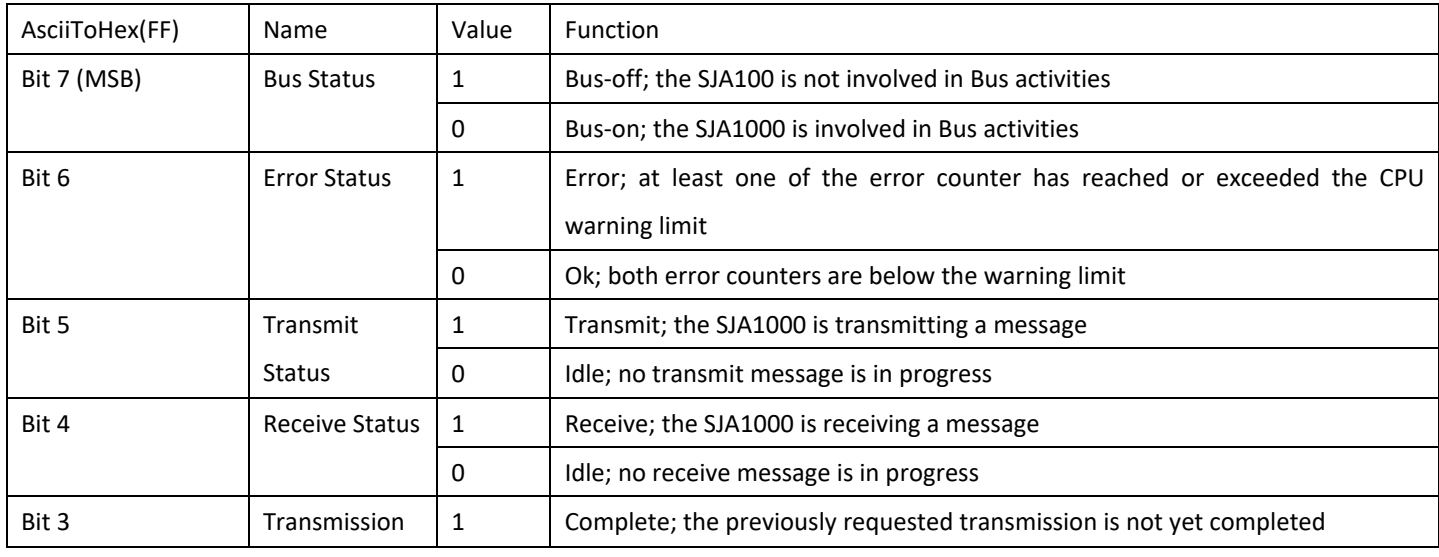

VxCAN Utility User's Manual 2025/1/16 (version 1.20) 62

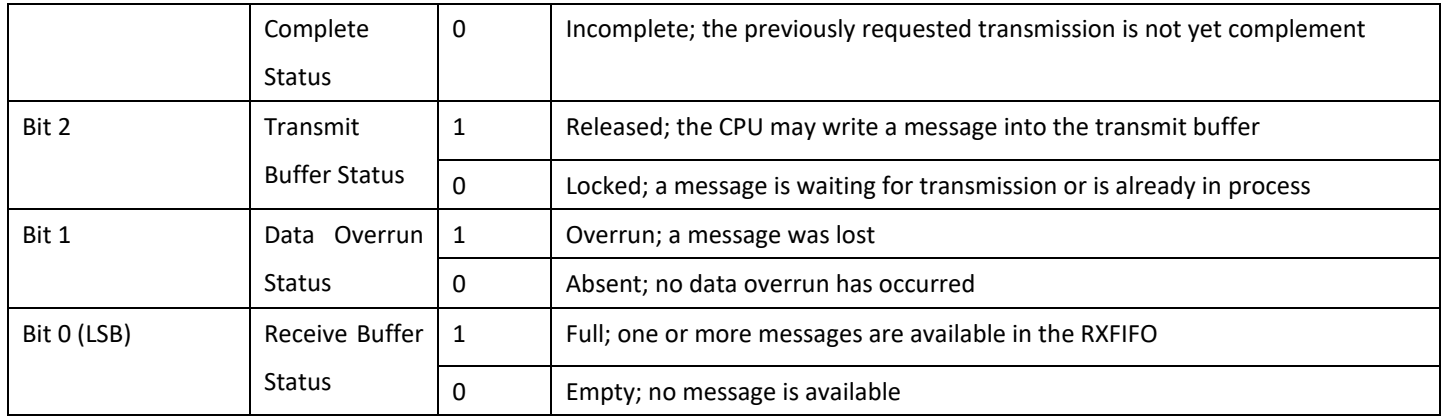

# <span id="page-62-0"></span>**VII. PISO-CAN-FD series board**

#### **Module Status Table of PISO-CAN-FD series board:**

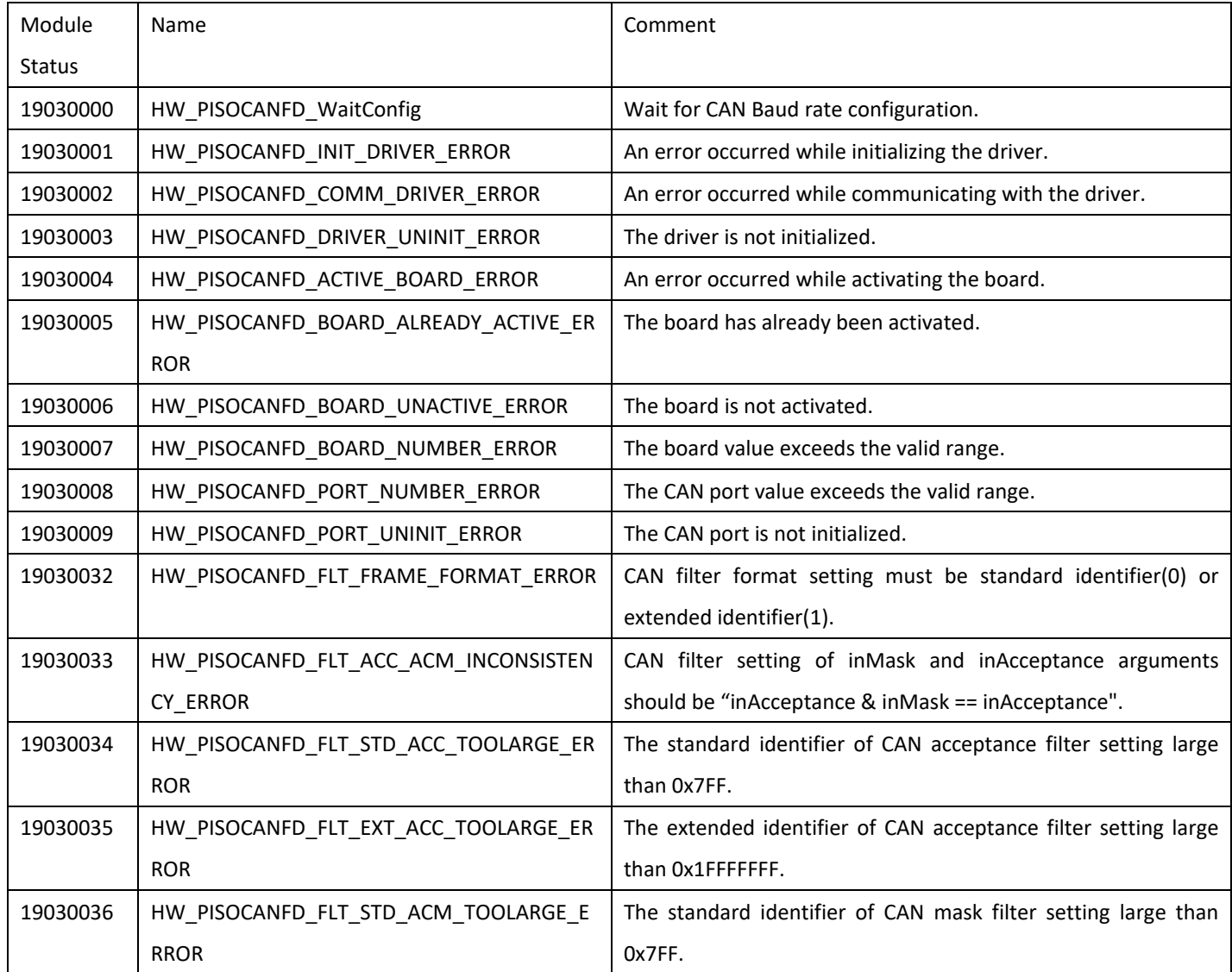

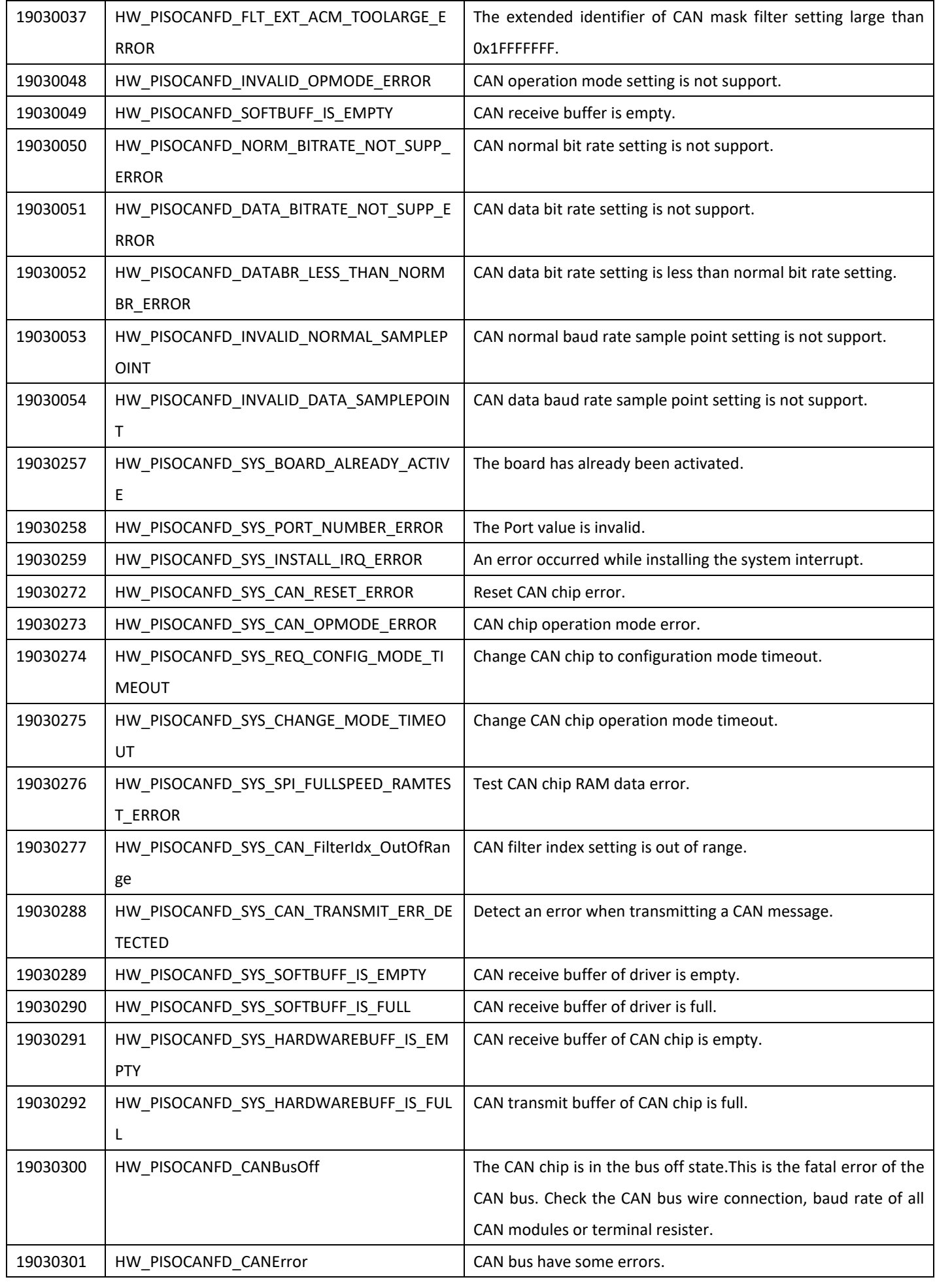

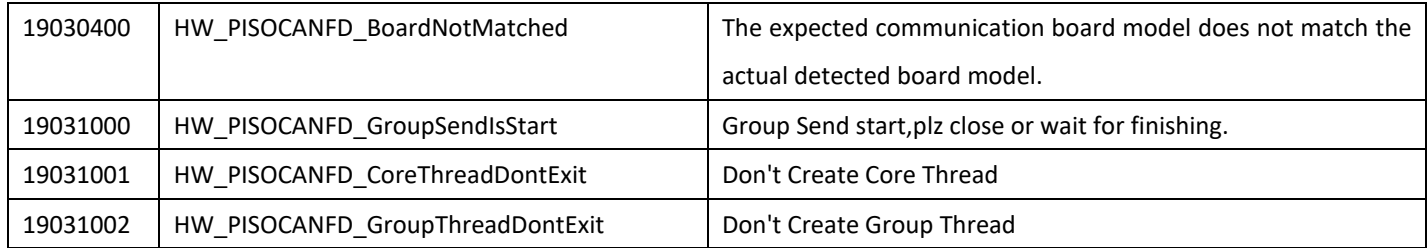

VxCAN Utility User's Manual 2025/1/16 (version 1.20) 65